# **ESTUDIO Y DISEÑO PARA IMPLEMENTAR REDES LAN/WAN EN AMBIENTES INDUSTRIALES.**

*CCNA 1 Y 2*

#### **HEVER HERNAN LAGUNA**

*CODIGO:* **17419954** *GRUPO:* **203091\_14**

# **DANIEL FELIPE GIRALDO**

**CODIGO: 1122124757 GRUPO: 203091\_54**

*UNIVERSIDAD NACIONAL ABIERTA Y A DISTANCIA UNAD ESCUELA DE CIENCIAS BASICAS E INGENIERIA JUNIO DE 2012*

# **ESTUDIO Y DISEÑO PARA IMPLEMENTAR REDES LAN/WAN EN AMBIENTES INDUSTRIALES.**

*CCNA 1 Y 2*

# **HEVER HERNAN LAGUNA** *CODIGO:* **17419954** *GRUPO:* **203091\_14 DANIEL FELIPE GIRALDO CODIGO: 1122124757 GRUPO: 203091\_54**

**TUTORES:**

**JUAN CARLOS VESGA**

#### **MANUEL FERNANDO CUBILLOS**

*UNIVERSIDAD NACIONAL ABIERTA Y A DISTANCIA UNAD ESCUELA DE CIENCIAS BASICAS E INGENIERIA JUNIO DE 2012*

#### **OBJETIVOS**

#### **OBJETIVO GENERAL**

 $\checkmark$  Realizar el diseño, configuración y documentación de dos grandes redes, según lo presentado en casos de estudios.

# **OBJETIVOS ESPECÍFICOS**

- $\checkmark$  Realizar direccionamientos IP, mediante el uso de VLSM cumpliendo con requerimientos dados
- $\checkmark$  Conectar dispositivos y desarrollar un esquema de direccionamiento y prueba.
- $\checkmark$  Analizar las funciones del Router para satisfacer las demandas de las redes.
- $\checkmark$  Verificación de la completa conectividad entre todos los dispositivos..

#### **JUSTIFICACION**

La más simple de las redes conecta dos computadoras, permitiéndoles compartir archivos e impresos. Una red mucho más compleja conecta todas las computadoras de una empresa o compañía en el mundo. Para compartir impresoras basta con un conmutador, pero si se desea compartir eficientemente archivos y ejecutar aplicaciones de red, hace falta tarjetas de interfaz de red (NIC, NetWare Interface Cards) y cables para conectar los sistemas. Aunque se puede utilizar diversos sistemas de interconexión vía los puertos series y paralelos, estos sistemas baratos no ofrecen la velocidad e integridad que necesita un sistema operativo de red seguro y con altas prestaciones que permita manejar muchos usuarios y recursos. Una red de computadoras está conectada tanto por hardware como por sosftware. El hardware incluye tanto las tarjetas de interfaz de red como los cables que las unen, y el software incluye los controladores (programas que se utilizan para gestionar los dispositivos y el sistema operativo de red que gestiona la red. Para muchas empresas y organizaciones conectar una red de ordenadores era un lujo, el incremento en la popularidad de Internet y la necesidad competitiva para acceder a la información de forma instantánea, lo ha hecho algo obligatorio. La madurez de la tecnología de las redes, la ha convertido en un medio más seguro y deseable, como un reemplazo para otros mecanismos propietarios o para tecnologías de comunicaciones más lentas en los entornos corporativos.

El número computadores en red crece de forma geométrica proyectándose que para 2004 se haya multiplicado por cuatro, por lo que se han numerado cuatro razones principales por las que sucederá este crecimiento inusitado. Primero: el mayor número de dispositivos será clave para elevar las cifras a punto de alcanzar 1 zettabyte, que es igual a un sextillón de bytes, ó un trillón de gigabytes. La proliferación de las tabletas, los teléfonos móviles inteligentes, y otros dispositivos conectados, seguirán elevando la demanda por conectividad.

Segundo: el número de usuarios de internet se sigue elevando. En cuatro años habrá casi 3.000 millones de usuarios de Internet, lo que representará más del 40% de la población mundial (hoy son 2.000 millones). De ese total 260 millones serán usuarios de Latinoamérica.

Tercero: la banda ancha será más veloz. El cálculo de Cisco es que la velocidad aumente cuatro veces pasando de 7 megabits por segundo (que fue el promedio registrado en 2010) a 28 Megabits por segundo en 2015. En América Latina la velocidad crecerá 2.9 veces, desde 2.8 Mbps a 8 Mbps.

Cuarto: el video ocupará el primer puesto en el tráfico de datos. Y este es el ejemplo que da Cisco para dimensionar su popularidad en 2015: 1 millón de minutos de video —que equivalen a 674 días— van a atravesar Internet cada segundo. Los videos en Latinoamérica equivaldrán al 66% de todo el tráfico de Internet (hoy es el 46%).

# **INTRODUCCIÓN**

La tarea de diseñar una red puede ser una tarea fascinante e implica mucho más que simplemente conectar dos computadoras entre sí. Una red requiere muchas funciones para que sea confiable, escalable y fácil de administrar. Para diseñar redes confiables, fáciles de administrar, y escalables, los diseñadores de red deben darse cuenta de que cada uno de los componentes principales de una red tiene requisitos de diseño específicos. El diseño de red se ha vuelto cada vez más difícil a pesar de los avances que se han logrado a nivel del rendimiento de los equipos y las capacidades de los medios. El uso de distintos tipos de medios y de las LAN que se interconectan con otras redes agrega complejidad al entorno de red. Los buenos diseños de red permiten mejorar el rendimiento y reducir las dificultades asociadas con el crecimiento y la evolución de la red.

La rapidez, crecimiento y abaratamiento de costos hace que hoy en día las computadoras estén al alcance de la gran mayoría de las personas y de prácticamente todas las empresas. Junto con la proliferación de computadoras, surgió la necesidad de interconectarlas, para poder intercambiar, almacenar y procesar información. El desarrollo de la computación y su integración con las telecomunicaciones en la telemática han propiciado el surgimiento de nuevas formas de comunicación, que son aceptadas cada vez por más personas. El desarrollo de las redes informáticas posibilito la existencia de Internet, la cual nos permite acceder e intercambiar información en lugares lejanos.

Mediante el desarrollo del siguiente trabajo se pretende poner en práctica los conocimientos adquiridos mediante el estudio de los módulos CCNA 1 y CCNA 2 en el transcurso del curso.

Se utiliza PACKET TRACER como herramienta de Simulación para nuestras redes la cual nos permite crear topologías de red, configurar dispositivos, insertar paquetes y simular una red con múltiples representaciones visuales, se enfoca en apoyar mejor los protocolos de redes que se enseñan en el currículum de CCNA.

También se trabaja con el protocolo de enrutamiento OSPF, y se utiliza VLSM, para crear las tablas de direccionamiento. Es decir que se debe dar respuesta a dos casos de estudio planteados en el cual se aplican conceptos de enrutamiento, protocolos, tablas de enrutamiento, etc.

# **DESARROLLO DE LOS CASOS DE ESTUDIOS**

# **CASO DE ESTUDIO 1**

# **CASO DE ESTUDIO: CCNA 1 EXPLORATION**

La UNAD tiene tres sedes: Bogotá, Bucaramanga y Pasto. Para ello es necesario configurar 3 routers, (1 en cada sede), a la cual se encuentran conectados Switches de acuerdo a la siguiente distribución:

- Bogotá: Switch1: Ingenieria, Switch2: RyC
- Pasto: Switch1: SPasto
- Bucaramanga: Switch1: Biblioteca. Switch2: Administración

El router de Bogotá será quien maneje la sincronización (adicionar clockrate)

La cantidad de host requeridos por cada una de las LAN es la siguiente:

- Bogotá : 10
- ❖ Bucaramanga: 15
- Pasto: 5

Se desea establecer cada uno de los siguientes criterios:

- Diseñar el esquema de la anterior descripción
- Protocolo de enrutamiento: RIP Versión 2
- Todos los puertos seriales 0 (S0) son terminales DCE
- Todos los puertos seriales 0 (S1) son terminales DTE

Definir la tabla de direcciones IP indicando por cada subred los siguientes elementos por cada LAN:

- 1. Dirección de Red
- 2. Dirección IP de Gateway
- 3. Dirección IP del Primer PC
- 4. Dirección IP del último PC
- 5. Dirección de Broadcast
- 6. Máscara de Subred

Por cada conexión serial

- 1. Dirección de Red
- 2. Dirección IP Serial 0 (Indicar a qué Router pertenece)
- 3. Dirección IP Serial 1 (Indicar a qué Router pertenece)
- 4. Dirección de Broadcast
- 5. Máscara de Subred

En cada Router configurar:

- 1. Nombre del Router (Hostname)
- 2. Direcciones IP de las Interfaces a utilizar

Por cada interface utilizada, hacer uso del comando DESCRIPTION con el fin de indicar la función que cumple cada interface. Ej. Interfaz de conexión con la red LAN Mercadeo.

Establecer contraseñas para: CON 0, VTY, ENABLE SECRET. Todas con el Password: CISCO

Protocolo de enrutamiento a utilizar: RIP Versión 2

Se debe realizar la configuración de la misma mediante el uso de PacketTracer, los routers deben ser de referencia 1841 y los Switches 2950. Por cada subred se deben dibujar solamente dos Host identificados con las direcciones IP correspondientes al primer y último PC acorde con la cantidad de equipos establecidos por subred.

El trabajo debe incluir toda la documentación correspondiente al diseño, copiar las configuraciones finales de cada router mediante el uso del comando Show Runningconfig, archivo de simulación en Packet Tracer y verificación de funcionamiento de la red mediante el uso de comandos: Ping y Traceroute.

# **DESARROLLO**

Como toda red, la red objeto de este trabajo necesita una porción de direcciones IP para lo cual se ha escogido la 172.30.8.0/24 y en ese mismo sentido se procede a dividirla para asignar subredes a todas las LAN y WAN del la red.

Se requiere ordenar la red de forma descendente.

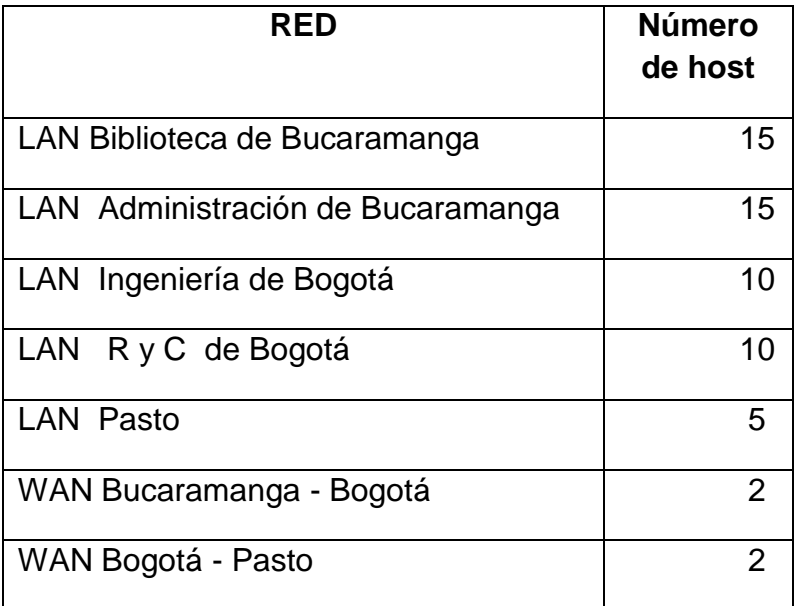

Se inicia, cumpliendo con el requerimiento de la red del mayor número de host, la cual es **LAN Biblioteca de Bucaramanga** con 15 host. El espacio de red que se asigna es de 172.30.8.0 de máscara 255.255.255.0 (/24), En binario es 11111111.11111111.11111111.00000000.

Se debe cumplir con mínimo 15 direcciones, para lo cual se prestan 3 bits (11111111.11111111.11111111.**111**00000) quedando con máscara 255.255.255.224 (/27) y un total de 8 subredes con 32 direcciones de host cada una.

El número de subredes:  $2^3 = 8$  subredes. El (3) indica el número de bits prestados.

Se coloca en uno los bits que resultaron de la operación anterior y sumémoslos, recordemos el valor de cada bit dentro del octeto: 128, 64, 32, 16, 8, 4, 2, 1

**111**00000 128+64+32 = 224

Se identifican las correspondientes direcciones IP de las subredes restando a 256, que es la cantidad máxima de combinaciones que tiene un octeto, el valor de la máscara obtenida. Este número será la dirección de la primera subred utilizable que a su vez es el incremento o la constante para determinar las siguientes subredes.

> 256 -224 ------- 032

El incremento constante en este caso será de 32 Obtengamos las direcciones IP de las Subredes

- **0. Direccion IP de la 0 subred: 172.30.8.0 255.255.255.224 .**
- **1. Direccion IP de la 1º subred: 172.30.8.32 255.255.255.224**
- **2.** Direccion IP de la 2º subred: 172.30.8.64 255.255.255.224
- **3.** Direccion IP de la 3º subred: 172.30.8.96 255.255.255.224
- **4.** Direccion IP de la 4º subred: 172.30.8.128 255.255.255.224
- **5.** Direccion IP de la 5º subred: 172.30.8.160 255.255.255.224
- **6.** Direccion IP de la 6º subred: 172.30.8.192 255.255.255.224
- **7.** Direccion IP de la 7º subred: 172.30.8.224 255.255.255.224

## **Se asigna la subred 0 (172.30.8.0/27) aLAN Biblioteca de Bucaramanga Se asigna la subred 1 (172.30.8.32/27) a LAN Administración de Bucaramanga**

 Se continúa, cumpliendo con el requerimiento de la red que sigue en tamaño, la cual es **Bogotá Biblioteca** con 10 host **,** se debe cumplir con mínimo 10 direcciones, para lo cual se toma la subred**2 (172.30.8.64 /27)** y se presta 1 bit (11111111.11111111.11111111.111**1**0000), quedando con máscara 28 y un total de 2 subredes con 16 direcciones de host cada una.

Calculemos el número de subredes:  $2^1$  = 2 subredes. El (1) indica el número de bits prestados. **1111**0000 128+64+32+16=240

Se identifican las correspondientes direcciones IP de las subredes restando a 256, que es la cantidad máxima de combinaciones que tiene un octeto, el valor de la máscara obtenida

> 256  $-240$ ------- 016

El incremento constante en este caso será de 16

Obtengamos las direcciones IP de las Subredes

- **2.0. Direccion IP de la red original: 172.30.8.64 /28 255.255.255.240**
- **2.0. Direccion IP de la 1º subred: 172.30.8.80 /28 255.255.255.240**

# **Se asigna la subred 2.0 172.30.8.64 /28) a LAN Ingeniería de Bogotá Se asigna la subred 2.1 (172.30.8.80/28) a LAN R y C de Bogotá**

 Se continúa, cumpliendo con el requerimiento de la red que sigue en tamaño, la cual es **Pasto** con 5 host **,** se debe cumplir con mínimo 5 direcciones, para lo cual se toma la subred**3.**(172.30.8.96 /27) y se presta 2 bit (11111111.11111111.11111111.111**11**000), quedando con máscara 29 y un total de 4 subredes con 8 direcciones de host cada una.

Se calcula el número de subredes:  $2^2 = 4$  subredes. El (2) indica el número de bits prestados. **11111**000 128+64+32+16+8=248

Se identifican las correspondientes direcciones IP de las subredes restando

a

256, que es la cantidad máxima de combinaciones que tiene un octeto, el valor de la máscara obtenida

> 256 -248 ------- 008

El incremento constante en este caso será de 8

Obtengamos las direcciones IP de las Subredes

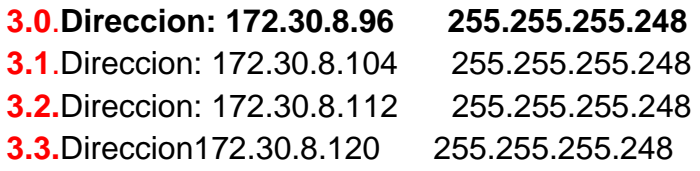

# **Se asigna la subred 3.0 (172.30.8.96 /29) a LANPasto**

Para finalizar faltan las direcciones de las 2 redes WAN, para lo cual se divide la subred **3.1**(172.30.8.104 /29), y se prestan 1 bits, quedando con máscara 30 y un total de 2 subredes con 4 direcciones de host cada una.

Calculemos el número de subredes:  $2^1$  = 2 subredes. El (1) indica el número de bits prestados. **111111**00 128+64+32+16+8+4= 252

Se identifican las correspondientes direcciones IP de las subredes restando a

256, que es la cantidad máxima de combinaciones que tiene un octeto, el valor de la máscara obtenida

> 256 -252 -------

004 El incremento constante en este caso será de 4

Obtengamos las direcciones IP de las Subredes

**3.1.0.Direccion: 172.30.8.104/30 255.255.255.252 3.1.1. Direccion: 172.30.8.108/30 255.255.255.252**

**Se asigna la subred 3.1.0 (172.30.8.104 /30) a WAN: a la LAN Bogotá Pasto Se asigna la subred 3.1.1 (172.30.8.108 /30) a WAN: a la LAN Bucaramanga Bogotá** 

#### **DIRECCIONAMIENTO IP**

# **LAN BIBLIOTECA DE BUCARAMANGA (15 HOST)**

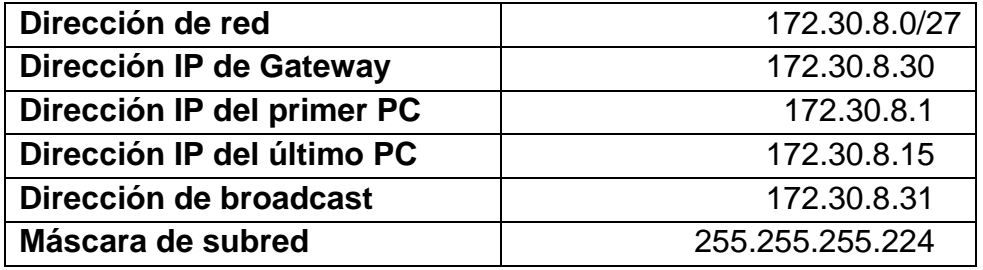

# **LAN ADMINISTRACIÓN DE BUCARAMANGA (15 HOST)**

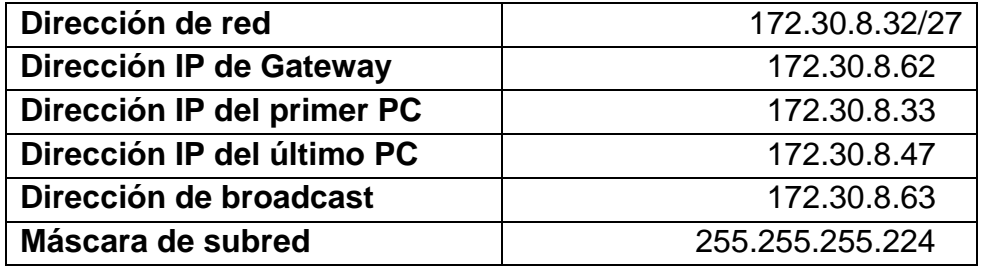

# **LAN BOGOTÁ INGENIERÍA (10 HOST)**

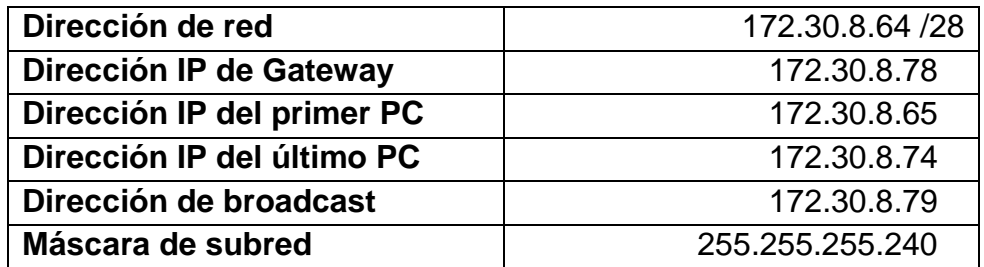

# **LAN RYC DE BOGOTÁ (10 HOST)**

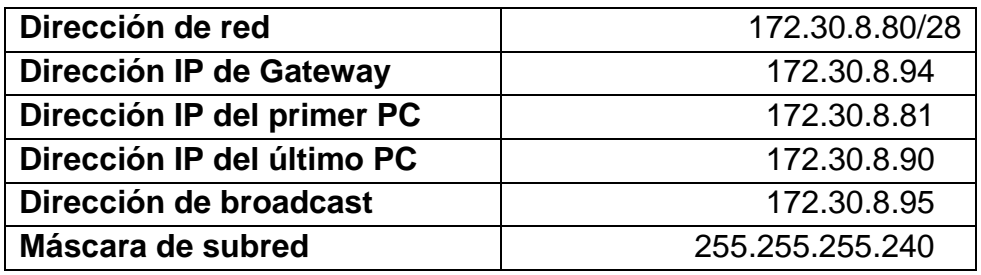

# **LAN PASTO (5 HOST)**

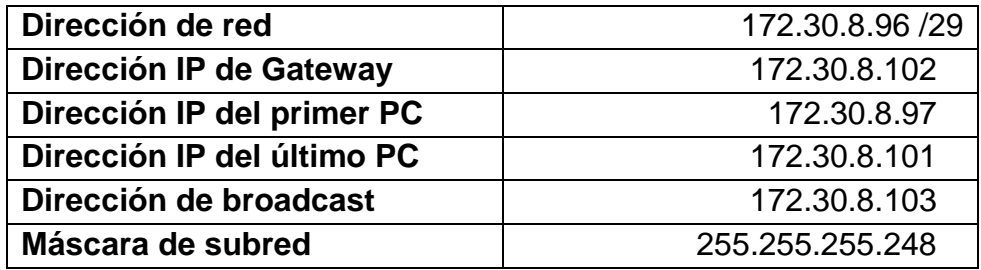

# **WAN BUCARAMANGA - BOGOTÁ**

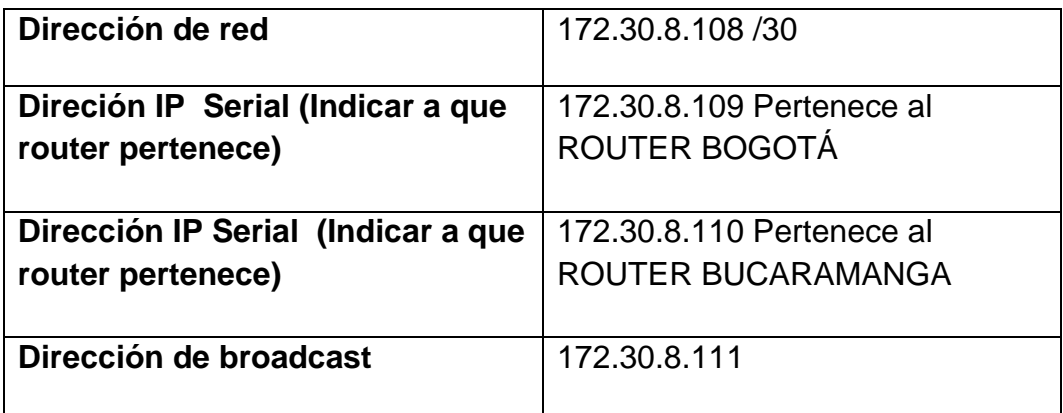

# **WAN BOGOTÁ PASTO**

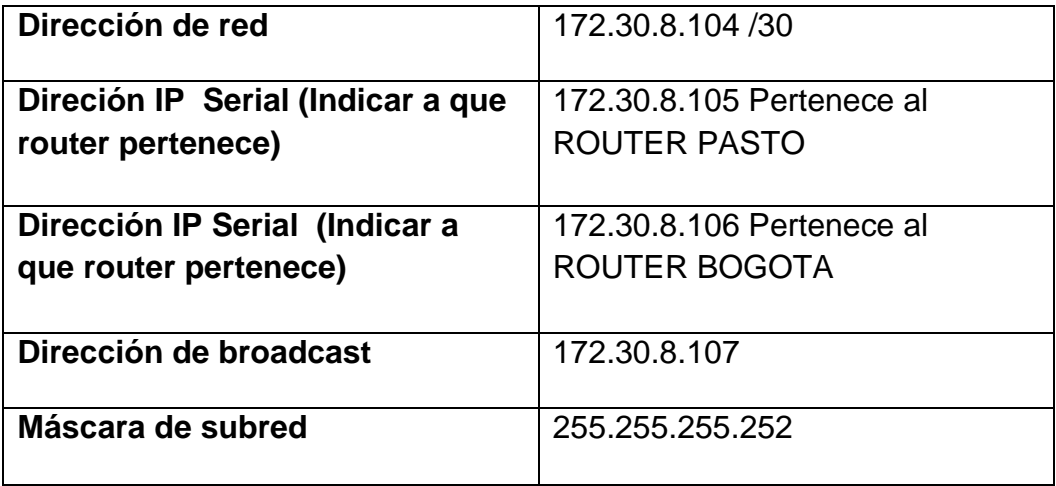

# **TABLAS DE DIRECCIONAMIENTO**

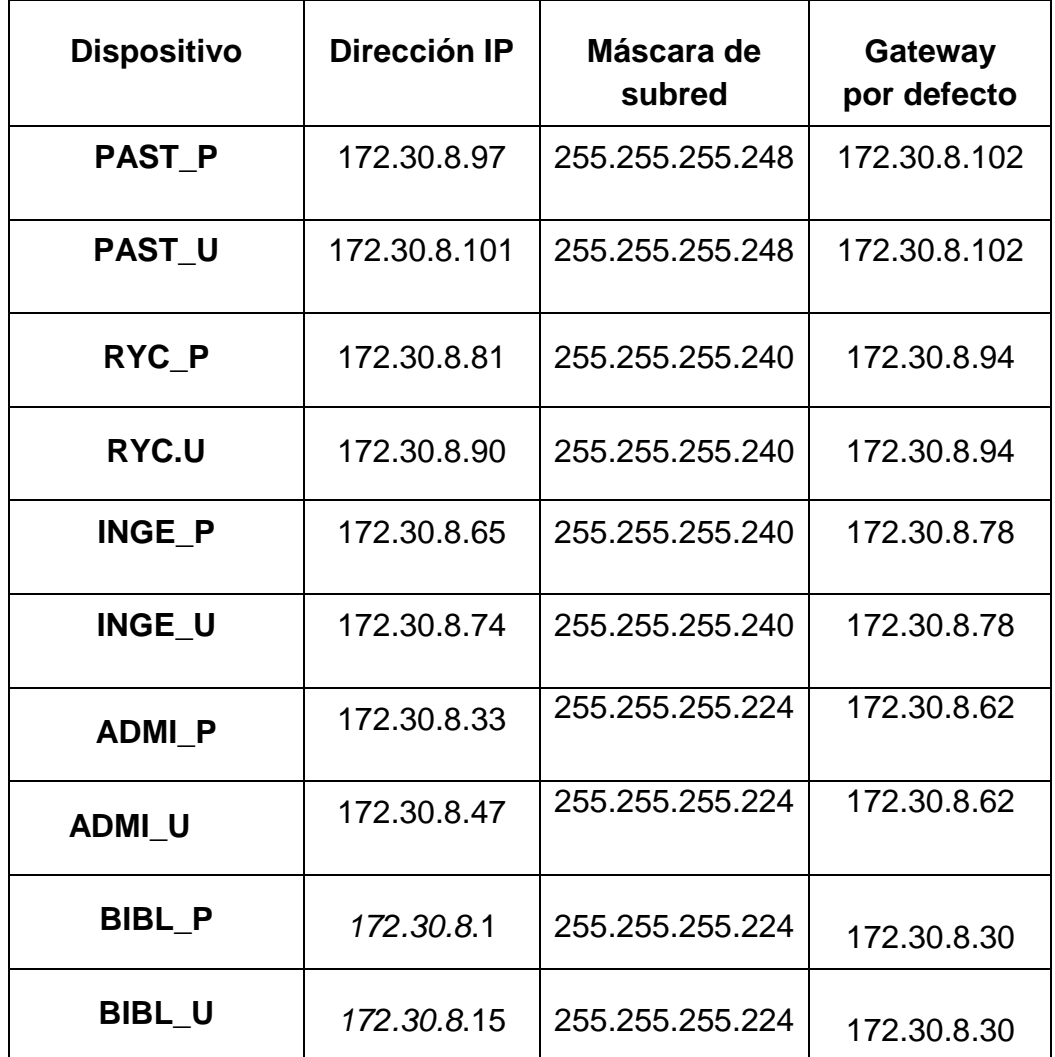

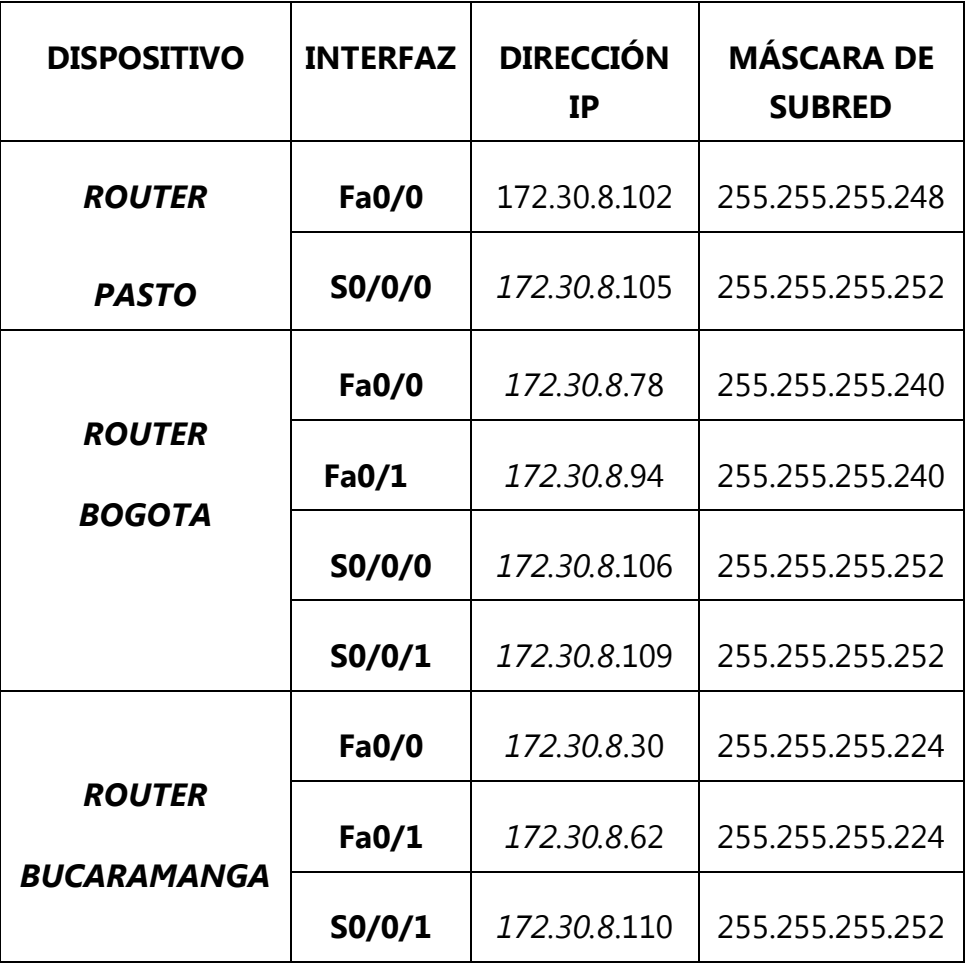

# **CONFIGURACIONES BÁSICAS**

# **En cada Router configurar:**

#### **0. Comandos iniciales.**

Borrar y recargar el router

Router>enable Router#erase startup-config Router#reload

Entrar al modo EXEC privilegiado

Router>enable Router#

Entrar al modo de configuración global

Router#configure terminal Router(config)#

#### **1. Nombre del Router (Hostname):**

Router(config)#hostname BUCARAMANGA

Router(config)#hostname BOGOTA

Router(config)#hostname PASTO

# **2. Direcciones IP de las Interfaces a utilizar**

**3. Por cada interface utilizada, hacer uso del comando DESCRIPTION con el fin de Indicar la función que cumple cada interface. Ej. Interfaz de conexión con la red LAN Mercadeo.**

BUCARAMANGA #configure terminal BUCARAMANGA (config)#interface FastEthernet0/0 BUCARAMANGA (config-if)#ip address 172.30.8.30 255.255.255.224 BUCARAMANGA (config-if)#descriptionCONECTADO CON LAN BIBLIOTECA DE BUCARAMANGA BUCARAMANGA (config-if)#no shutdown

BUCARAMANGA #configure terminal BUCARAMANGA (config)#interface FastEthernet0/1 BUCARAMANGA (config-if)#ip address 172.30.8.62 255.255.255.224 BUCARAMANGA (config-if)#descriptionSE CONECTA CON LAN ADMINISTRACION DE BUCARAMANGA BUCARAMANGA (config-if)#no shutdown

BUCARAMANGA (config)#interface Serial0/0/1 BUCARAMANGA (config-if)#ip address 172.30.8.110 255.255.255.252 BUCARAMANGA (config-if)#descriptionSE CONECTA CON WAN BUCARAMANGA BOGOTA BUCARAMANGA (config-if)# no shutdown

BOGOTA #configure terminal BOGOTA (config)#interface FastEthernet0/0 BOGOTA (config-if)# ip address 172.30.8.78 255.255.255.240 BOGOTA (config-if)#descriptionSE CONECTA CON LAN INGENIERIA DE BOGOTA BOGOTA (config-if)#no shutdown

BOGOTA #configure terminal BOGOTA (config)#interface FastEthernet0/1 BOGOTA (config-if)# ip address 172.30.8.94 255.255.255.240 BOGOTA (config-if)# description ISE CONECTA CON LAN RYC DE BOGOTA. BOGOTA (config-if)#no shutdown

BOGOTA (config)#interface Serial0/0/0 BOGOTA (config-if)# ip address 172.30.8.106 255.255.255.252 BOGOTA (config-if)#descriptionSE CONECTA CON WAN BOGOTA PASTO BOGOTA (config-if)#clock rate 56000 BOGOTA (config-if)# no shutdown

BOGOTA (config)#interface Serial0/0/1 BOGOTA (config-if)# ip address 172.30.8.109 255.255.255.252 BOGOTA (config-if)#descriptionSE CONECTA CON WAN BUCARAMANGA BOGOTA BOGOTA (config-if)#clock rate 56000 BOGOTA (config-if)# no shutdown

PASTO #configure terminal PASTO (config)#interface FastEthernet0/0 PASTO (config-if)#ip address 172.30.8.102 255.255.255.248 PASTO (config-if)#description SE CONECTA CON LAN PASTOPASTO (configif)#no shutdown

PASTO (config)#interface Serial0/0/0 PASTO (config-if)#ip address 172.30.8.105 255.255.255.252 PASTO (config-if)#description SE CONECTA CON WAN BOGORA PASTO PASTO (config-if)# no shutdown

# **4. Establecer contraseñas para: CON 0, VTY, ENABLE SECRET. Todas con el**

# **Password: CISCO**

BUCARAMANGA(config)#enablesecret CISCO BUCARAMANGA (config)#no enablepassword

BUCARAMANGA (config)#line console 0 BUCARAMANGA (config-line)#password CSICO BUCARAMANGA (config-line)#login BUCARAMANGA (config-line)#exit BUCARAMANGA (config)#

BOGOTA(config)#enablesecret CISCO BOGOTA (config)#no enablepassword

BOGOTA (config)#line console 0 BOGOTA(config-line)#password CISCO BOGOTA (config-line)#login BOGOTA (config-line)#exit BOGOTA (config)#

PASTO(config)#enablesecret CISCO

PASTO (config)#no enablepassword PASTO (config)#line console 0 PASTO (config-line)#password CSICO PASTO (config-line)#login PASTO (config-line)#exit PASTO (config)#

BUCARAMANGA (config)#line vty 0 4 BUCARAMANGA (config-line)#password CISCO BUCARAMANGA (config-line)#login BUCARAMANGA (config-line)#exit BUCARAMANGA (config)#

BOGOTA (config)#line vty 0 4 BOGOTA (config-line)#password CISCO BOGOTA (config-line)#login BOGOTA (config-line)#exit BOGOTA (config)#

PASTO (config)#line vty 0 4 PASTO (config-line)#password CISCO PASTO (config-line)#login PASTO (config-line)#exit PASTO (config)#

# **5. Protocolo de enrutamiento a utilizar: RIP Versión 2**

BUCARAMANGA(config)#router rip BUCARAMANGA(config-router)#version 2 BUCARAMANGA(config-router)#network 172.30.8.0 BUCARAMANGA(config-router)#network 172.30.8.32 BUCARAMANGA(config-router)#network 172.30.8.108 BUCARAMANGA(config-router)#passive-interface fastEthernet 0/0 BUCARAMANGA(config-router)#passive-interface fastEthernet 0/1

BOGOTA(config)#router rip BOGOTA(config-router)#version 2 BOGOTA(config-router)#network 172.30.8.64 BOGOTA(config-router)#network 172.30.8.80 BOGOTA(config-router)#network 172.30.8.108 BOGOTA(config-router)#network 172.30.8.104

BOGOTA(config-router)#passive-interface fastEthernet 0/0 BOGOTA(config-router)#passive-interface fastEthernet 0/1

PASTO(config-router)#version 2 PASTO(config-router)#network PASTO(config-router)#network 172.30.8.96 PASTO(config-router)#network 172.30.8.104 PASTO(config-router)#passive-interface fastEthernet 0/0 **6. Se debe realizar la configuración de la misma mediante el uso de Packet Tracer**

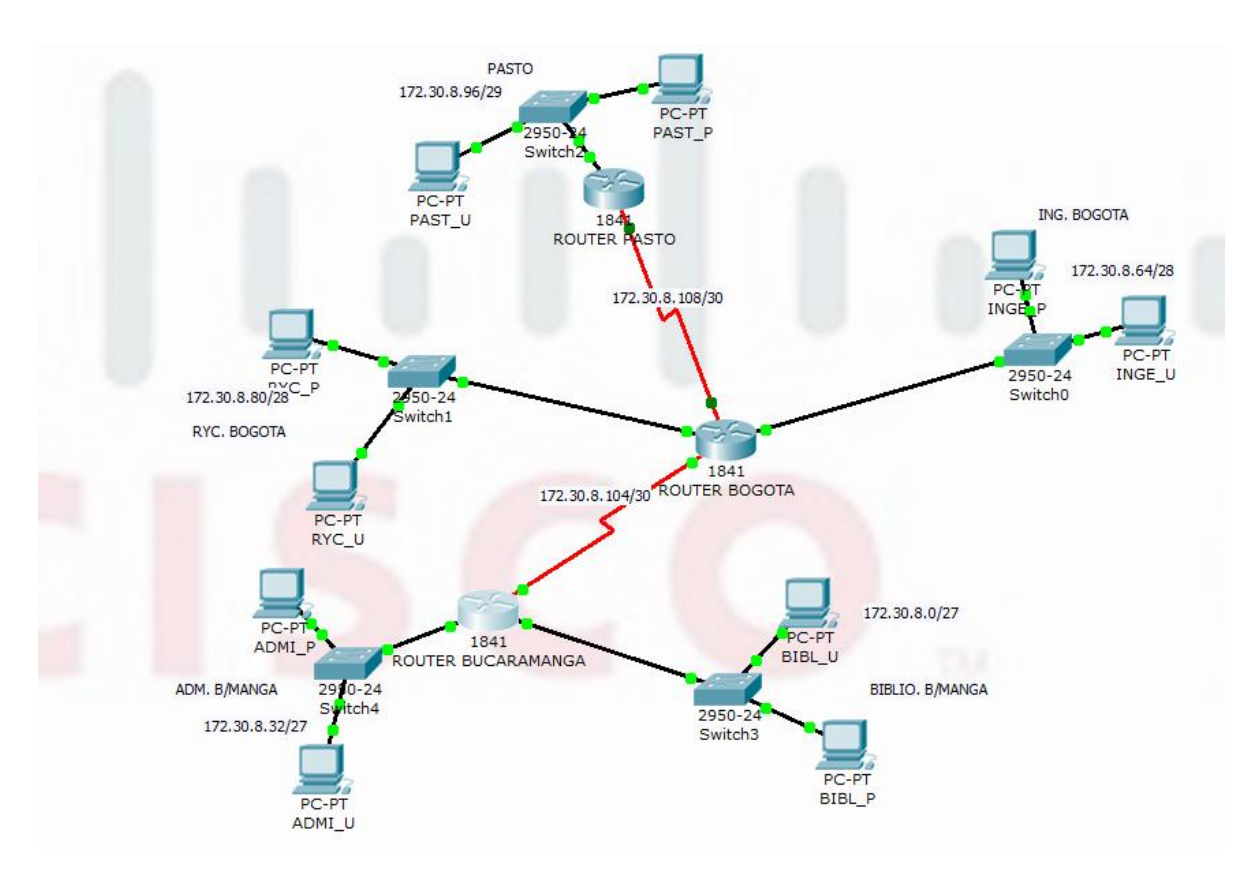

**7. Los routers deben ser de referencia 1841**

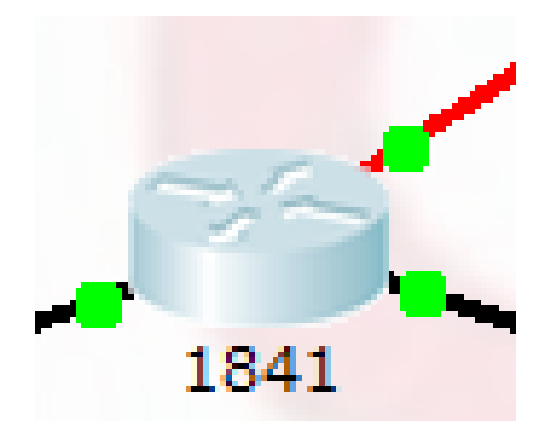

**8. Los Switches deben ser de referencia 2950**

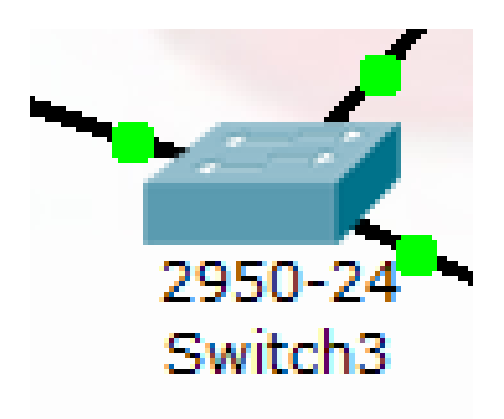

**9. Por cada subred se deben dibujar solamente dos Host identificados con las direcciones IP correspondientes al primer y último PC acorde con la cantidad de equipos establecidos por subred.**

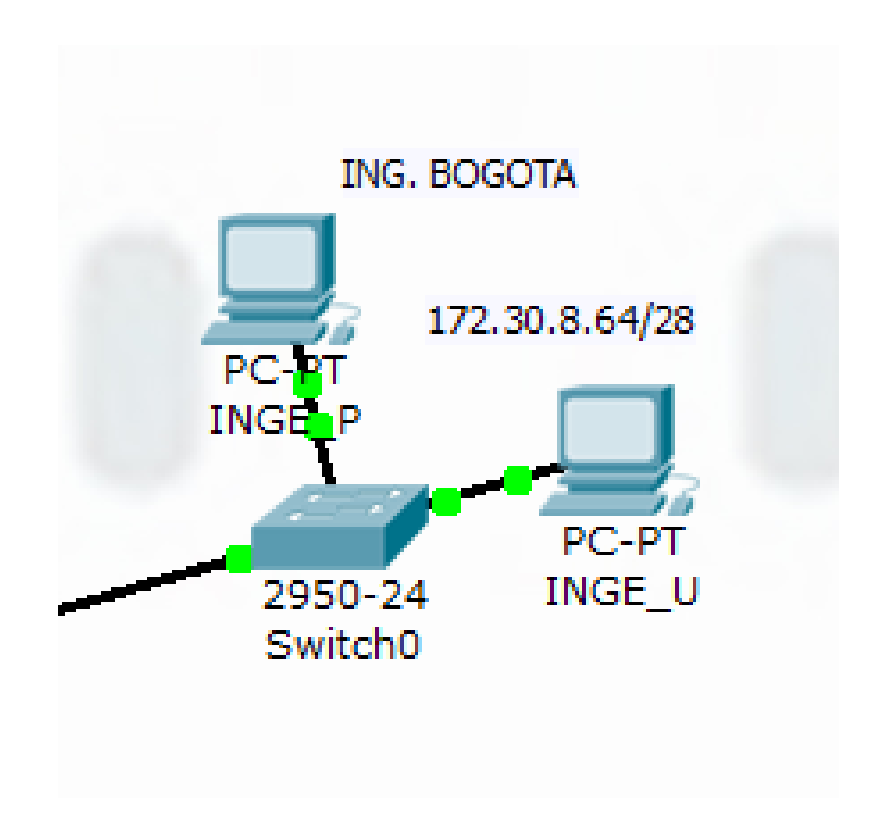

#### **VERIFICACIÓN DE LA CONECTIVIDAD**

#### **Origen: PC RYC\_P Destino: Fa0/0 ROUTER BUCARAMANGA**

PC>ping 172.30.8.30

Pinging 172.30.8.30 with 32 bytes of data:

Reply from 172.30.8.30: bytes=32 time=63ms TTL=254 Reply from 172.30.8.30: bytes=32 time=94ms TTL=254 Reply from 172.30.8.30: bytes=32 time=93ms TTL=254 Reply from 172.30.8.30: bytes=32 time=78ms TTL=254

Ping statistics for 172.30.8.30: Packets: Sent = 4, Received = 4, Lost =  $0$  (0% loss), Approximate round trip times in milli-seconds:

Minimum =  $63$ ms, Maximum =  $94$ ms, Average =  $82$ ms

#### **Origen: PC INGE\_U Destino: ADMI\_P**

PC>ping 172.30.8.33

Pinging 172.30.8.33 with 32 bytes of data:

Reply from 172.30.8.33: bytes=32 time=203ms TTL=126 Reply from 172.30.8.33: bytes=32 time=96ms TTL=126 Reply from 172.30.8.33: bytes=32 time=91ms TTL=126 Reply from 172.30.8.33: bytes=32 time=109ms TTL=126

Ping statistics for 172.30.8.33: Packets: Sent = 4, Received = 4, Lost =  $0$  (0% loss), Approximate round trip times in milli-seconds: Minimum = 91ms, Maximum = 203ms, Average = 124ms

# **Origen: ROUTER BUCARAMANGA. Destino. Interfaz S0/0/0 del ROUTER BOGOTA.**

BUCARAMANGA>ping 172.30.8.106

Type escape sequence to abort.

Sending 5, 100-byte ICMP Echos to 172.30.8.106, timeout is 2 seconds: !!!!!

Success rate is 100 percent (5/5), round-trip min/avg/max = 16/22/31 ms

#### BUCARAMANGA>

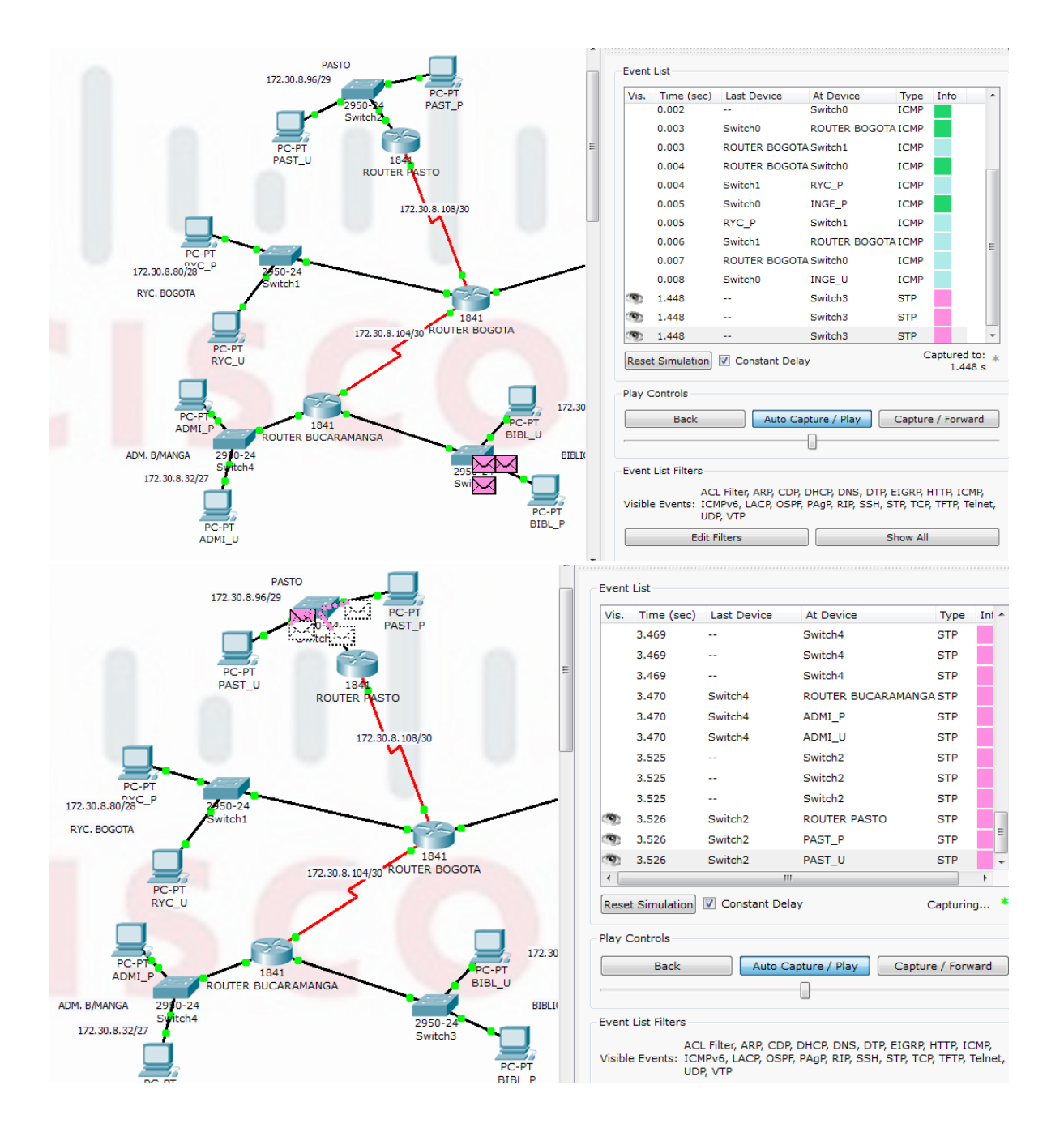

# **DOCUMENTACIÓN DE LA RED**

#### **ROTER PASTO**

```
!
version 12.4
no service password-encryption
!
hostname PASTO
!
!
enable secret 5 $1$mERr$NJdjwh5wX8Ia/X8aC4RIu.
!
!
!
!
ipssh version 1
no ip domain-lookup
!
!
interface FastEthernet0/0
description SE CONECTA CON LAN PASTO
mac-address 0005.5e95.4158
ip address 172.30.8.102 255.255.255.248
duplex auto
speed auto
!
interface FastEthernet0/1
mac-address 0005.5e78.1472
no ip address
duplex auto
speed auto
shutdown
!
interface Serial0/0/0
description SE CONECTA CON WAN BOGORA PASTO
ip address 172.30.8.105 255.255.255.252
!
interface Serial0/0/1
no ip address
shutdown
```

```
!
interface Vlan1
no ip address
shutdown
!
router rip
version 2
passive-interface FastEthernet0/0
network 172.30.0.0
!
ip classless
!
!
!
!
!
line con 0
password CISCO
login
line vty 0 4
password CISCO
login
!
!
end
```
# **ROUTER BOGOTA**

```
!
version 12.4
no service password-encryption
!
hostname BOGOTA
!
!
enable secret 5 $1$mERr$NJdjwh5wX8Ia/X8aC4RIu.
!
!
!
!
ipssh version 1
no ip domain-lookup
!
```

```
!
interface FastEthernet0/0
description SE CONECTA CON LAN INGENIERIA DE BOGOTA
mac-address 0000.2bd7.7489
ip address 172.30.8.78 255.255.255.240
duplex auto
speed auto
!
interface FastEthernet0/1
description SE CONECTA CON LAN RYC DE BOGOTA
mac-address 7845.2369.7410
ip address 172.30.8.94 255.255.255.240
duplex auto
speed auto
!
interface Serial0/0/0
description SE CONECTA CON WAN BOGOTA PASTO
ip address 172.30.8.106 255.255.255.252
clock rate 56000
!
interface Serial0/0/1
description SE CONECTA CON WAN BUCARAMANGA BOGOTA
ip address 172.30.8.109 255.255.255.252
clock rate 56000
!
interface Vlan1
no ip address
shutdown
!
router rip
version 2
passive-interface FastEthernet0/0
passive-interface FastEthernet0/1
network 172.30.0.0
!
ip classless
!
!
!
!
!
line con 0
password CISCO
login
```

```
line vty 0 4
password CISCO
login
!
!
end
```
#### **ROUTER BUCARAMANGA**

```
!
version 12.4
no service password-encryption
!
hostname BUCARAMANGA
!
!
enable secret 5 $1$mERr$NJdjwh5wX8Ia/X8aC4RIu.
!
!
!
!
ipssh version 1
no ip domain-lookup
!
!
interface FastEthernet0/0
description CONECTADO CON LAN BIBLIOTECA DE BUCARAMANGA
mac-address 1452.1478.7789
ip address 172.30.8.30 255.255.255.224
duplex auto
speed auto
```
!

interface FastEthernet0/1

```
description SE CONECTA CON LAN ADMINISTRACION DE BUCARAMANGA
```
mac-address 7455.1122.3709

ip address 172.30.8.62 255.255.255.224

duplex auto

speed auto

!

interface Serial0/0/0

no ip address

shutdown

!

interface Serial0/0/1

```
description SE CONECTA CON WAN BUCARAMANGA BOGOTA
```
ip address 172.30.8.110 255.255.255.252

```
!
```
interface Vlan1

no ip address

shutdown

```
!
```
router rip

version 2

passive-interface FastEthernet0/0

passive-interface FastEthernet0/1

network 172.30.0.0

!

ip classless

```
!
!
!
!
!
line con 0
password CISCO
login
line vty 0 4
password CISCO
login
!
!
end
```
# **CASO DE ESTUDIO 2**

# **CASO DE ESTUDIO CCNA2**

Una empresa con varias sucursales en diferentes ciudades del país desea modernizar el manejo de la red de datos que actualmente tiene y se describe a continuación:

#### **Nombre empresa:** CHALVER

**Objeto social:** Empresa dedicada a la exportación e importación de equipos de computo.

#### **Sedes:**

\*Principal: Pasto **Sucursales** 

- Bogota
- Medellin
- Pereira
- Cali
- Cartagena
- Ibague
- Cucuta
- Bucaramanga
- Barranquilla
- Villavicencio

#### **Descripción Sede Principal:**

Se cuenta con un edificio que tiene 3 pisos, en el primero están los cuartos de equipos que permitenla conexión con todo el país, allí se tiene:

• 3 Enrutadores CISCO principales, uno para el enlace nacional, otro para la administraciónde la red interna en los pisos 1 y 2 y otro para el tercer piso.

• 3 Switches Catalyst CISCO, uno para cada piso del edificio con soporte de 24 equipos cada uno, actualmente se está al 95% de la capacidad.

• Un canal dedicado con tecnología ATM que se ha contratado con ISP nacional de capacidad de 2048 Kbps.

• El direccionamiento a nivel local es clase C. Se cuenta con 70 equipos en tres pisos, se tienelas oficinas de Sistemas (15 equipos, primer piso), Gerencia (5 Equipos, primer piso), Ventas (30 equipos, segundo piso), Importaciones (10 Equipos, tercer piso), Mercadeo (5 Equipos, tercer piso) y Contabilidad (5 Equipos, tercer piso)

• El direccionamiento a nivel nacional es Clase A privada, se tiene un IP pública al ISP para el servicio de Internet la cual es: 200.21.43.93 Mascara: 255.255.240.0.

• Actualmente el Enrutamiento se hace con RIP versión 1, tanto para la parte local como para la parte nacional.

# **Descripción sucursales:**

Cada sucursal se compone de oficinas arrendadas en un piso de un edificio y compone de los siguiente elementos:

• Dos Routers por sucursal: Uno para el enlace nacional y otro para la administración de la red interna.

• Un Switch Catalyst para 24 equipos, actualmente se utilizan 20 puertos.

• Los 20 equipos se utilizan así: 10 para ventas, 5 para sistemas, 2 para importaciones y 3 paracontabilidad.

• Un canal dedicado con tecnología ATM para conectarse a la sede principal de 512Kbps.

• El direccionamiento a nivel local es Clase C privado y a nivel nacional B como se había dicho en la descripción de la sede principal.

• El enrutamiento también es RIP.

# **ACTIVIDADES A DESARROLLAR:**

1. Realizar el diseño de la sede principal y sucursaeles con las especificaciones actuales, un archivo PKT para la sede principla y para una sucursal.

2. Realizar un diseño a nivel de Routers y Switch para todo el país con Packet Tracert.

3. Aplicar el direccionamiento específicado en el diseño del punto anterior.

4. Aplicar el enrutamiento actual en el diseño del punto 2.

5. Cambiar las especificaciones de direccionamiento y enrutamiento según las siguientes condiciones:

- Aplicar VLSM en la sede principal y sucursales
- Aplicar VLSM para la conexión nacional
- Aplicar Enrutamiento OSPF en la conexión Nacional
- Aplicar Enrutamiento EIGRP para la conexión interna en la sede principal
- Aplicar Enrutamiento RIPv2 para todas las sucursales

• Permitir el acceso a la IP Publica para: Pasto, Barranquilla, Bogota, Medellin y Bucaramanga.

# **DESARROLLO DEL CASO**

# **RED PRINCIPAL ( PASTO TABLA DE DIRECCIONES IP PRINCIPAL PASTO**

# **Se parte de la porción de red clase C 192.168. 200.0/24**

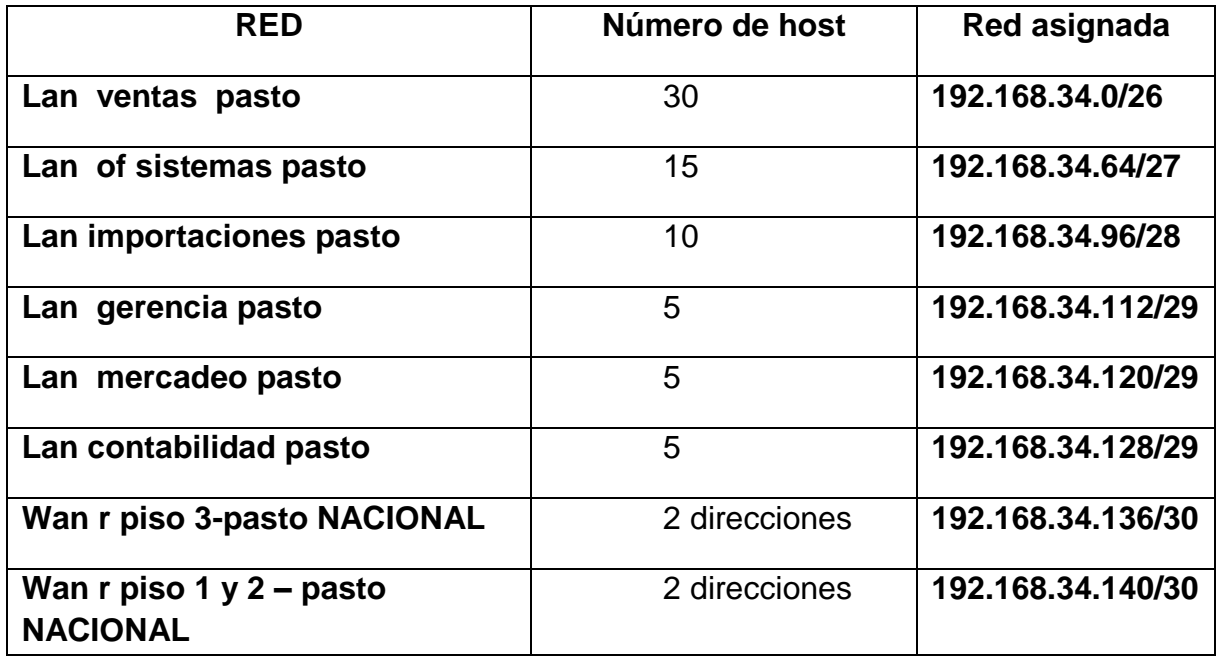

# **LAN VENTAS PASTO (30 HOST)**

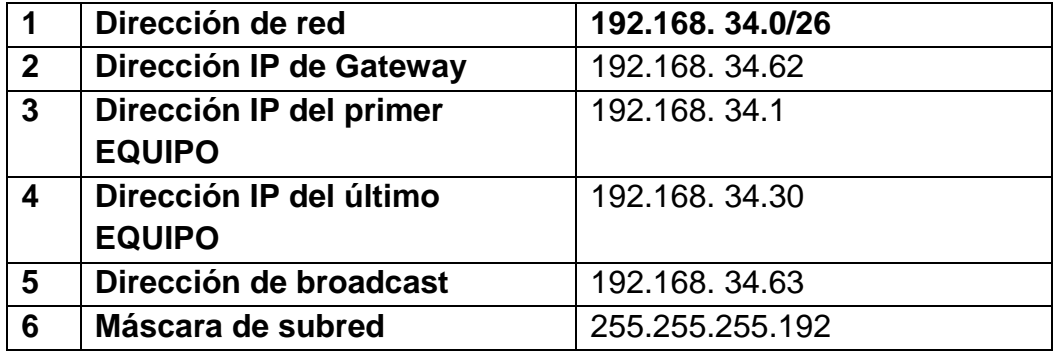

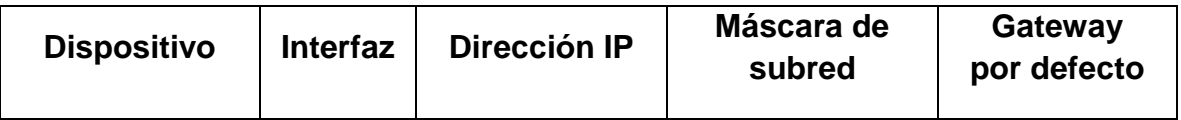
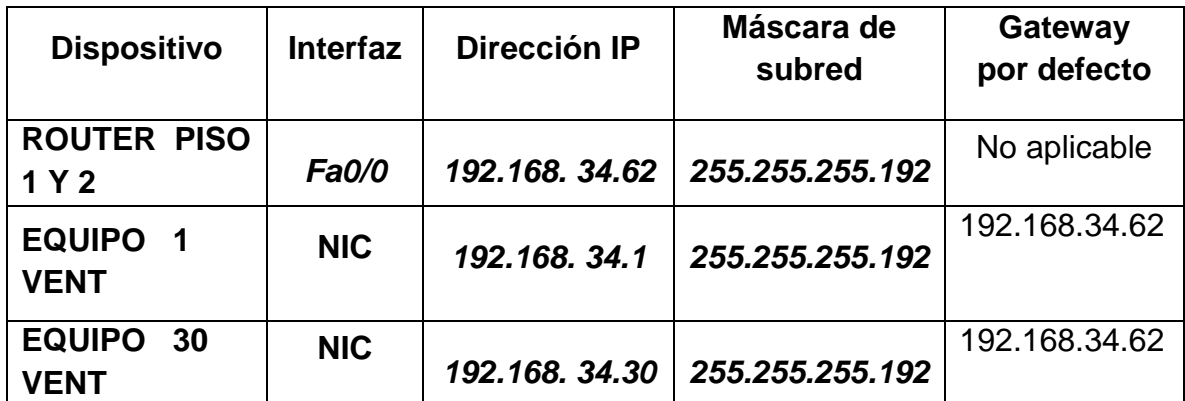

# **LAN OF SISTEMAS PASTO (15 HOST)**

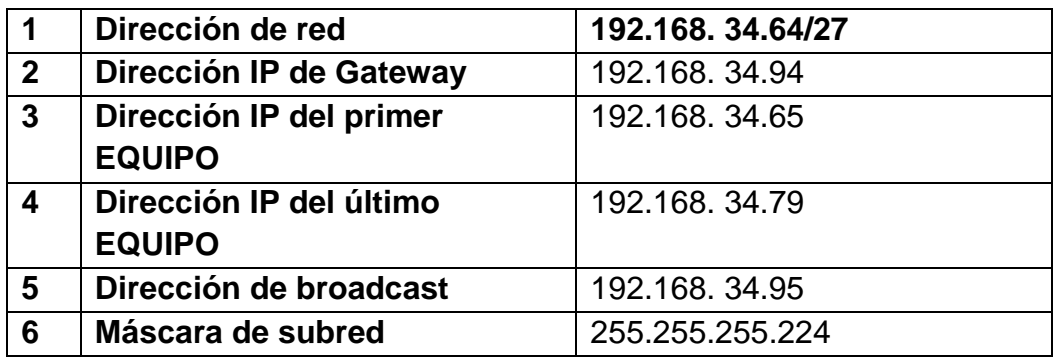

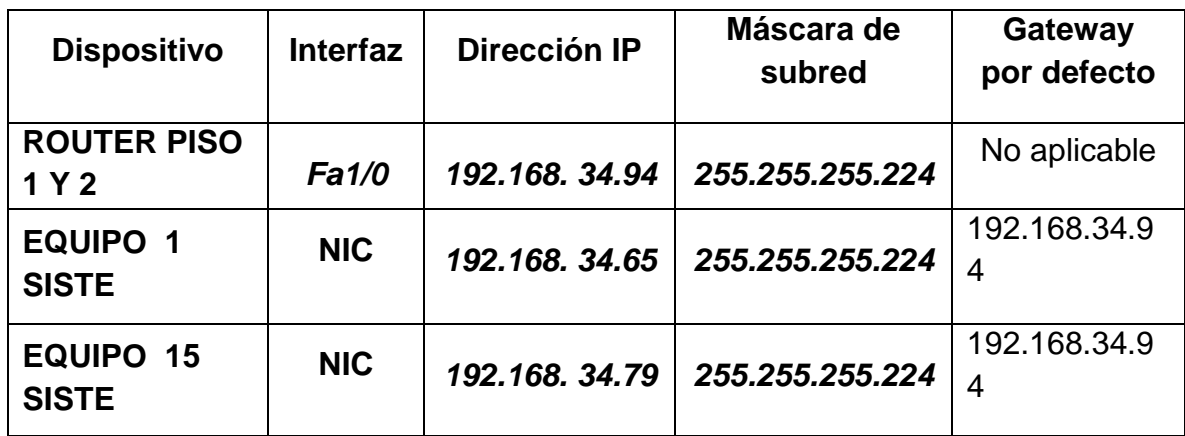

# **LAN IMPORTACIONES PASTO ( 10 HOST)**

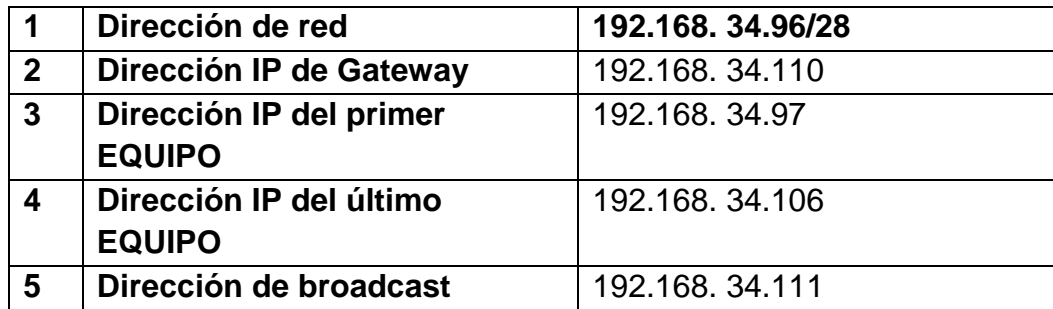

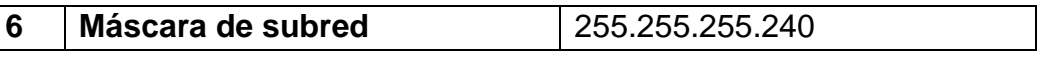

 $\overline{\phantom{a}}$ 

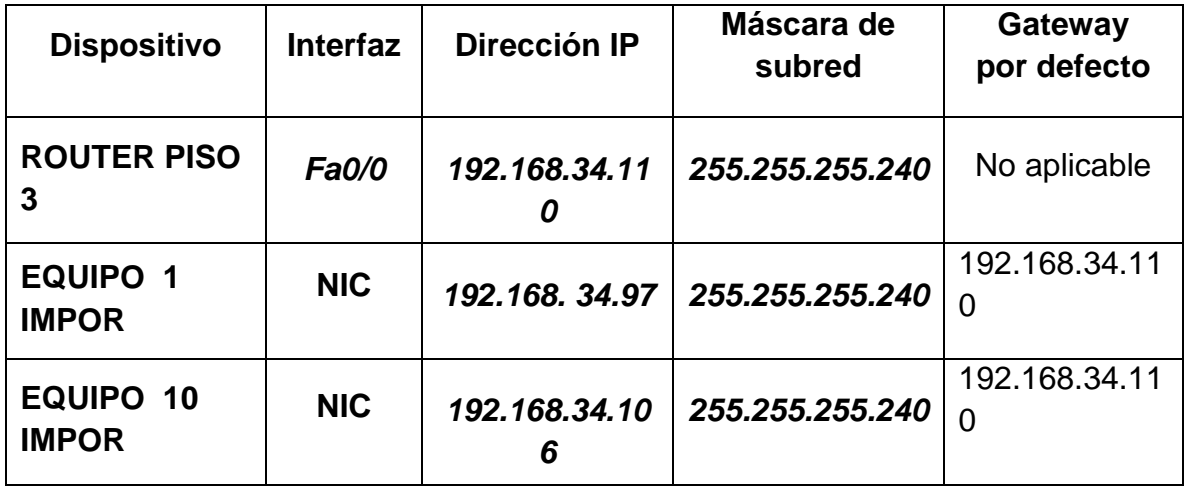

# **LAN GERENCIA PASTO ( 5 HOST)**

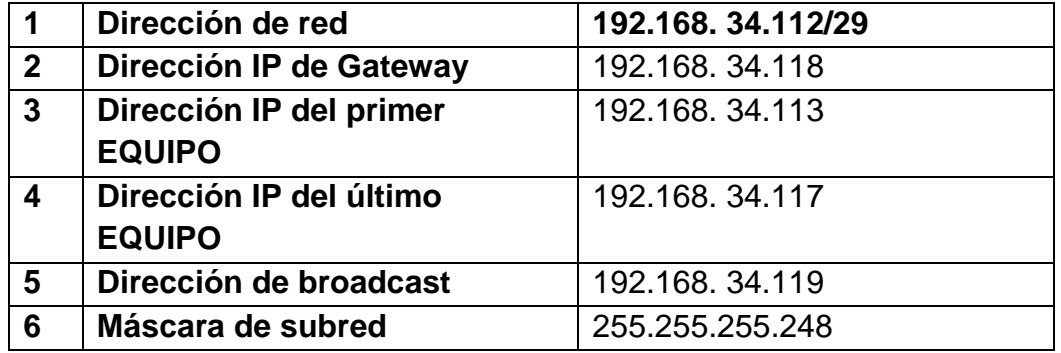

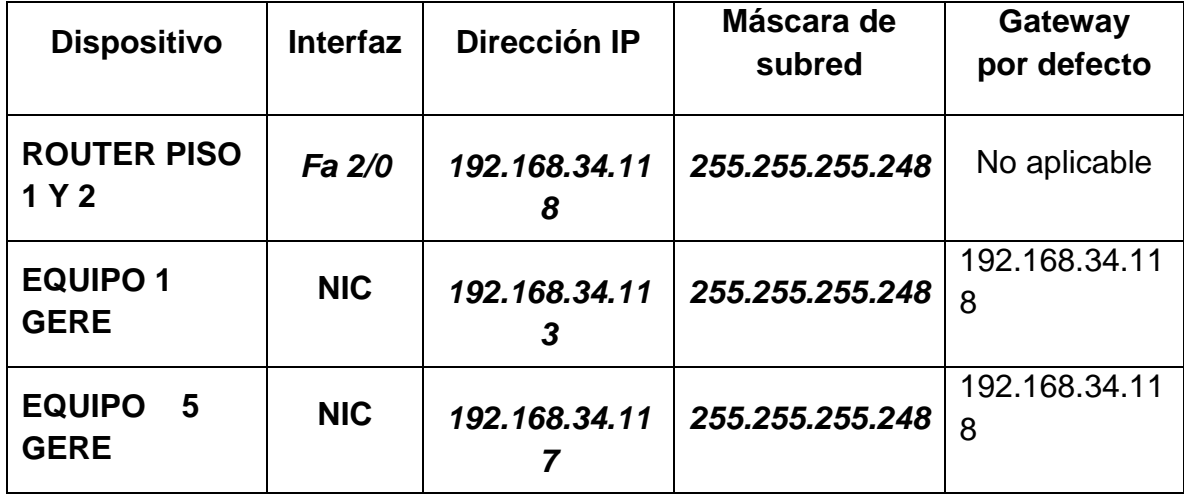

# **LAN MERCADEO PASTO ( 5 HOST)**

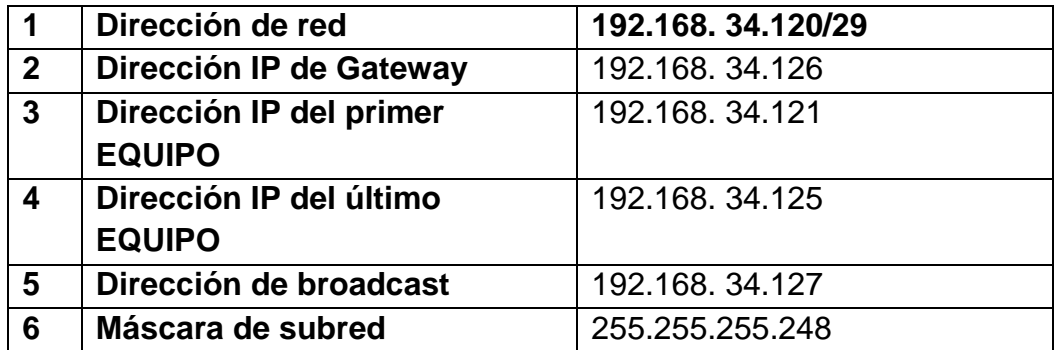

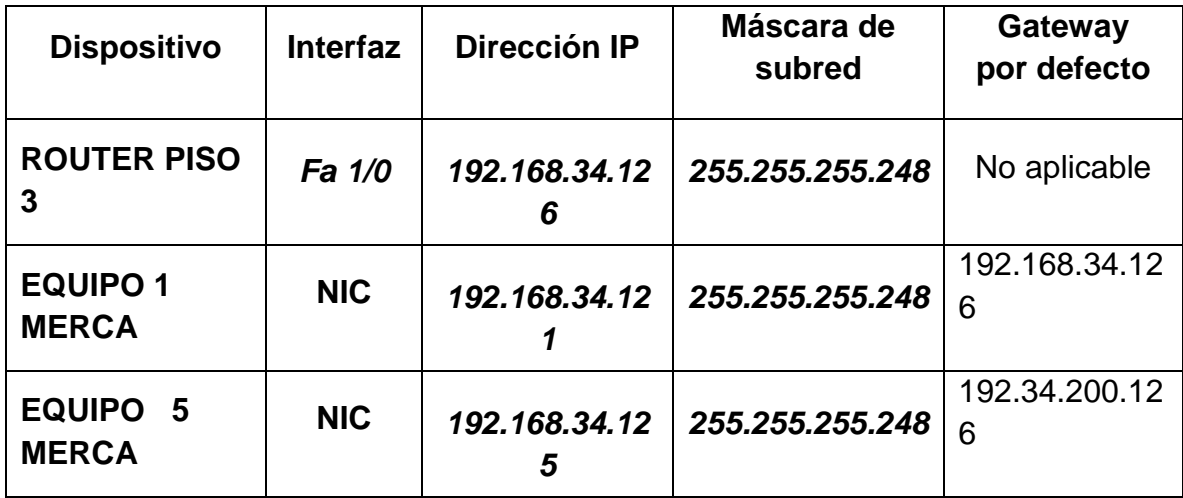

# **LAN CONTABILIDAD PASTO ( 5 HOST)**

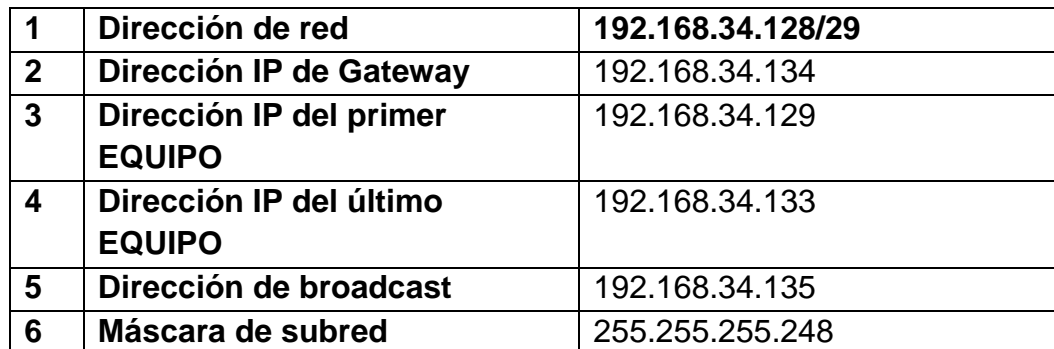

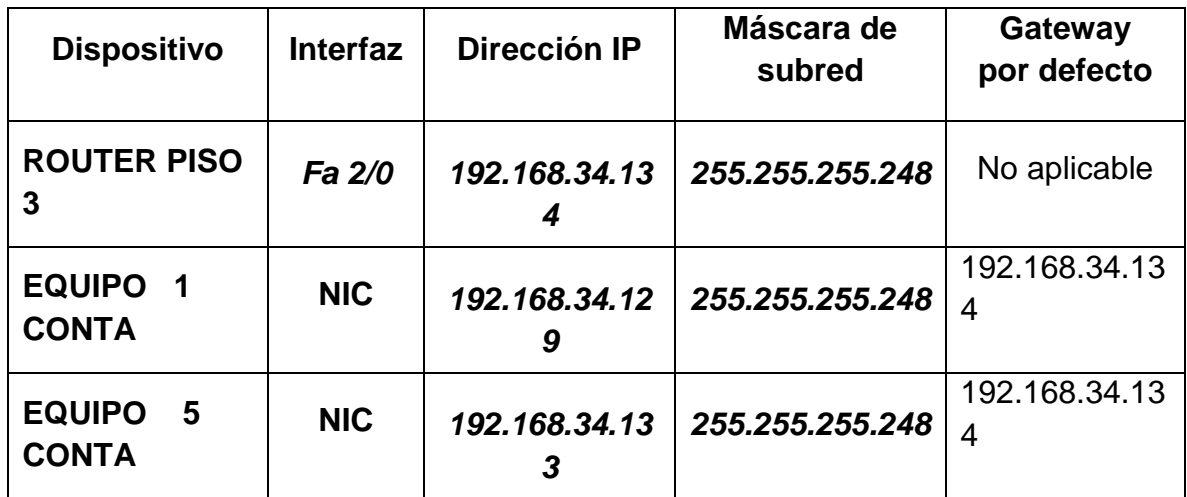

#### **WAN R PISO 3-PASTO NACIONAL (2 DIRECCIONES)**

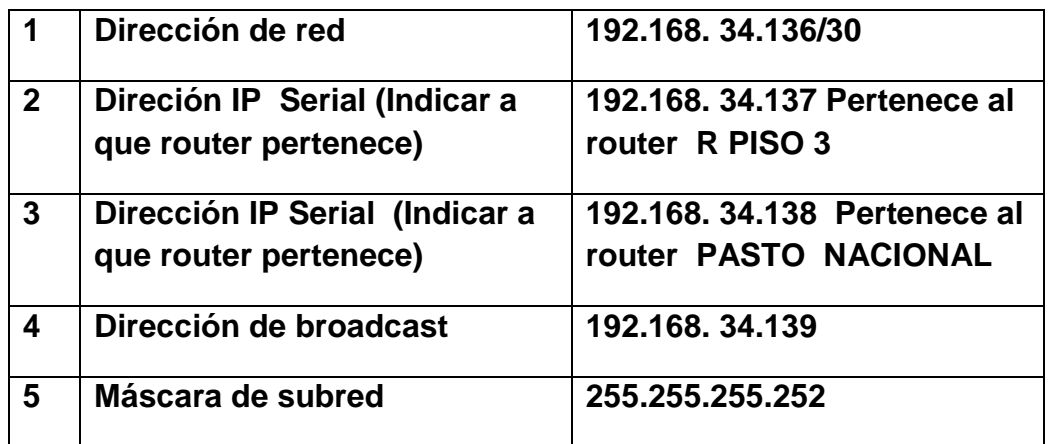

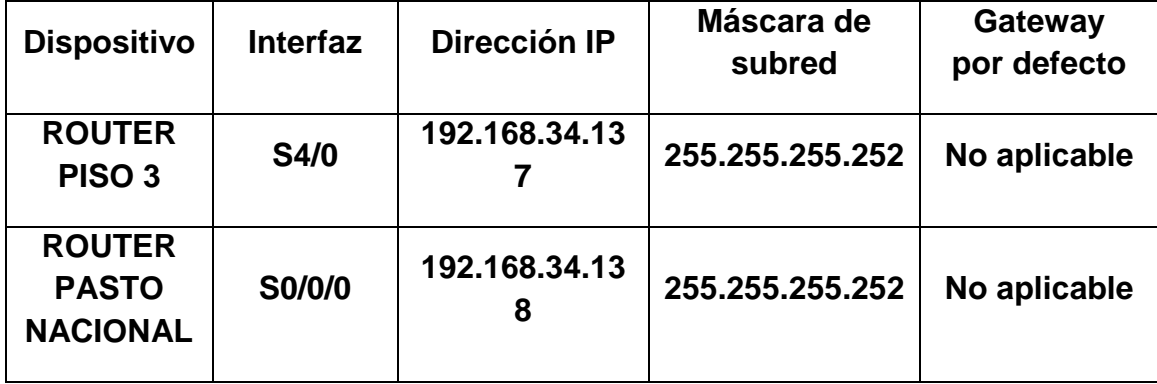

# **WAN R PISO 1 Y 2 – PASTO NACIONAL (2 DIRECCIONES)**

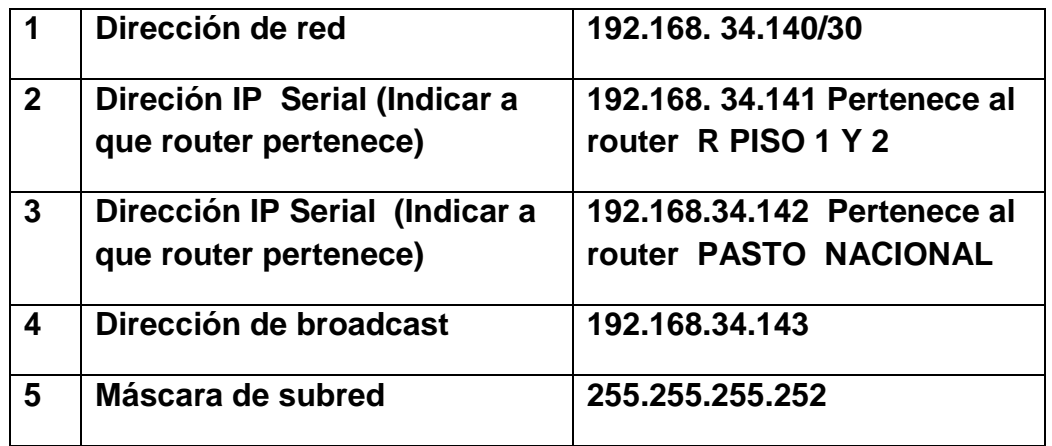

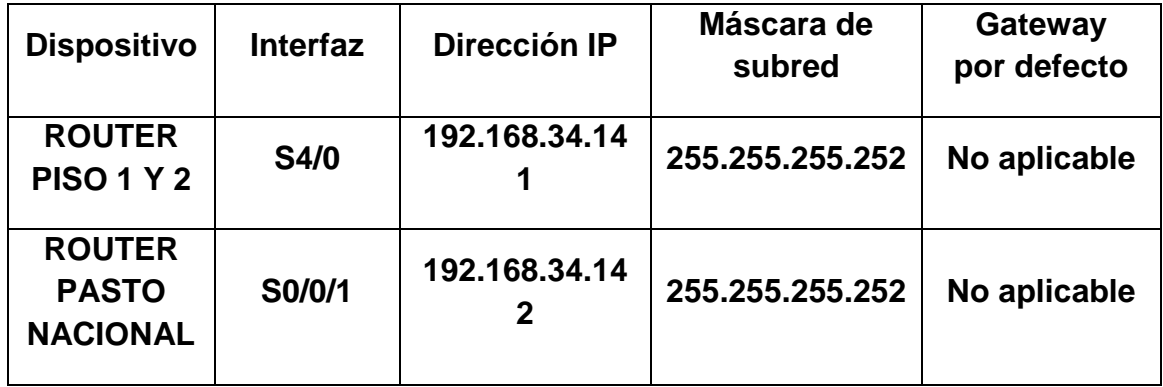

# **CONFIGURACIONES EN CADA ROUTER SEDE PRINCIPAL (PASTO)**

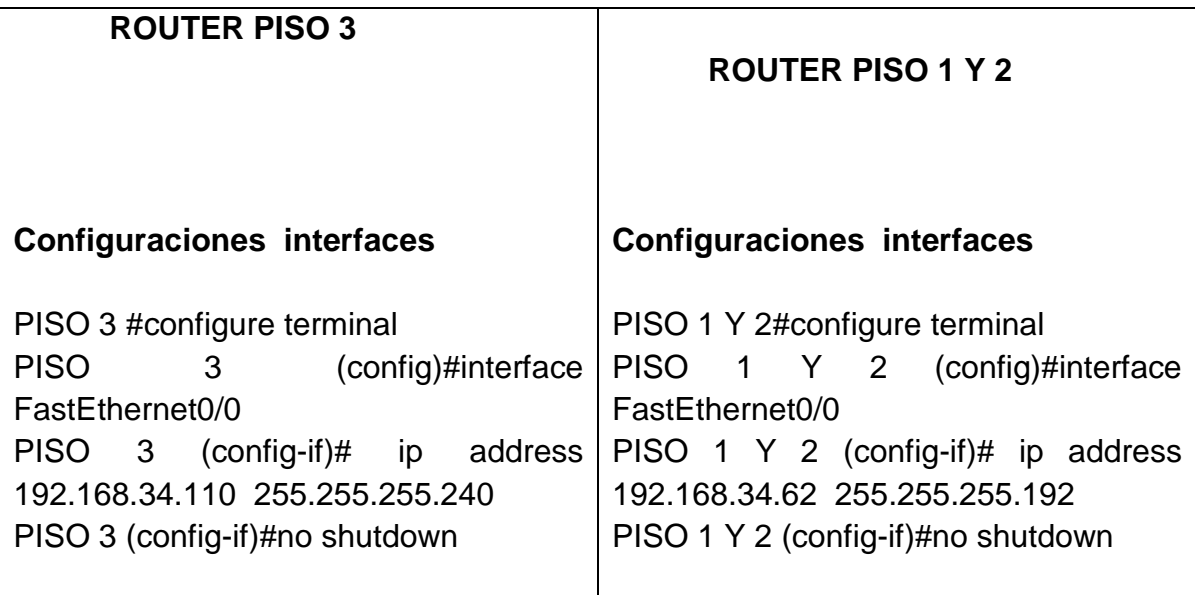

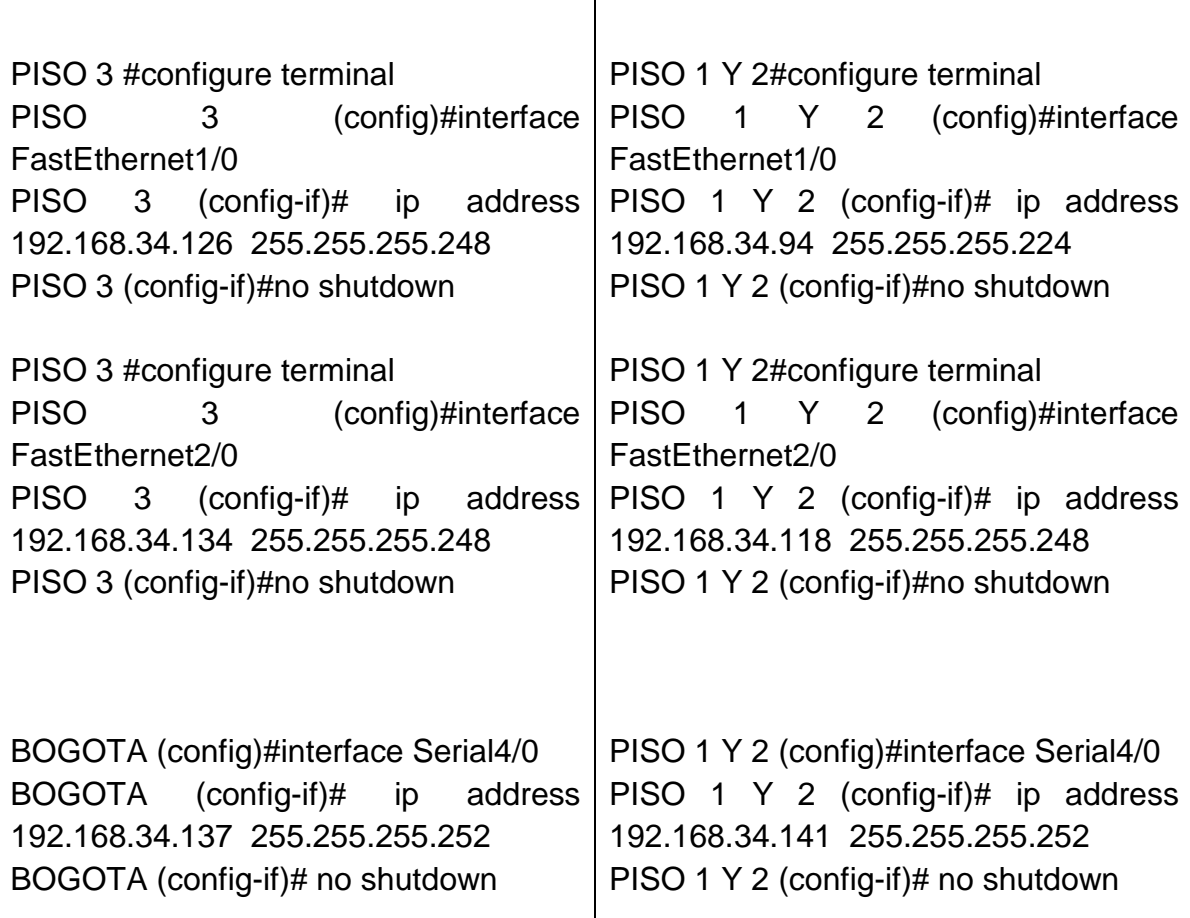

### **ROUTER PASTO NACIONAL**

#### **Configuración de interfaces**

PASTO NACIONAL (config)#interface Serial0/0/0 PASTO NACIONAL (config-if)# ip address 192.168.34.138 255.255.255.252 PASTO NACIONAL (config-if)#clock rate 56000 PASTO NACIONAL (config-if)# no shutdown

PASTO NACIONAL (config)#interface Serial0/0/1 PASTO NACIONAL (config-if)# ip address 192.168.34.142 255.255.255.252 PASTO NACIONAL (config-if)#clock rate 56000 PASTO NACIONAL (config-if)# no shutdown

#### **CONFIGURACION DE LAS SUCURSALES**

## **SUCURSAL CARTAGENA**

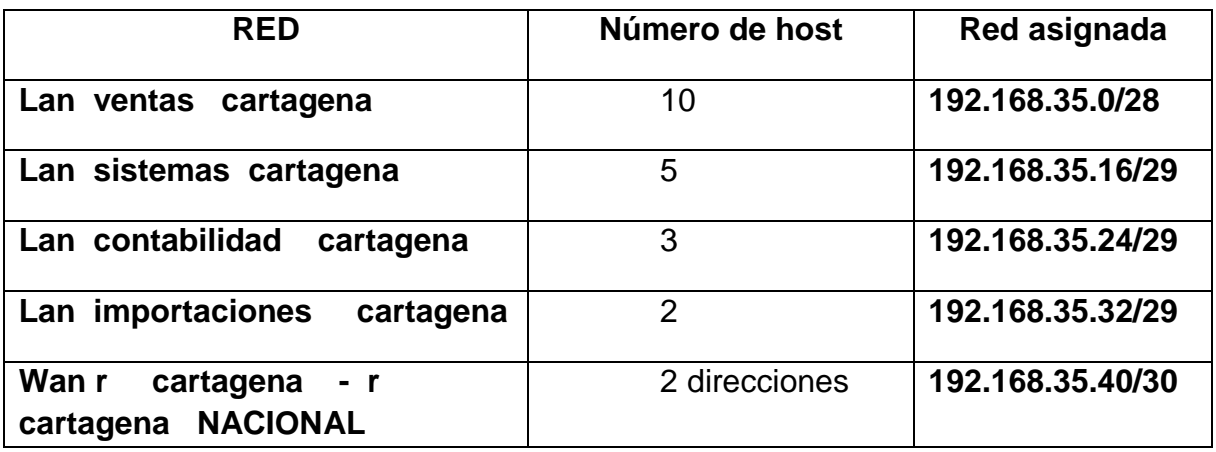

## **SUCURSAL IBAGUÉ**

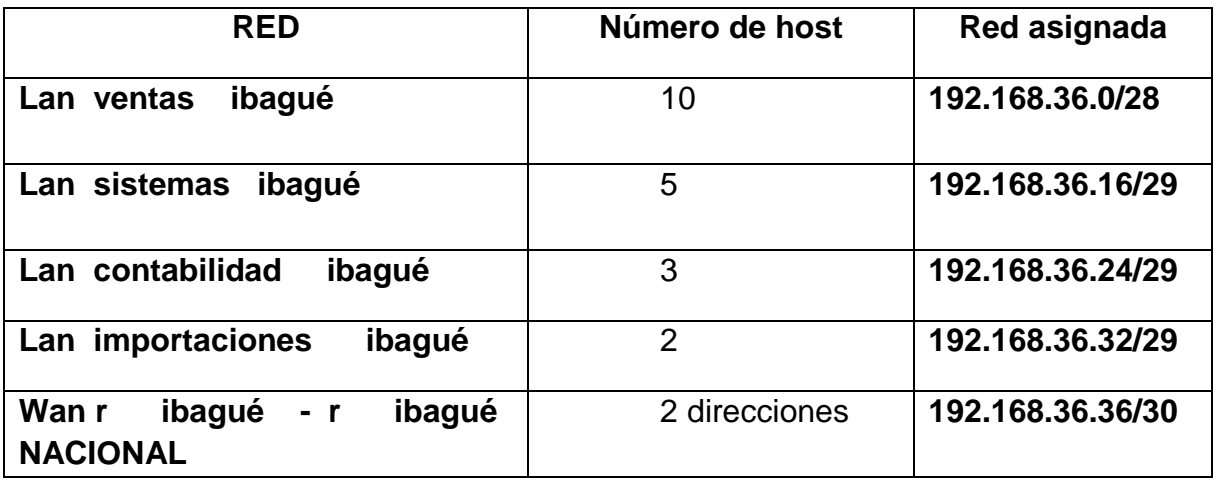

# **SUCURSAL CÚCUTA**

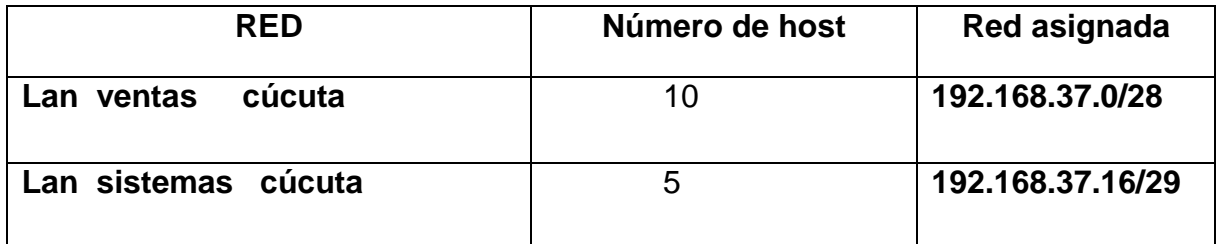

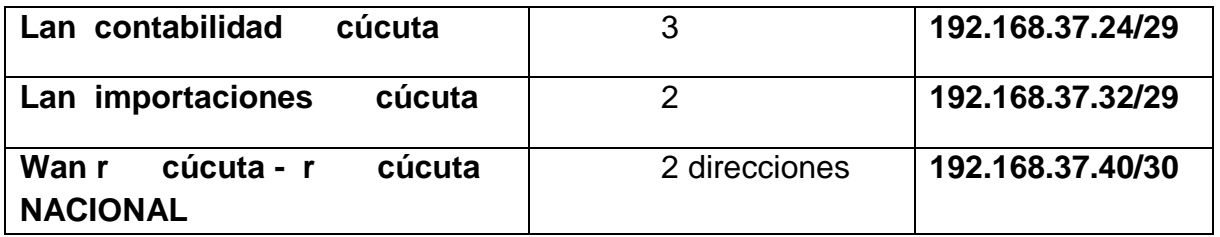

#### **SUCURSAL BUCARAMANGA**

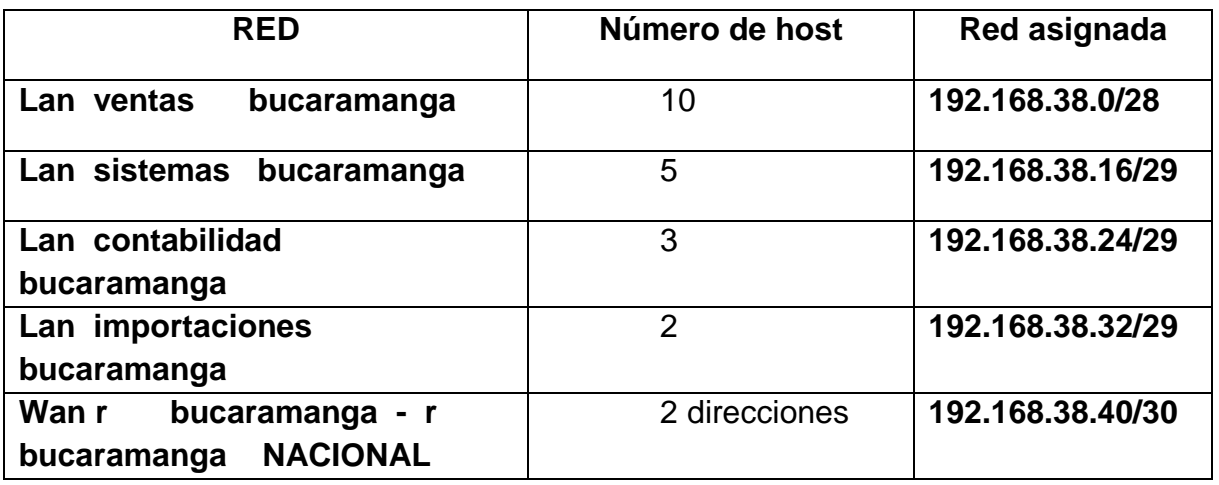

# **SUCURSAL BARRANQUILLA**

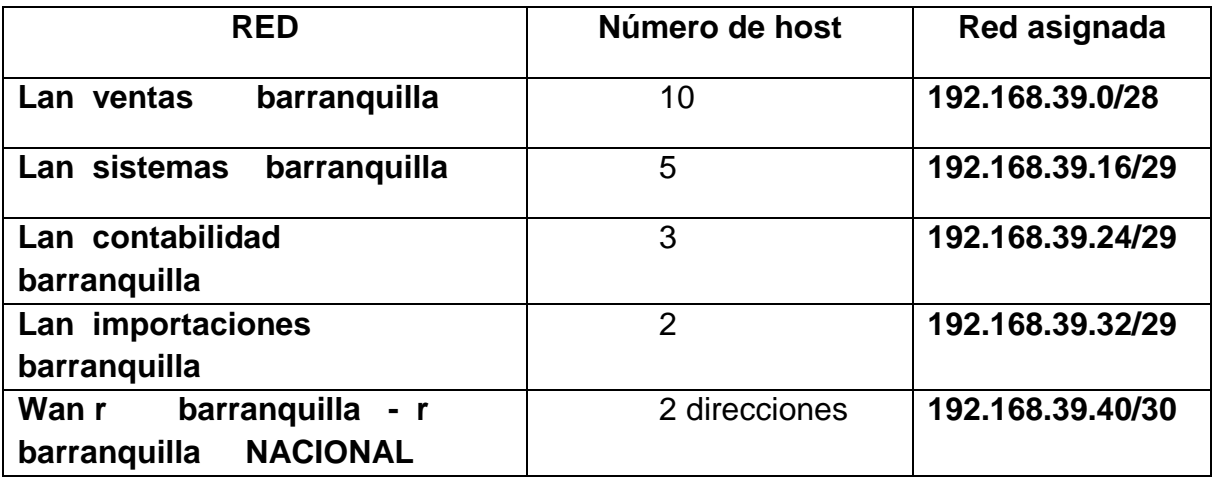

## **SUCURSAL VILLAVICENCIO**

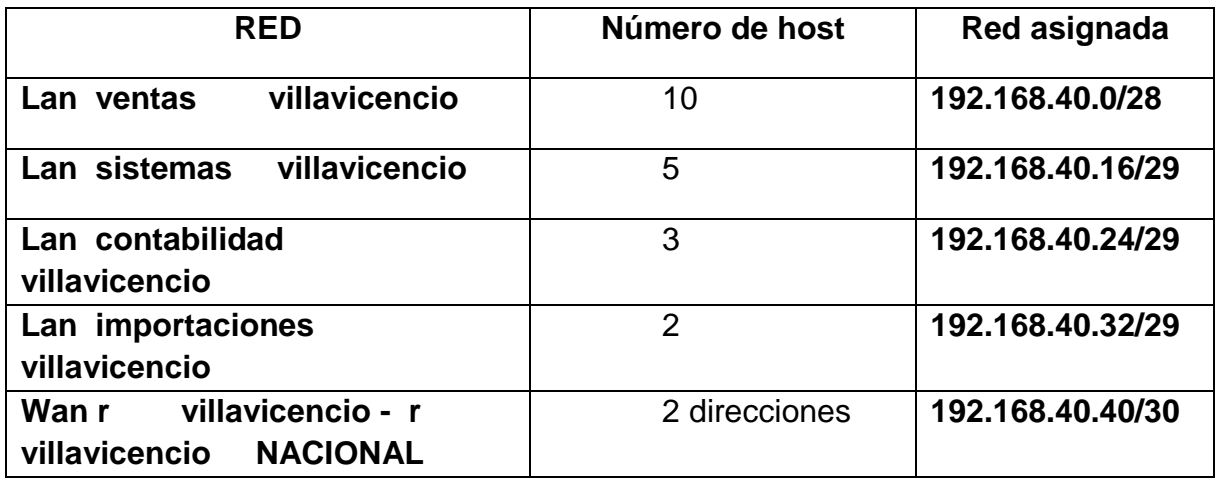

## **SUCURSAL MEDELLIN**

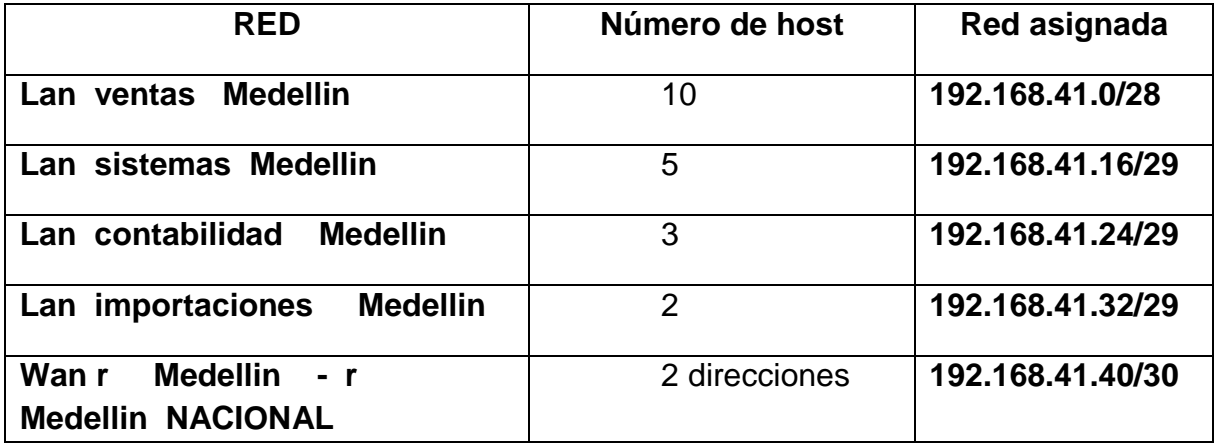

## **SUCURSAL BOGOTÁ**

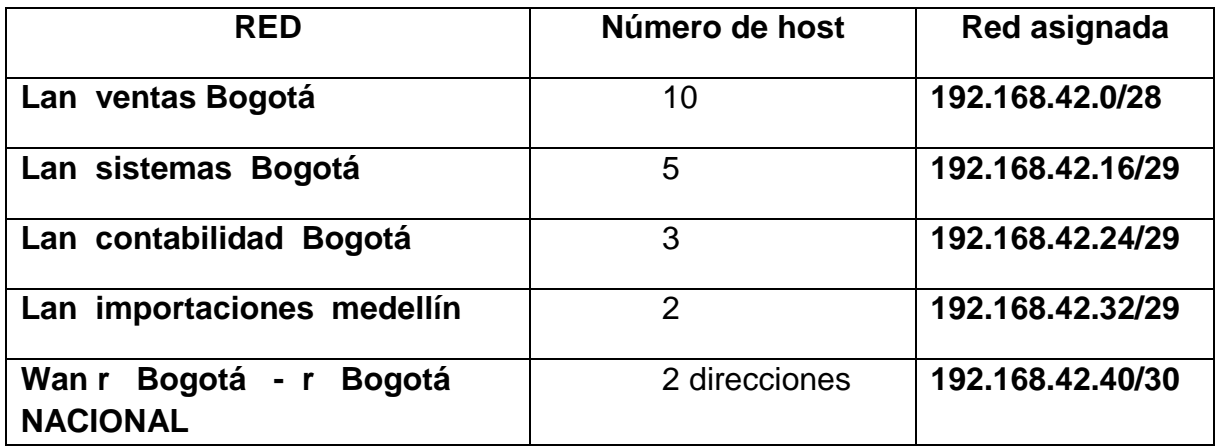

## **SUCURSAL PEREIRA**

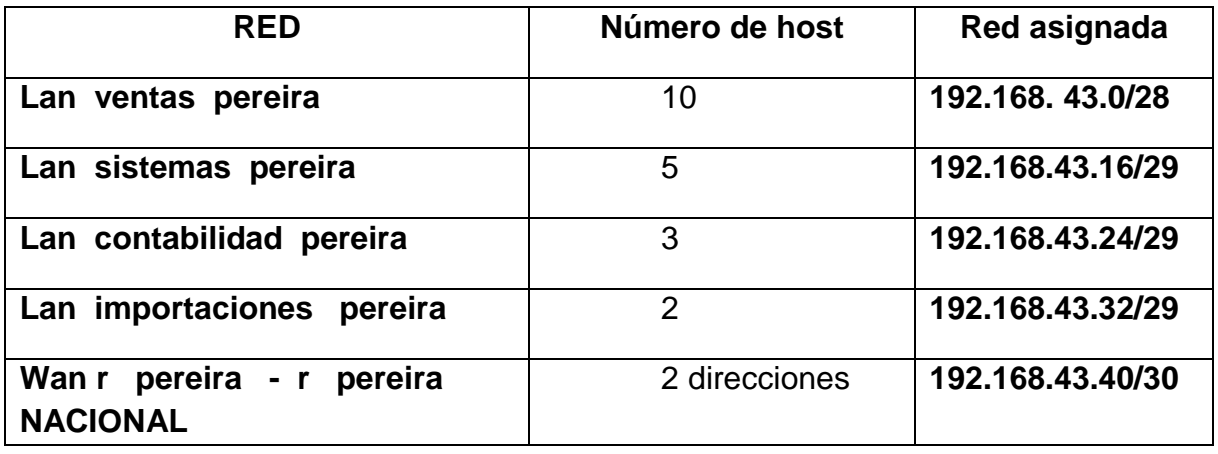

### **SUCURSAL CALI**

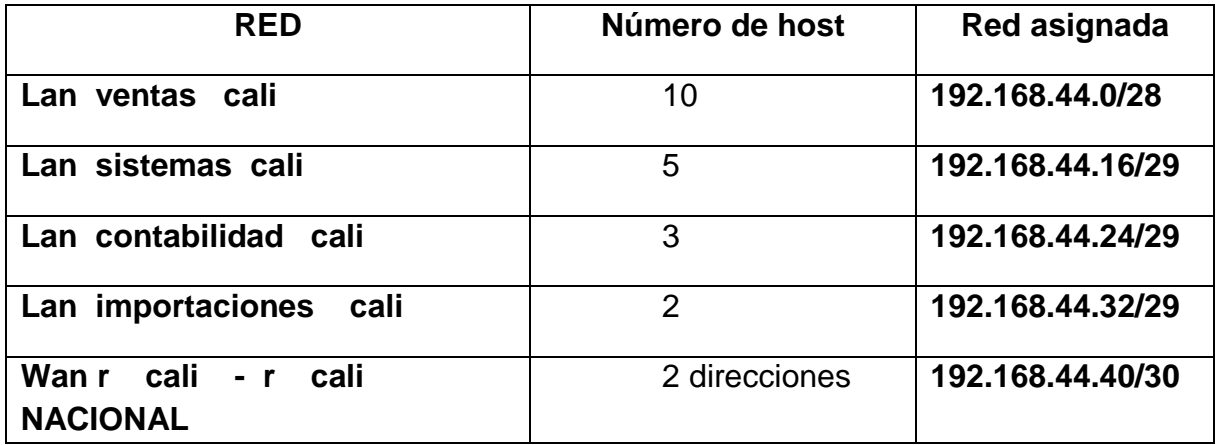

## **TABLA DE DIRECCIONES IP DE LAS SUCURSALES**

#### **SUCURSAL PEREIRA**

### **Se parte de la porción de red**

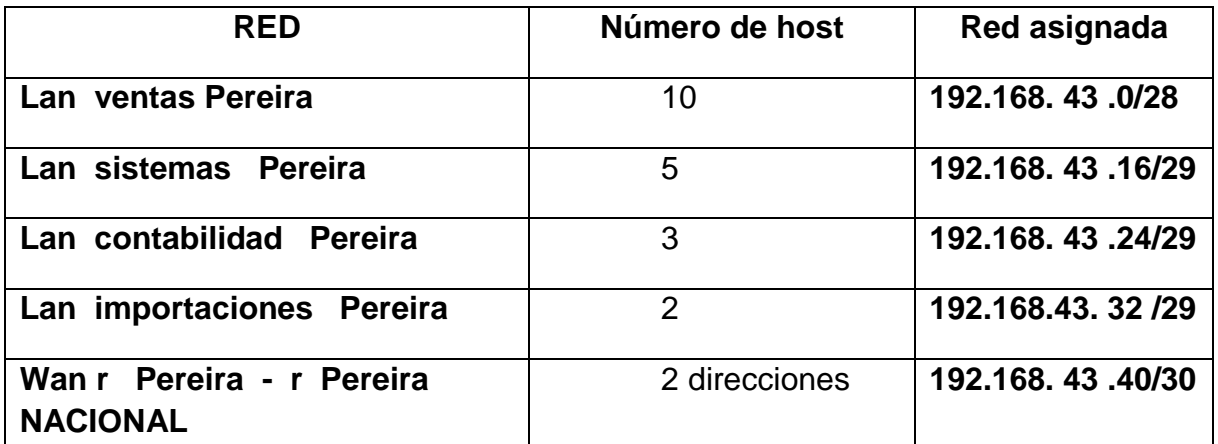

# **LAN VENTAS PEREIRA (10 HOST)**

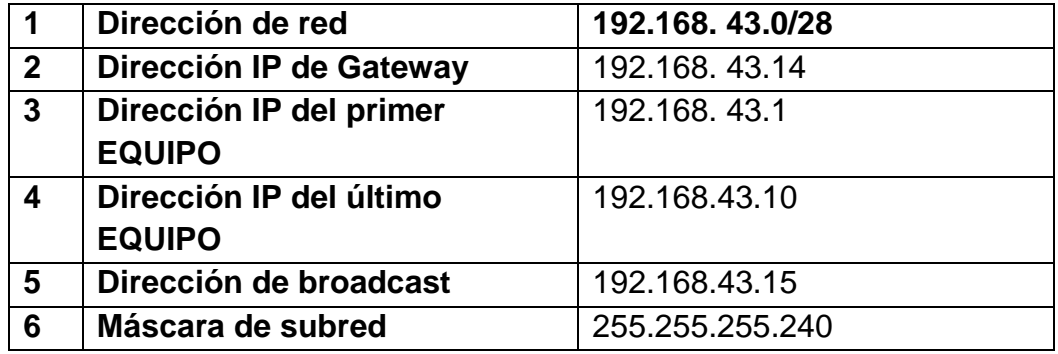

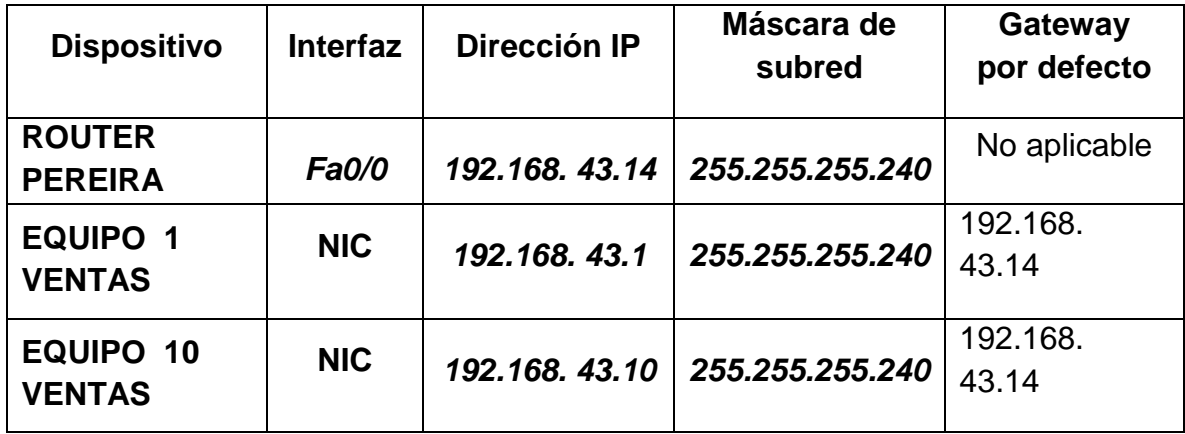

# **LAN SISTEMAS PEREIRA (5 HOST)**

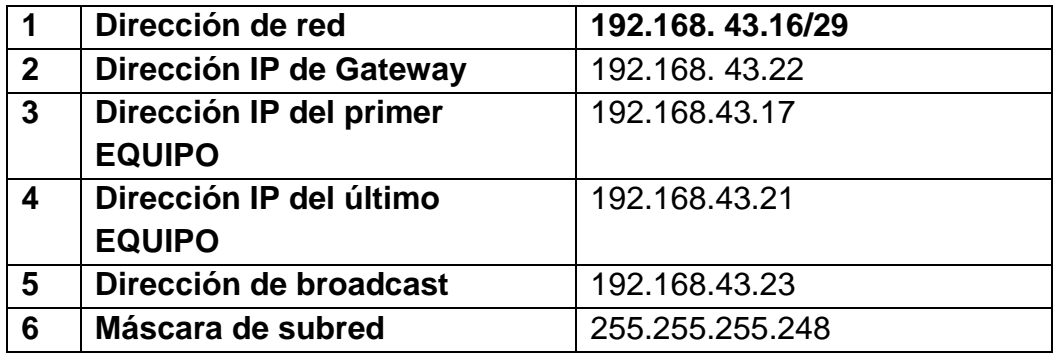

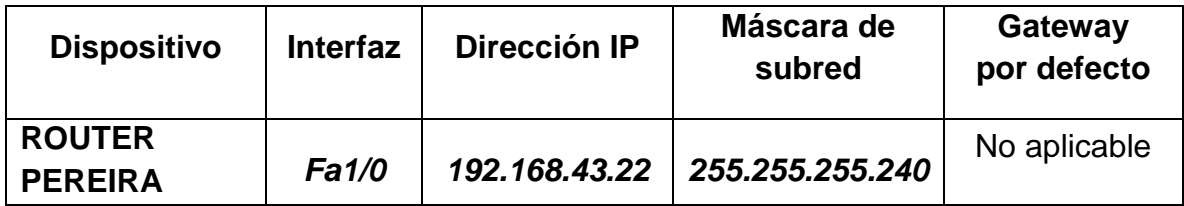

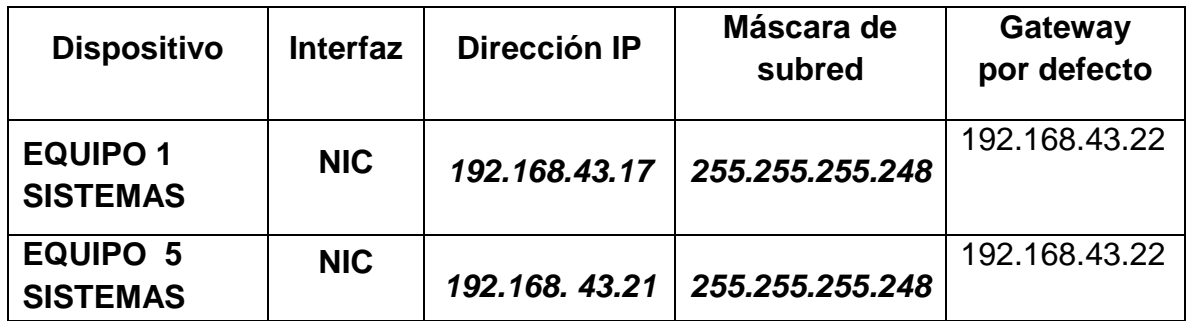

# **LAN CONTABILIDAD PEREIRA ( 3 HOST)**

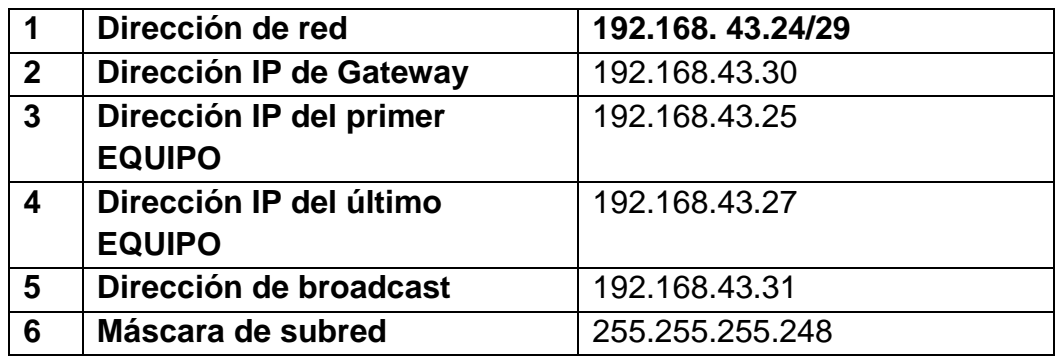

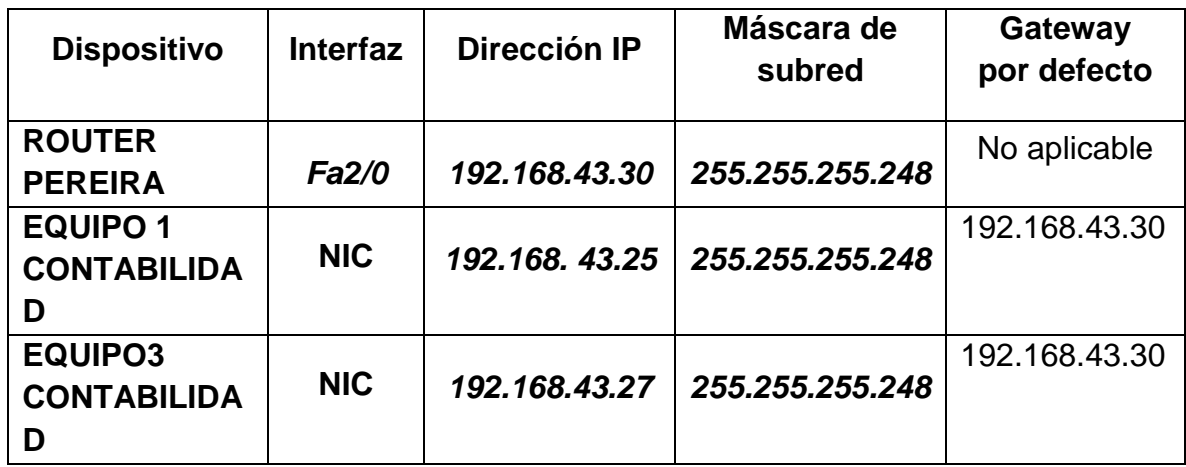

# **LAN IMPORTACIONES PEREIRA ( 2 HOST)**

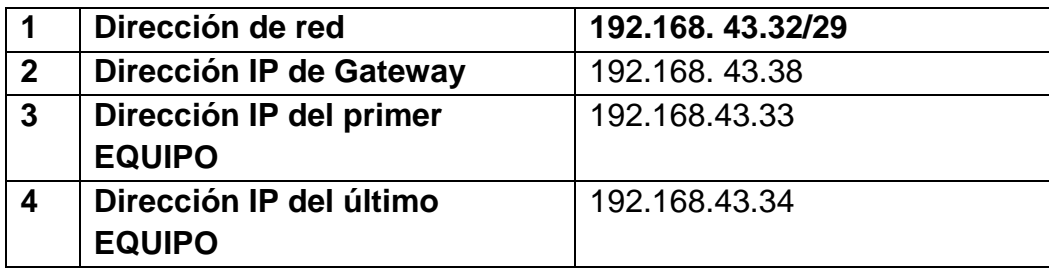

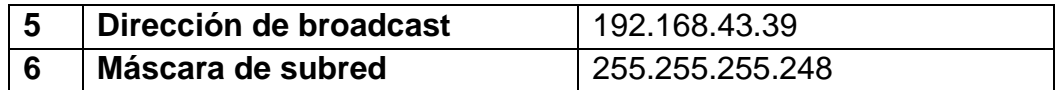

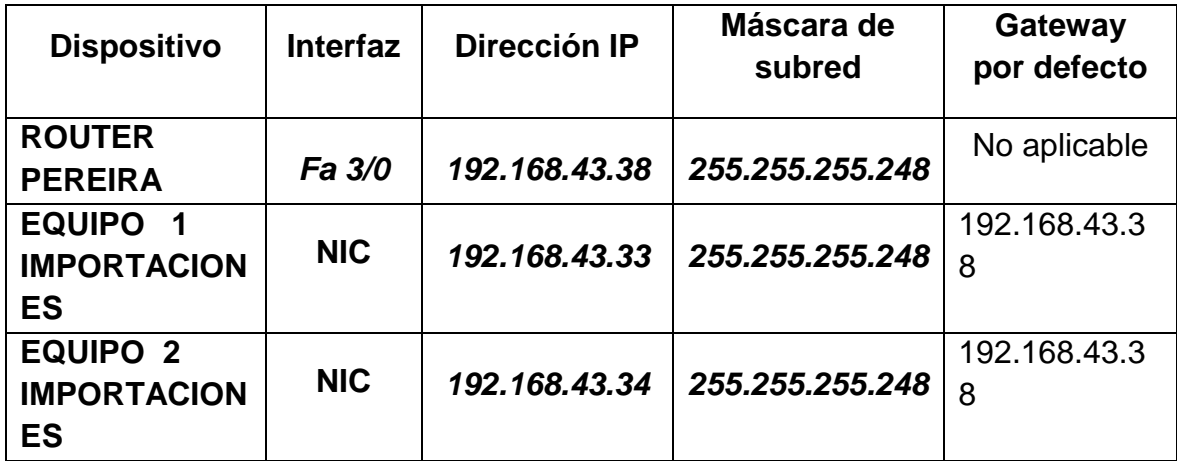

# **WAN R PEREIRA - R PEREIRA NACIONAL (2 DIRECCIONES)**

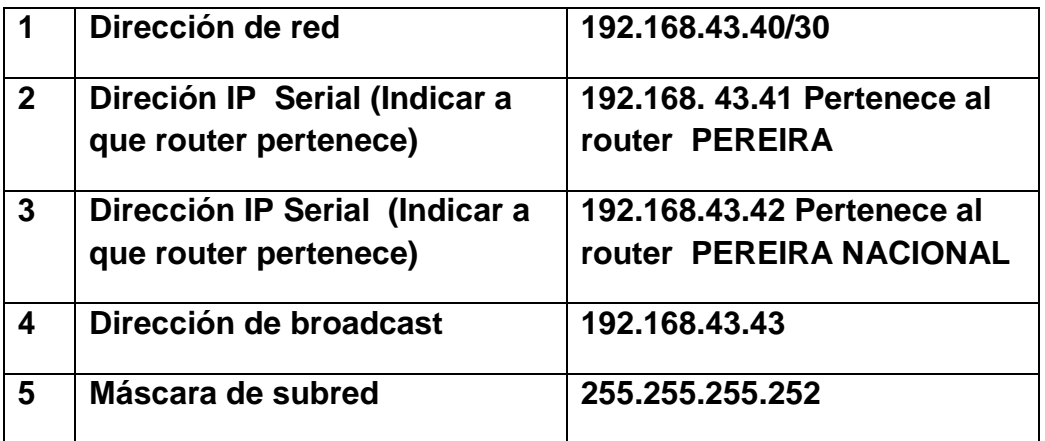

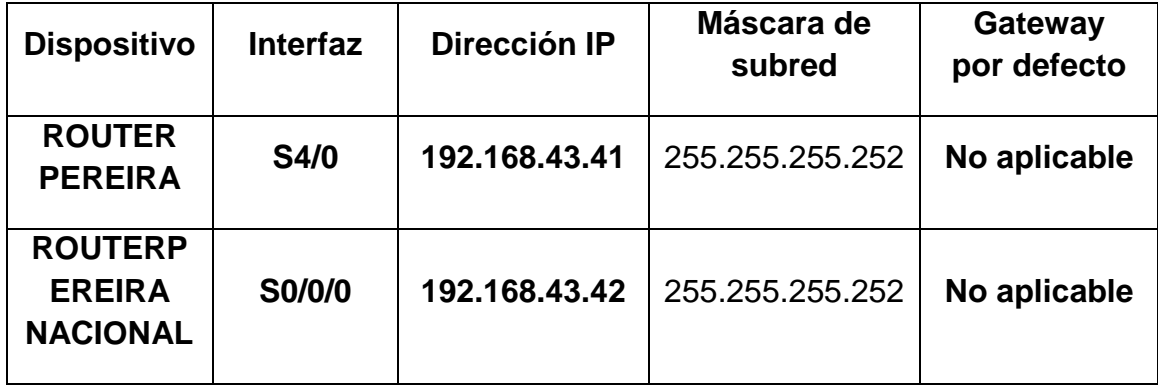

# **CONFIGURACIONES EN CADA ROUTER EN LAS SUCURSALES**

#### **SUCURSAL MEDELLIN**

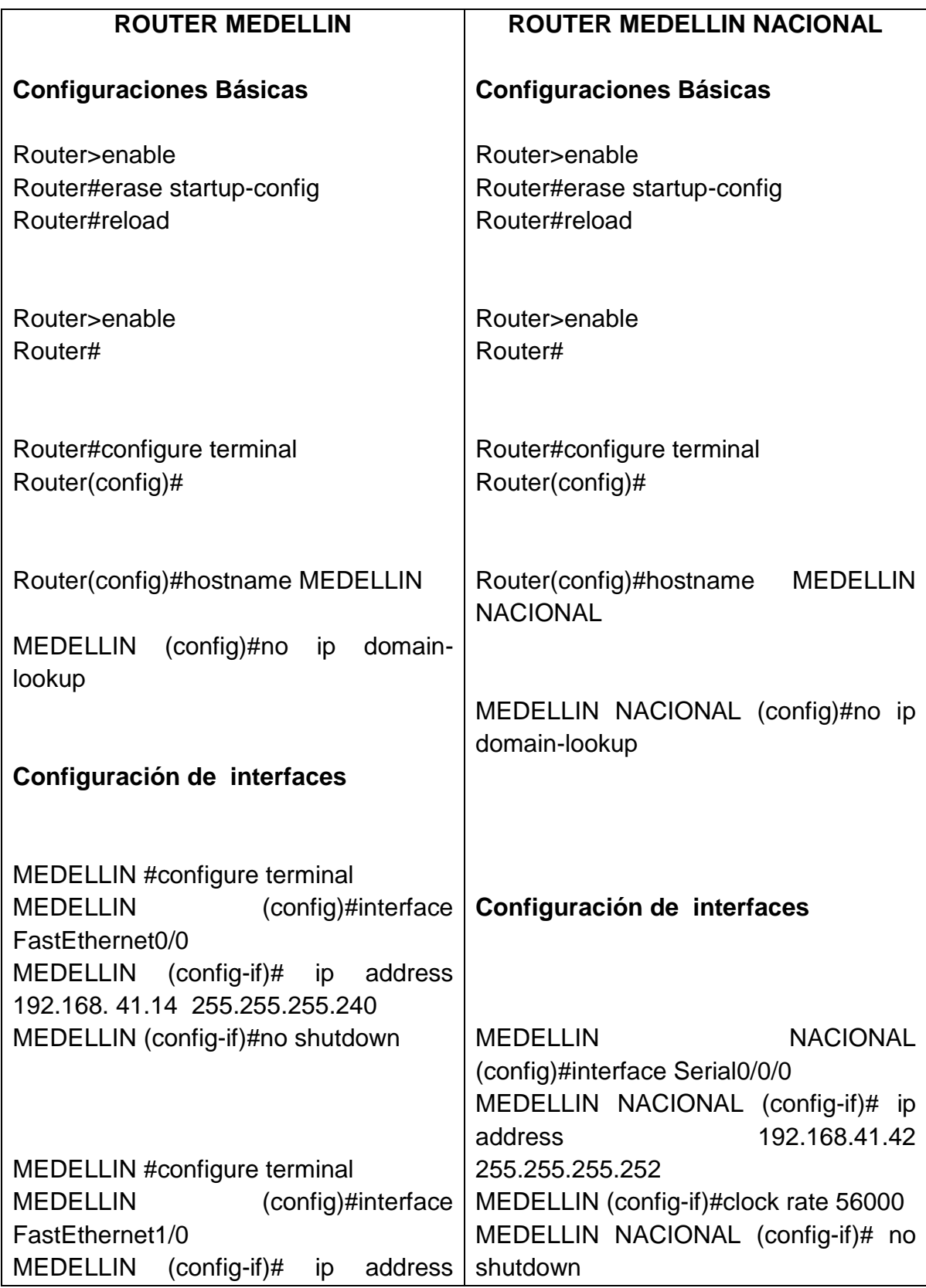

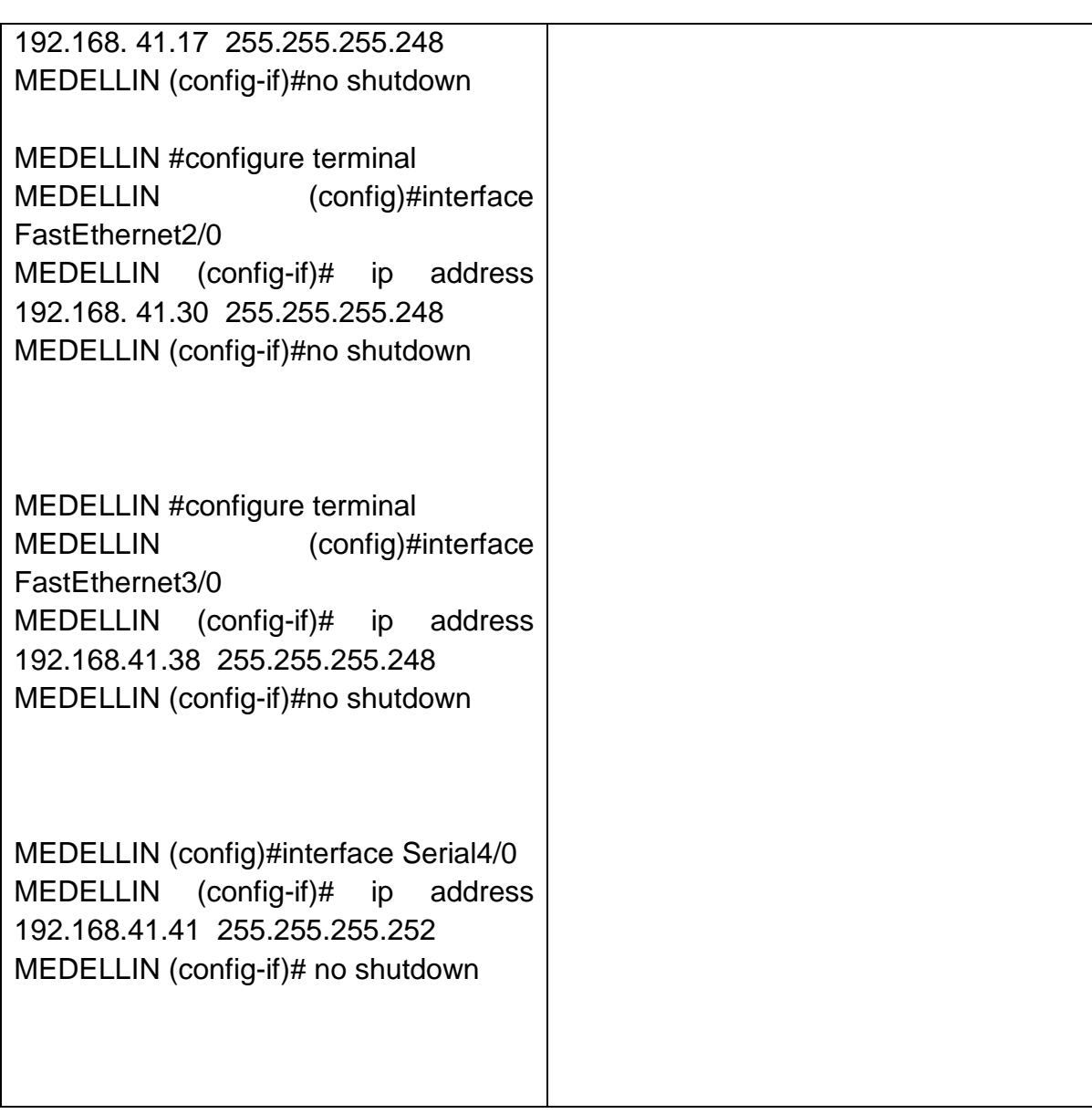

# **DIRECCIONAMIENTO A NIVEL NACIONAL**

A nivel nacional se asignan las direcciones de red a las diferentes redes WAN:

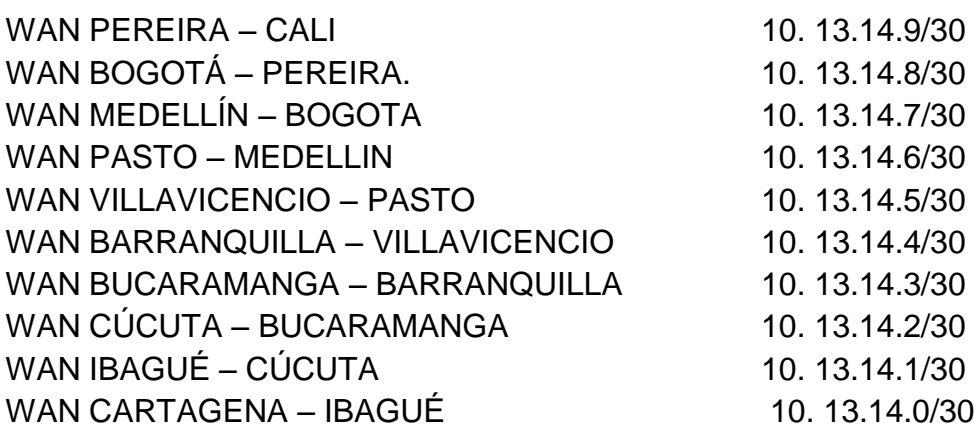

# **WAN PEREIRA - CALI**

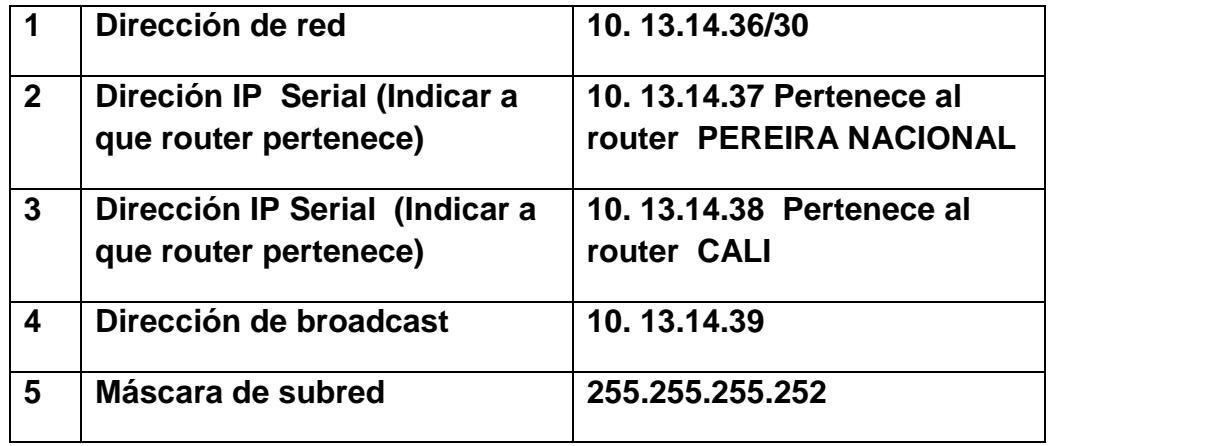

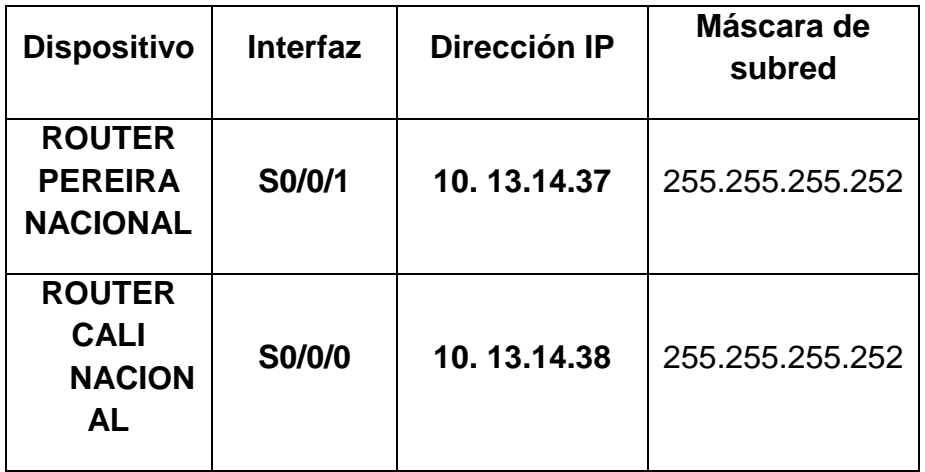

## **WAN BOGOTÁ - PEREIRA**

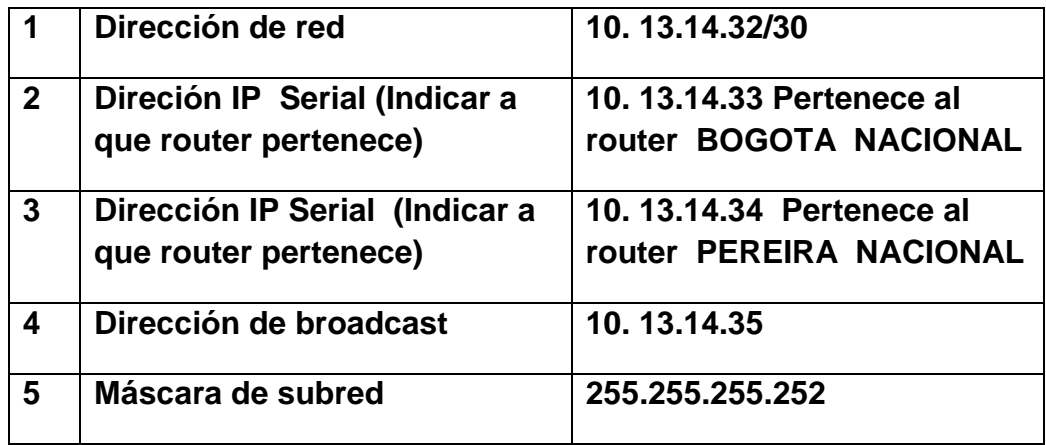

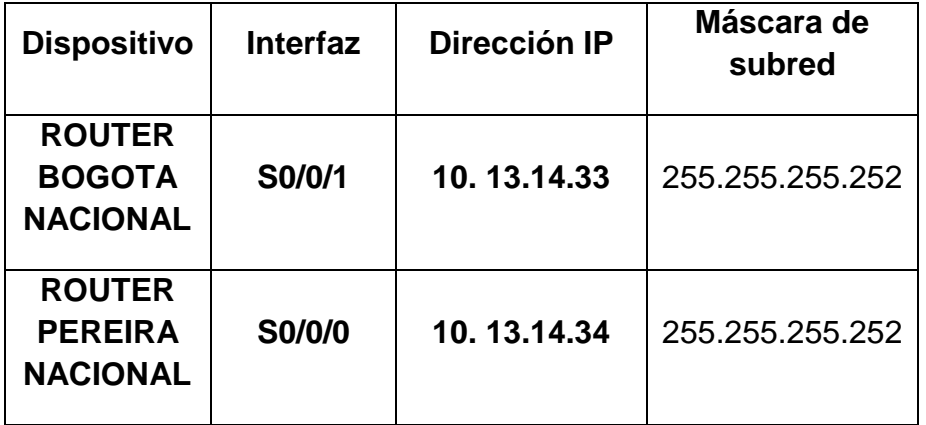

## **WAN MEDELLIN - BOGOTA**

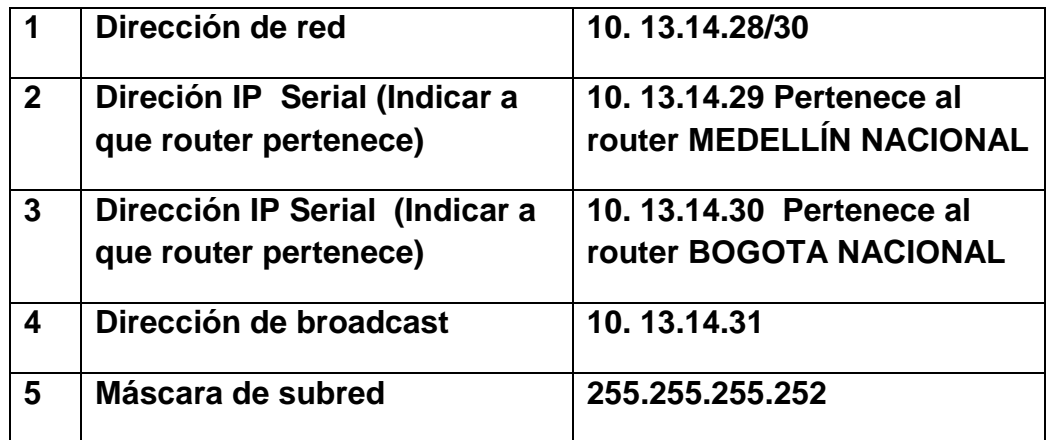

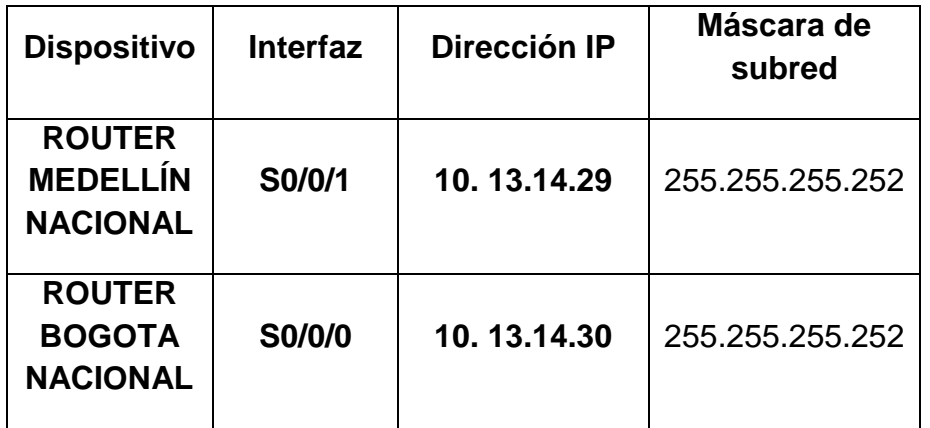

# **WAN PASTO - MEDELLÍN**

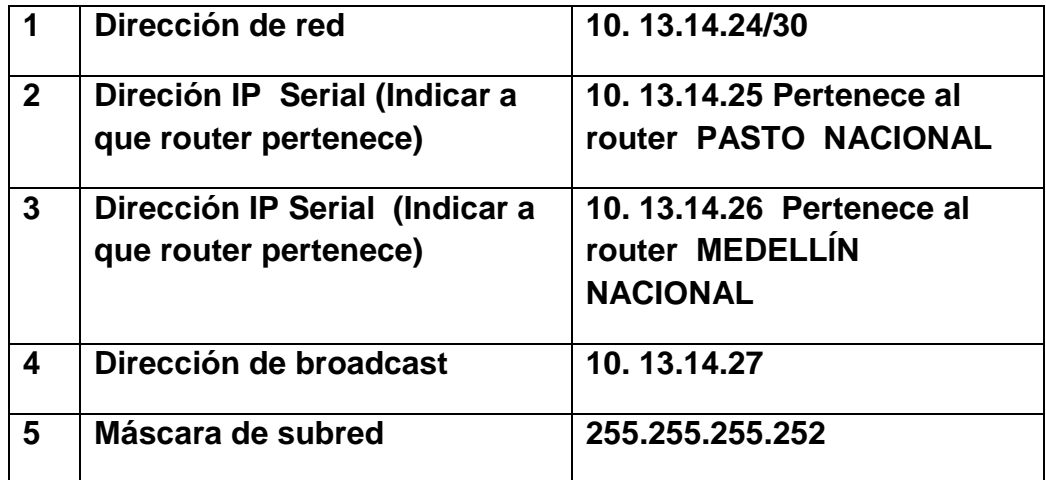

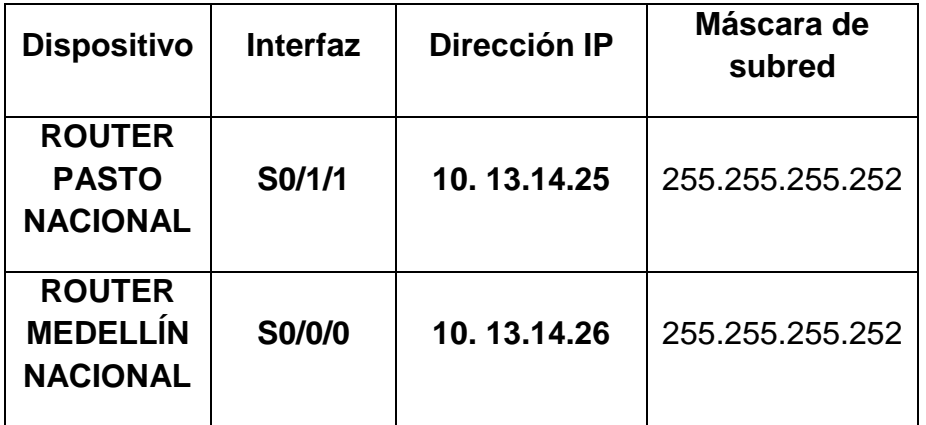

# **WAN VILLAVICENCIO - PASTO**

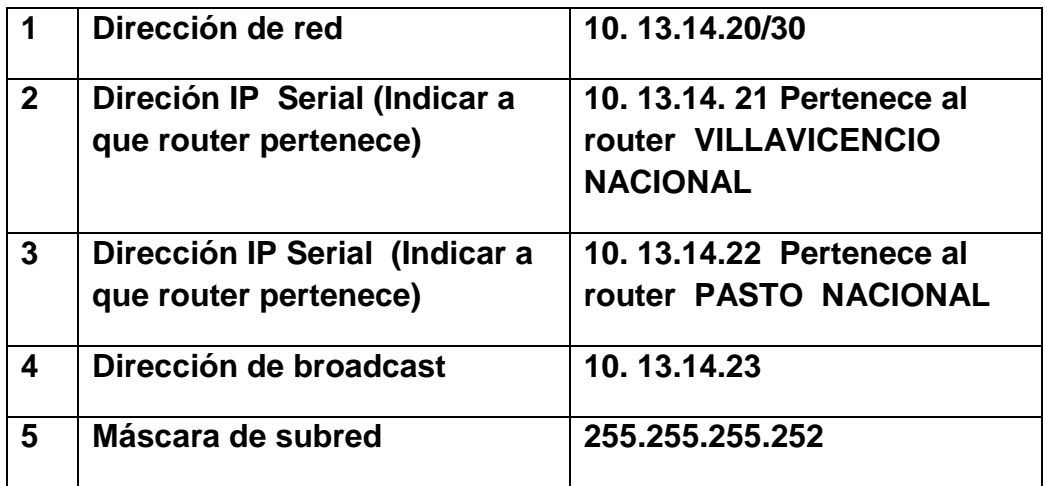

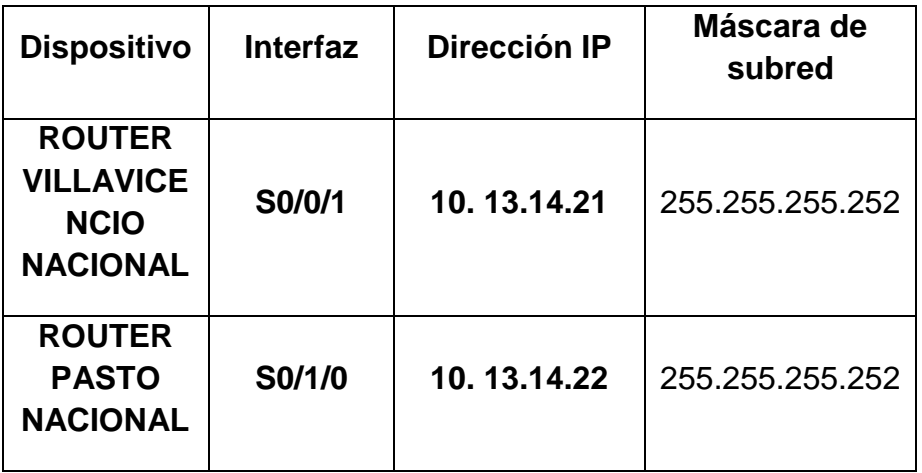

## **WAN BARRANQUILLA – VILLAVICENCIO**

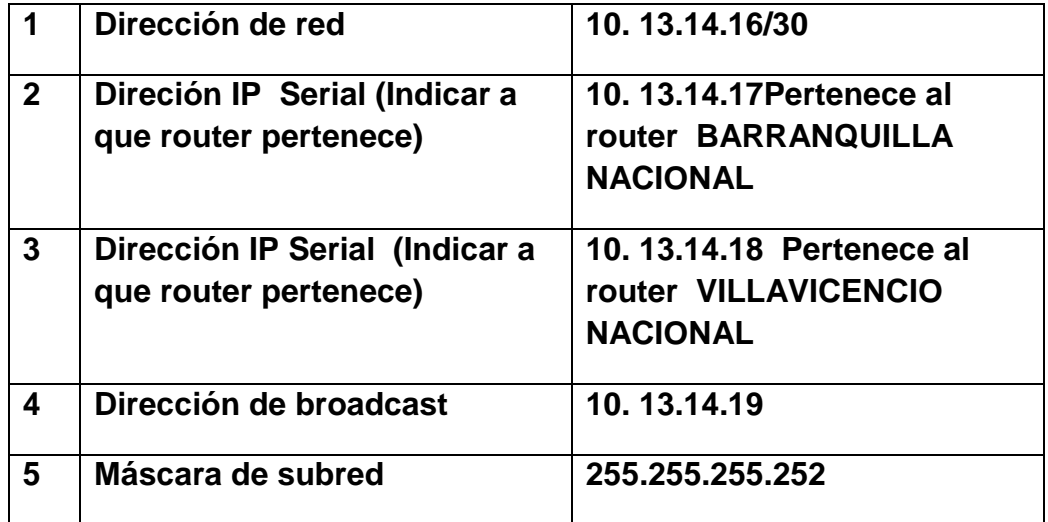

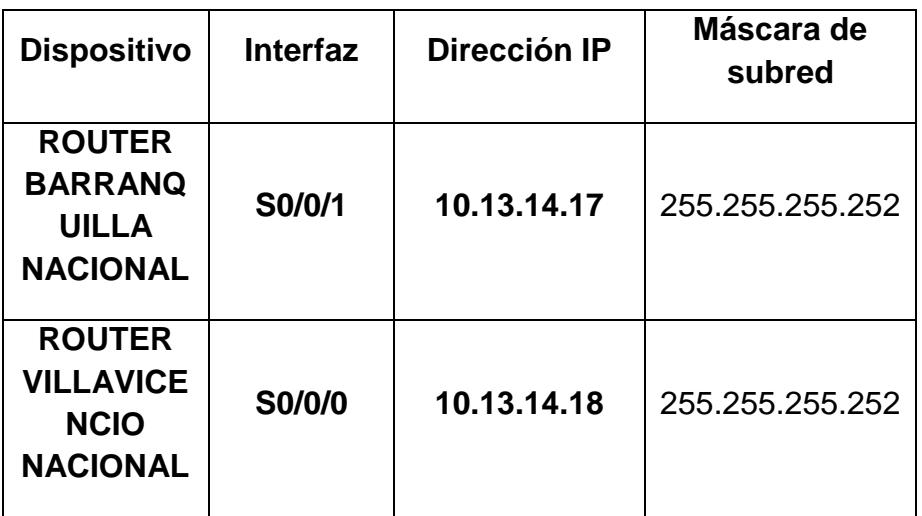

# **WAN BUCARAMANGA - BARRANQUILLA**

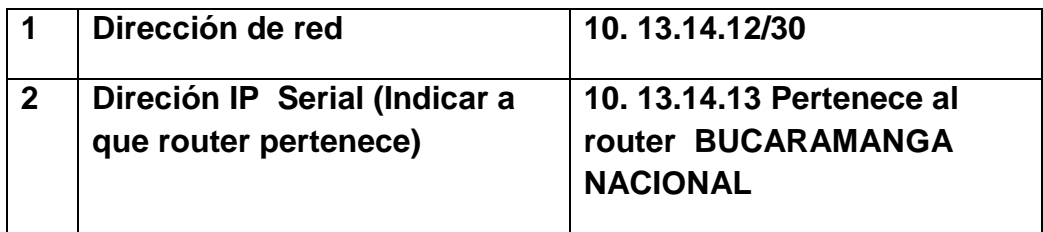

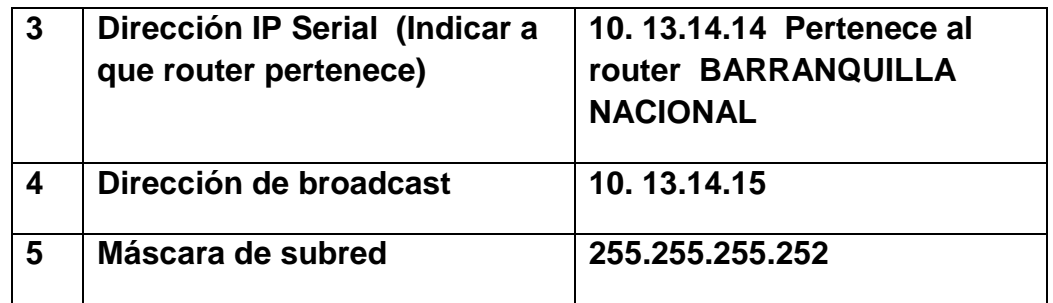

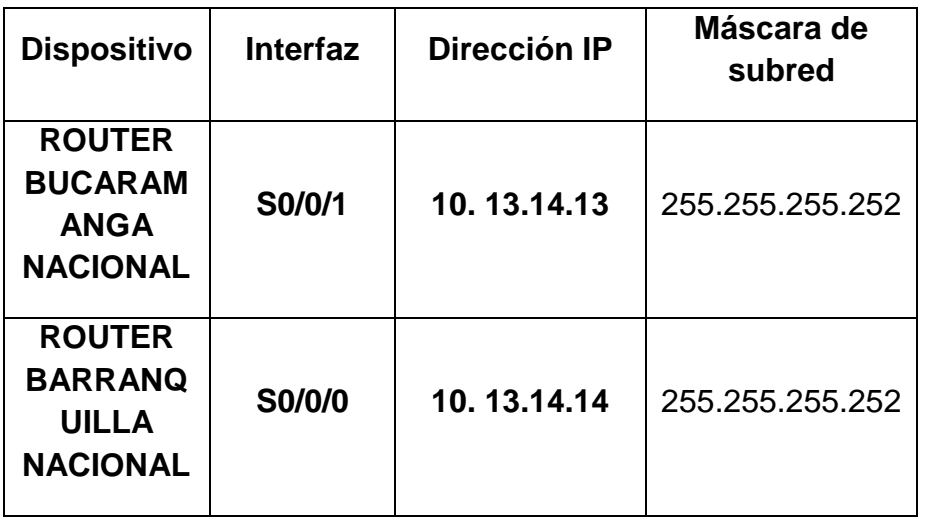

# **WAN CÚCUTA - BUCARAMANGA**

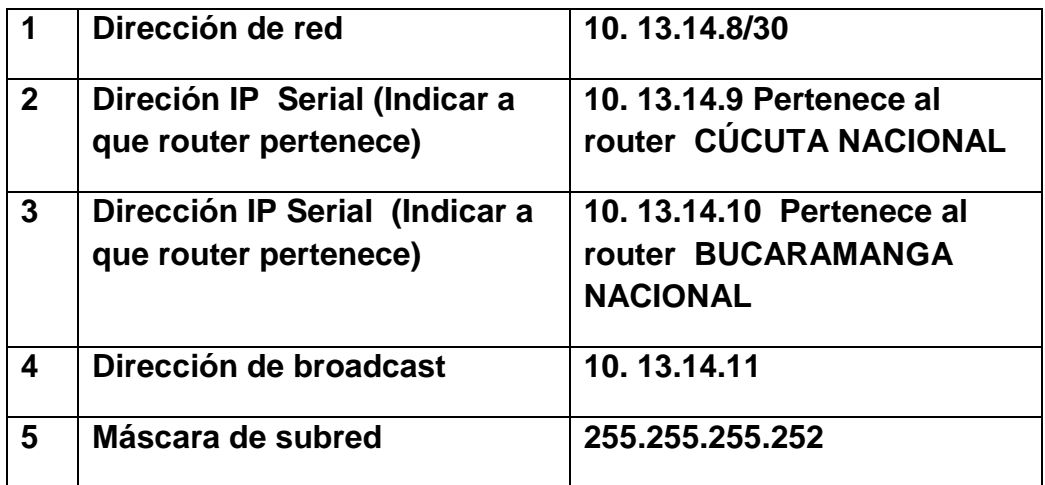

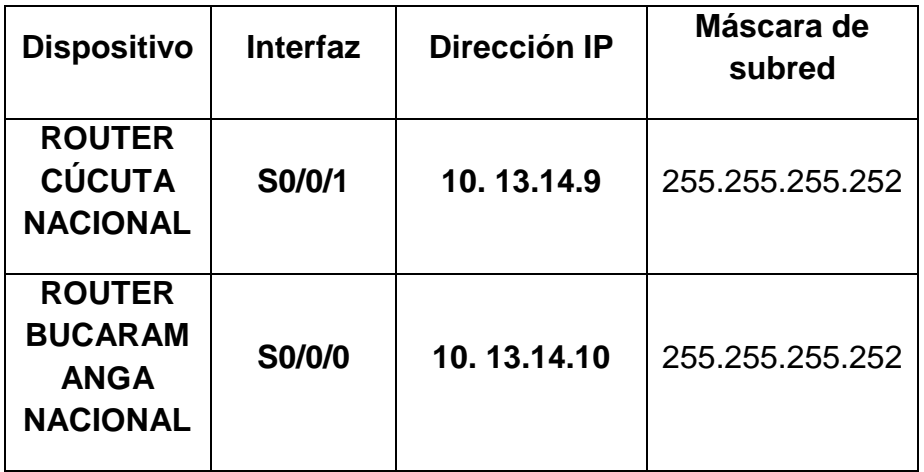

# **WAN IBAGUÉ- CUCUTA**

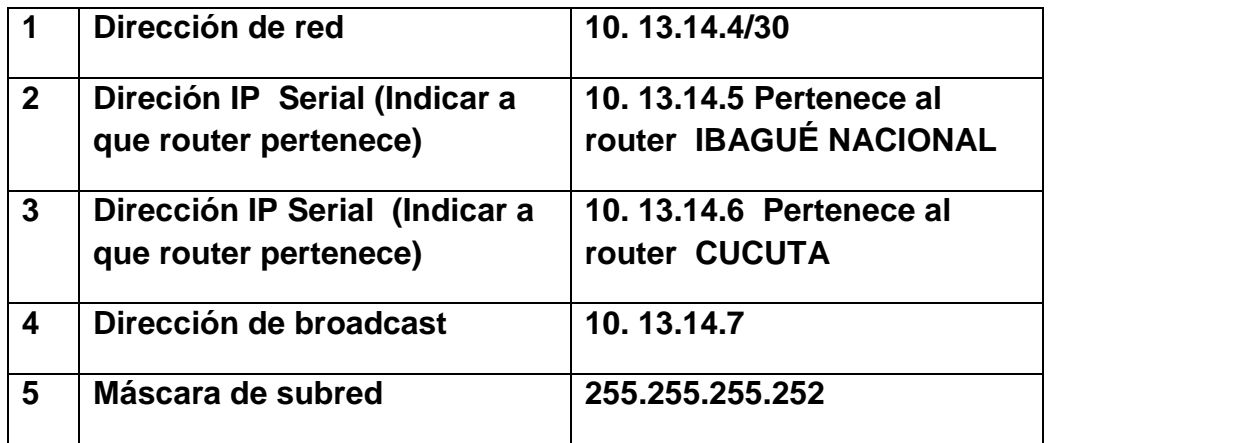

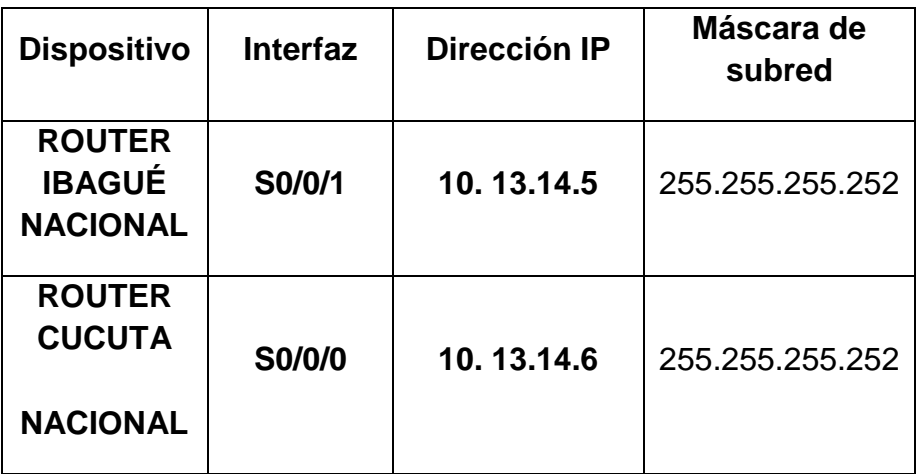

## **WAN CARTAGENA - IBAGUÉ.**

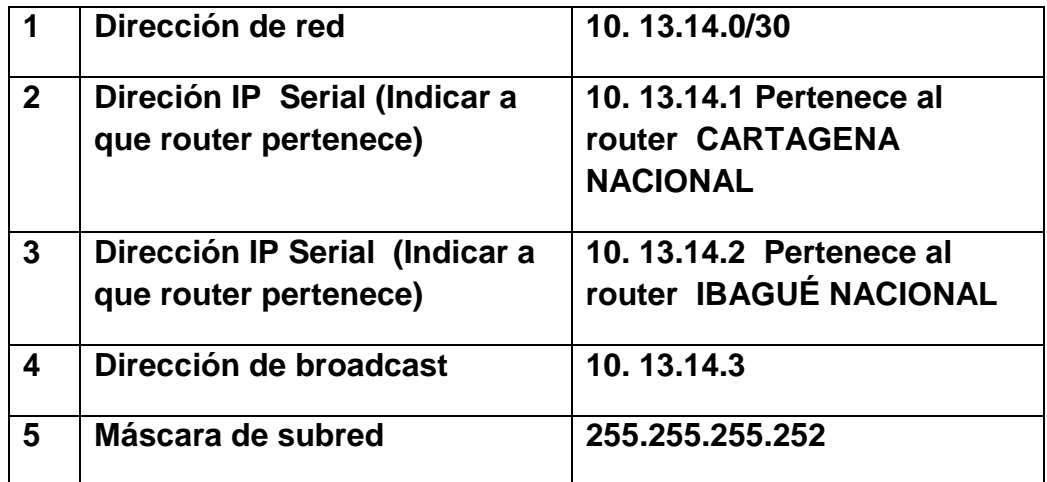

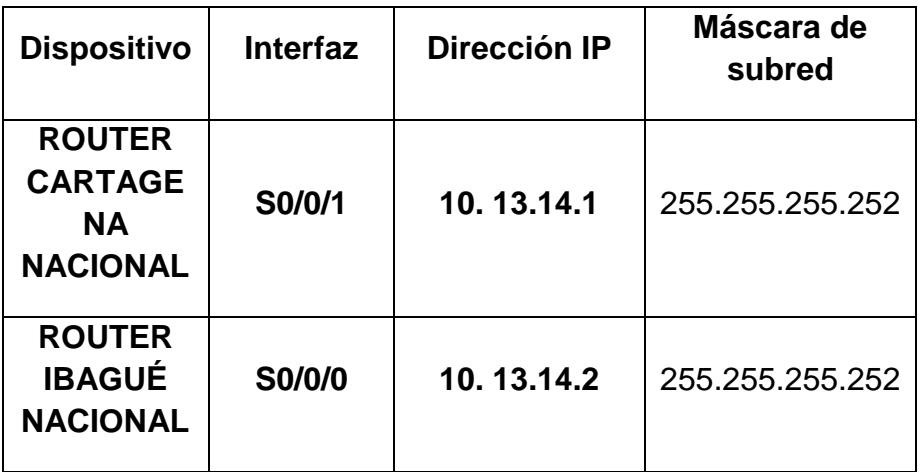

#### **CONFIGURACIONES DE LA RED**

#### **PROTOCOLO. OSPF**

#### **CALI NACIONAL**

CALI NACIONAL #configure terminal CALI NACIONAL (config)#router ospf 1 CALI NACIONAL (config-router)#network 10. 13.14.36 0.0.0.3 area 0 CALI NACIONAL (config-router)#network 192.168.44.40 0.0.0.3 area 0

#### **PEREIRA NACIONAL**

PEREIRA NACIONAL #configure terminal PEREIRA NACIONAL (config)#router ospf 1 PEREIRA NACIONAL L (config-router)#network 10. 13.14.32 0.0.0.3 area 0 PEREIRA NACIONAL (config-router)#network 10. 13.14.36 0.0.0.3 area 0 PEREIRA NACIONAL (config-router)#network 192.168.43.40 0.0.0.3 area 0

#### **BOGOTA NACIONAL**

BOGOTA NACIONAL#configure terminal BOGOTA NACIONAL (config)#router ospf 1 BOGOTA NACIONAL (config-router)#network 10. 13.14.28 0.0.0.3 area 0 BOGOTA NACIONAL (config-router)#network 10. 13.14.32 0.0.0.3 area 0 BOGOTA NACIONAL (config-router)#network 192.168.42.40 0.0.0.3 area 0

#### **MEDELLIN NACIONAL**

MEDELLIN NACIONAL #configure terminal MEDELLIN NACIONAL (config)#router ospf 1 MEDELLIN NACIONAL (config-router)#network 10. 13.14.24 0.0.0.3 area 0 MEDELLIN NACIONAL (config-router)#network 10. 13.14.28 0.0.0.3 area 0 MEDELLIN NACIONAL (config-router)#network 192.168.41.40 0.0.0.3 area 0

#### **PASTO NACIONAL**

PASTO NACIONAL #configure terminal PASTO NACIONAL (config)#router ospf 1 PASTO NACIONAL (config-router)#network 10. 13.14.20 0.0.0.3 area 0 PASTO NACIONAL (config-router)#network 10. 13.14.24 0.0.0.3 area 0 PASTO NACIONAL (config-router)#network 192.168.34.136 0.0.0.3 area 0 PASTO NACIONAL (config-router)#network 192.168.34.140 0.0.0.3 area 0

#### **VILLAVICENCIO NACIONAL**

VILLAVICENCIO NACIONAL #configure terminal VILLAVICENCIO NACIONAL (config)#router ospf 1 VILLAVICENCIO NACIONAL (config-router)#network 10. 13.14.16 0.0.0.3 area 0 VILLAVICENCIO NACIONAL (config-router)#network 10. 13.14.20 0.0.0.3 area 0 VILLAVICENCIO NACIONAL (config-router)#network 192.168.40.40 0.0.0.3 area 0

#### **BARRANQUILLA NACIONAL**

BARRANQUILLA NACIONAL #configure terminal BUCARAMANGA NACIONAL (config)#router ospf 1 BARRANQUILLA NACIONAL (config-router)#network 10. 13.14.16 0.0.0.3 area 0 BARRANQUILLA NACIONAL (config-router)#network 10. 13.14.12 0.0.0.3 area 0 BARRANQUILLA NACIONAL (config-router)#network 192.168.39.40 0.0.0.3 area 0

#### **BUCARAMANGA NACIONAL**

BUCARAMANGA NACIONAL #configure terminal BUCARAMANGA NACIONAL (config)#router ospf 1 BUCARAMANGA NACIONAL (config-router)#network 10. 13.14.12 0.0.0.3 area 0 BUCARAMANGA NACIONAL (config-router)#network 10. 13.14.8 0.0.0.3 area 0 BUCARAMANGA NACIONAL (config-router)#network 192.168.38.40 0.0.0.3 area  $\Omega$ 

#### **CUCUTA NACIONAL**

CUCUTA NACIONAL #configure terminal CUCUTA NACIONAL (config)#router ospf 1 CUCUTA NACIONAL (config-router)#network 10. 13.14.4 0.0.0.3 area 0 CUCUTA NACIONAL (config-router)#network 10. 13.14.91 0.0.0.3 area 0 CUCUTA NACIONAL (config-router)#network 192.168.37.40 0.0.0.3 area 0

#### **IBAGUE NACIONAL**

IBAGUE NACIONAL #configure terminal IBAGUE NACIONAL (config)#router ospf 1 IBAGUE NACIONAL (config-router)#network 10. 13.14.0 0.0.0.3 area 0 IBAGUE NACIONAL (config-router)#network 10. 13.14.4 0.0.0.3 area 0 IBAGUE NACIONAL (config-router)#network 192.168.36.40 0.0.0.3 area 0

#### **CARTAGENA NACIONAL**

CARTAGENA NACIONAL #configure terminal CARTAGENA NACIONAL (config)#router ospf 1 CARTAGENA NACIONAL (config-router)#network 10. 13.14.0 0.0.0.3 area 0 CARTAGENA NACIONAL (config-router)#network 192.168.35.40 0.0.0.3 area 0

#### **CONFIGURACION DE EIGRP EN LA PRINCIPAL PASTO**

PISO 3#configure terminal PISO 3 (config)#router eigrp 1 PISO 3(config-router)#network 192.168.34.96

PISO 3(config-router)#network 192.168. 34.120

PISO 3(config-router)#network 192.168. 34.128

PISO 3(config-router)#network 192.168. 34.136

PISO 1 Y 2#configure terminal PISO 1 Y 2(config)#router eigrp 1

PISO 1 Y 2(config-router)#network 192.168. 34.0

PISO 1 Y 2(config-router)#network 192.168. 34.112

PISO 1 Y 2(config-router)#network 192.168. 34.64

#### **CONFIGURACION DE RIP V2 EN LAS SUCURSALES**

MEDELLIN (config)#router rip

MEDELLIN (config-router)#version 2

MEDELLIN (config-router)#network 192.168.41.0

MEDELLIN (config-router)#network 192.168.41.16

MEDELLIN (config-router)#network 192.168.41.24

MEDELLIN (config-router)#network 192.168.41.32

MEDELLIN (config-router)#network 192.168.41.40

#### **VERIFICACIÓN DE LA CONECTIVIDAD DE LA RED**

PC>PING 192.168.34.133

Pinging 192.168.34.133 with 32 bytes of data:

Reply from 192.168.34.133: bytes=32 time=129ms TTL=124 Reply from 192.168.34.133: bytes=32 time=104ms TTL=124 Reply from 192.168.34.133: bytes=32 time=109ms TTL=124 Reply from 192.168.34.133: bytes=32 time=138ms TTL=124

Ping statistics for 192.168.34.133: Packets: Sent = 4, Received = 4, Lost =  $0$  (0% loss), Approximate round trip times in milli-seconds: Minimum =  $104$ ms, Maximum =  $138$ ms, Average =  $120$ ms

> Packet Tracer PC Command Line 1.0 PC>PING 192.168.39.41

Pinging 192.168.39.41 with 32 bytes of data:

Reply from 192.168.39.41: bytes=32 time=141ms TTL=252 Reply from 192.168.39.41: bytes=32 time=110ms TTL=252 Reply from 192.168.39.41: bytes=32 time=79ms TTL=252 Reply from 192.168.39.41: bytes=32 time=74ms TTL=252

Ping statistics for 192.168.39.41: Packets: Sent = 4, Received = 4, Lost =  $0$  (0% loss), Approximate round trip times in milli-seconds:  $Minimum = 74ms$ ,  $Maximum = 141ms$ ,  $Average = 101ms$ 

PC>

#### **FOTOGRAFIAS DE LA CONECTIVIDAD DE LA SEIMULACION CON PACKET TRACER**

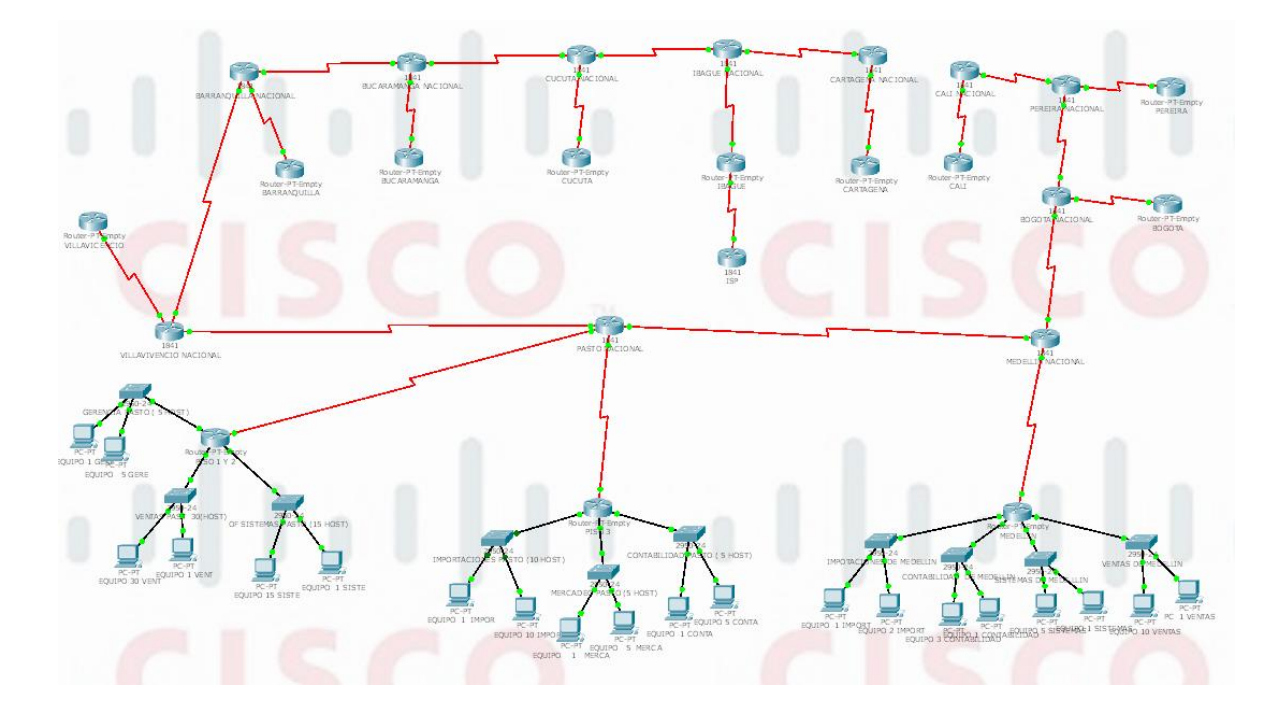

#### **TOPOLOGIA DE RED**

# **PING DE PC A PC**<br> **PING DE PC A PC**

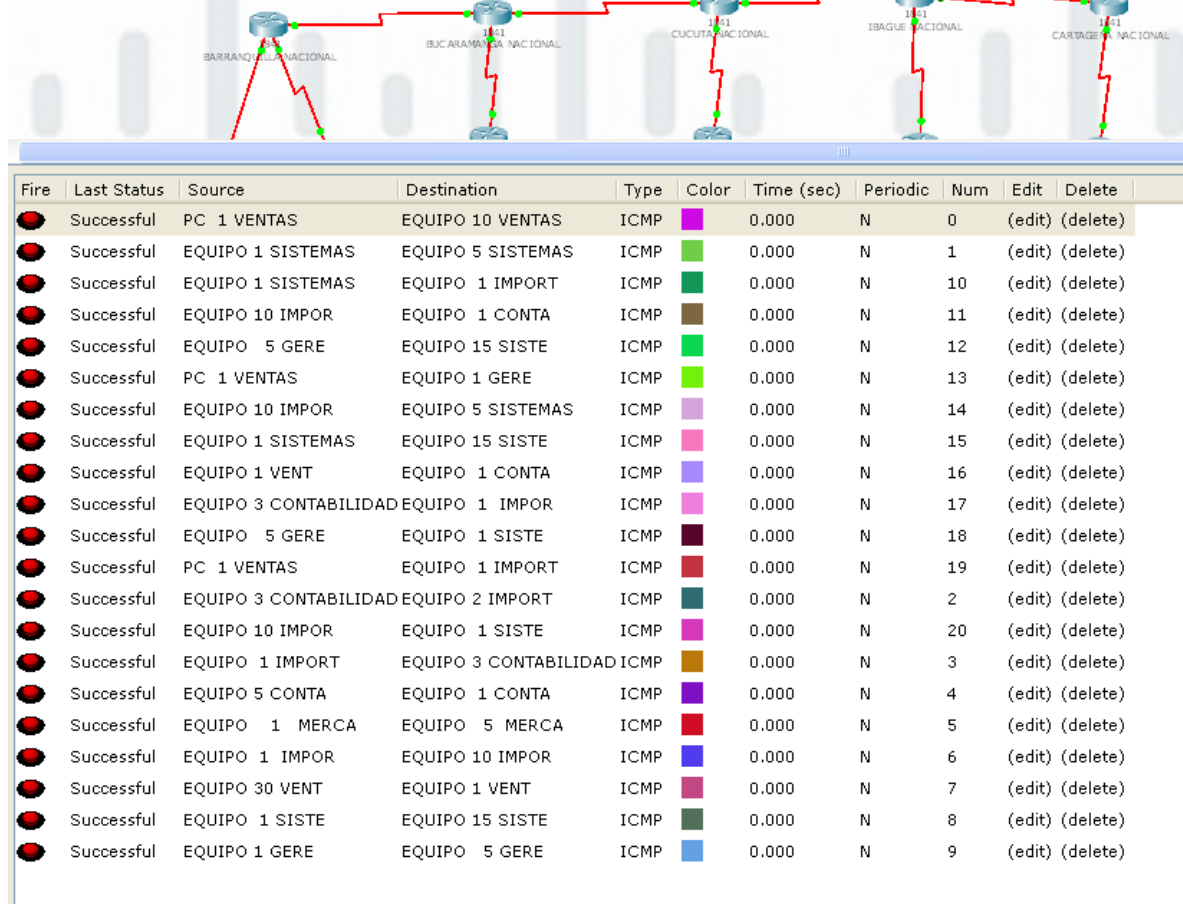

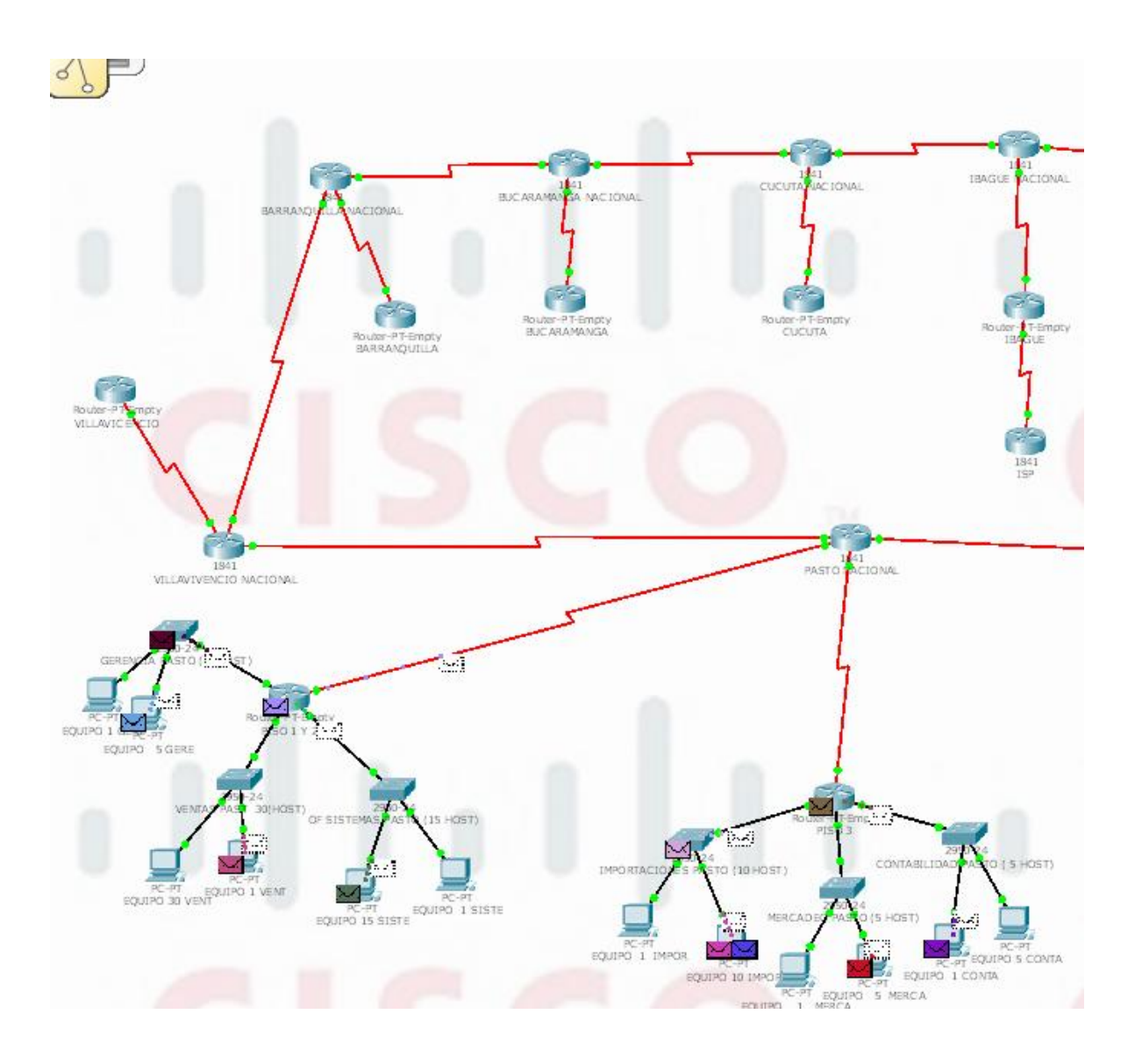

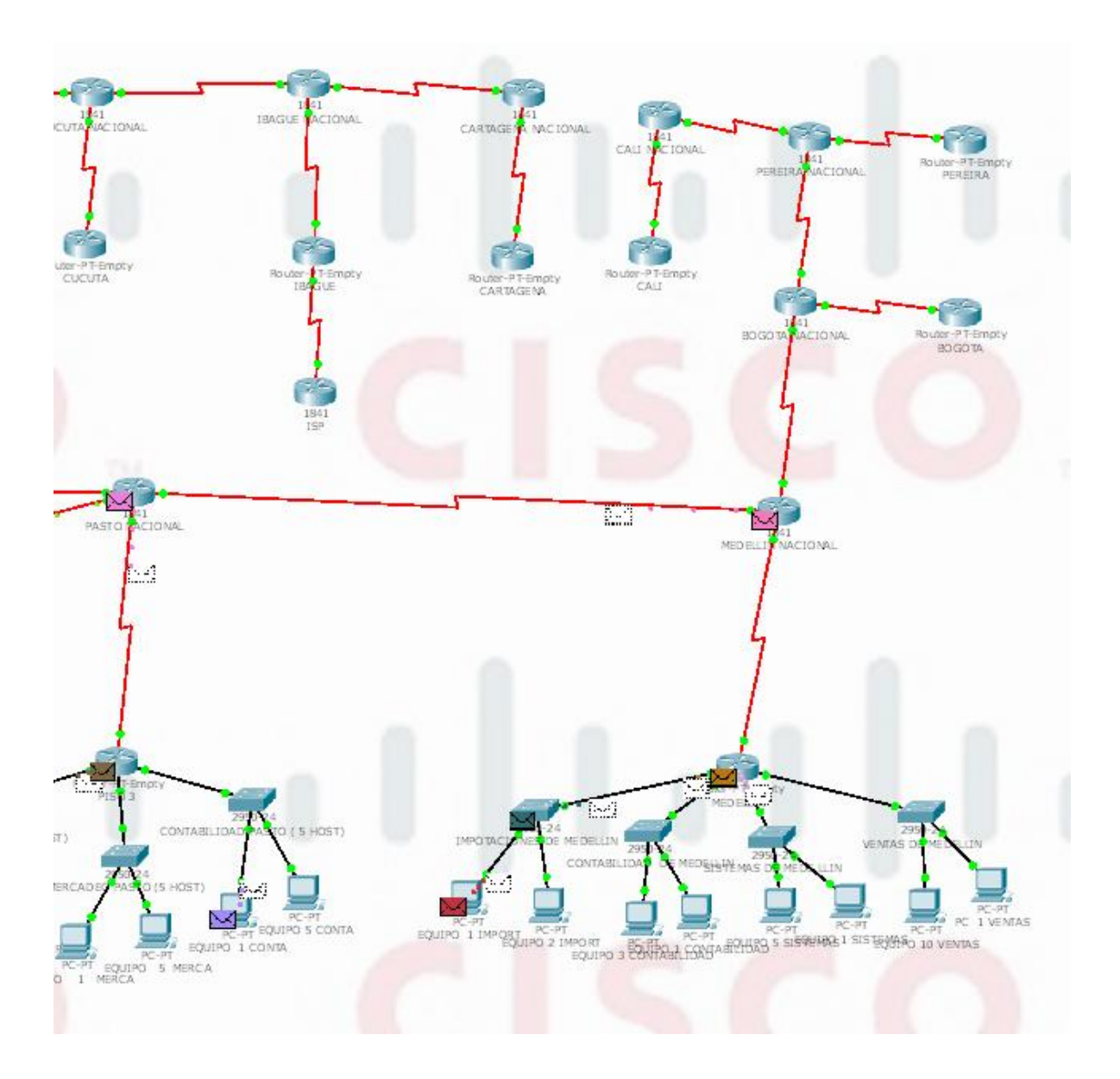

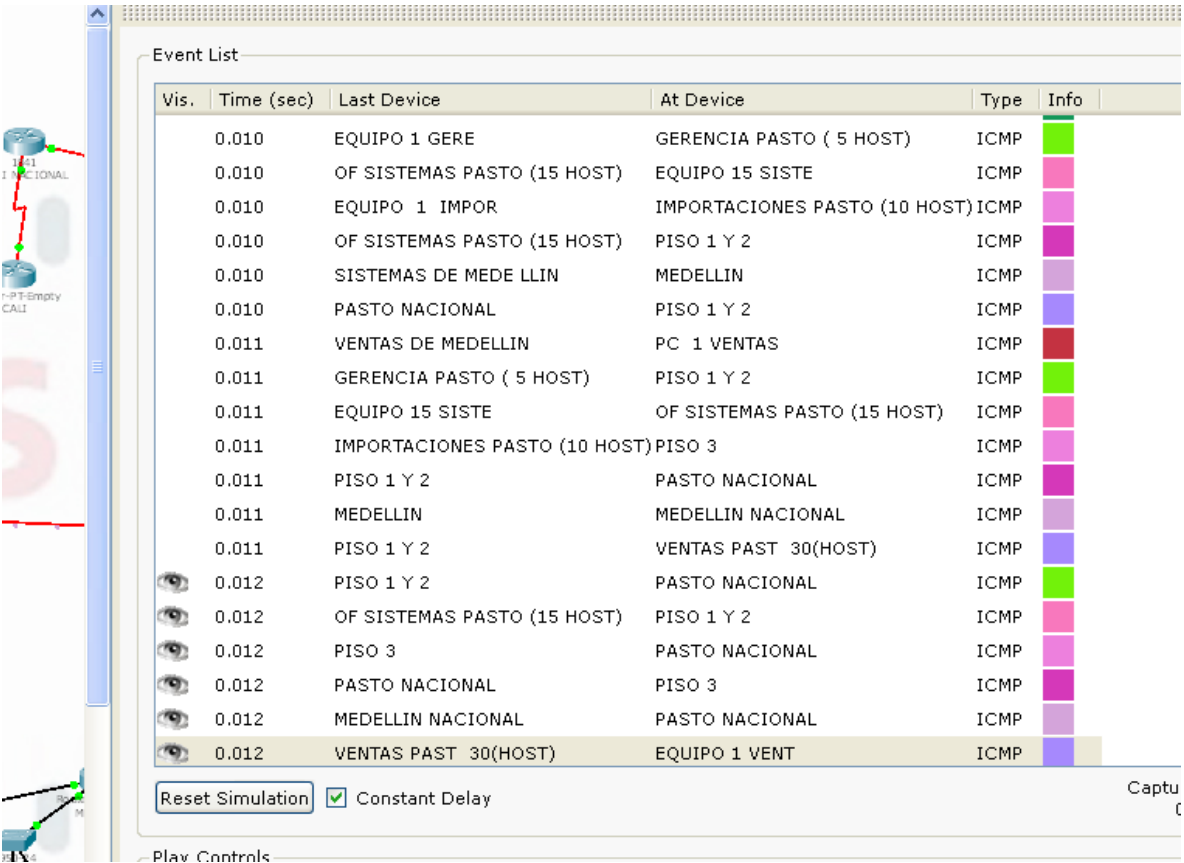

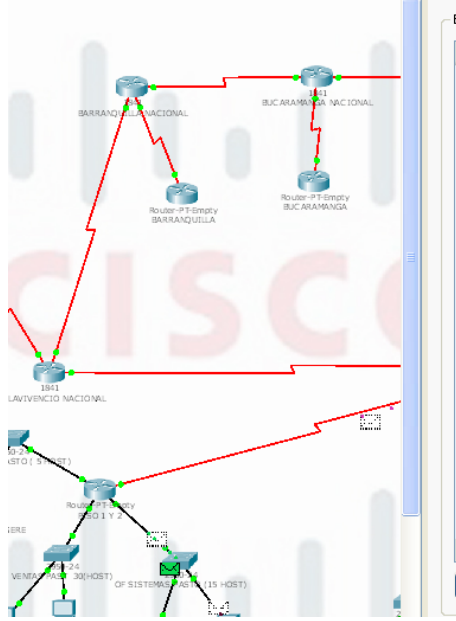

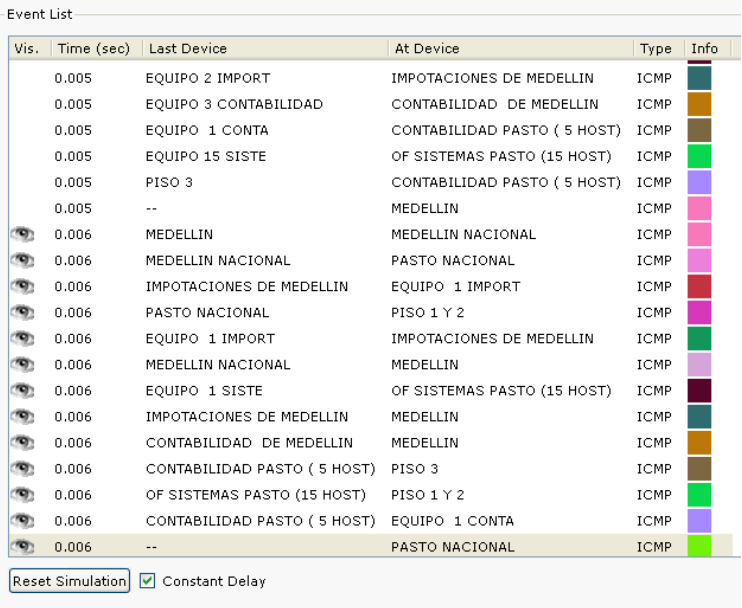

 $\underline{\bullet}$  , and an anomalous construction of the construction of the construction of the construction of the construction of the construction of the construction of the construction of the construction of the construction

## **PING DE ROUTER A ROUTER**

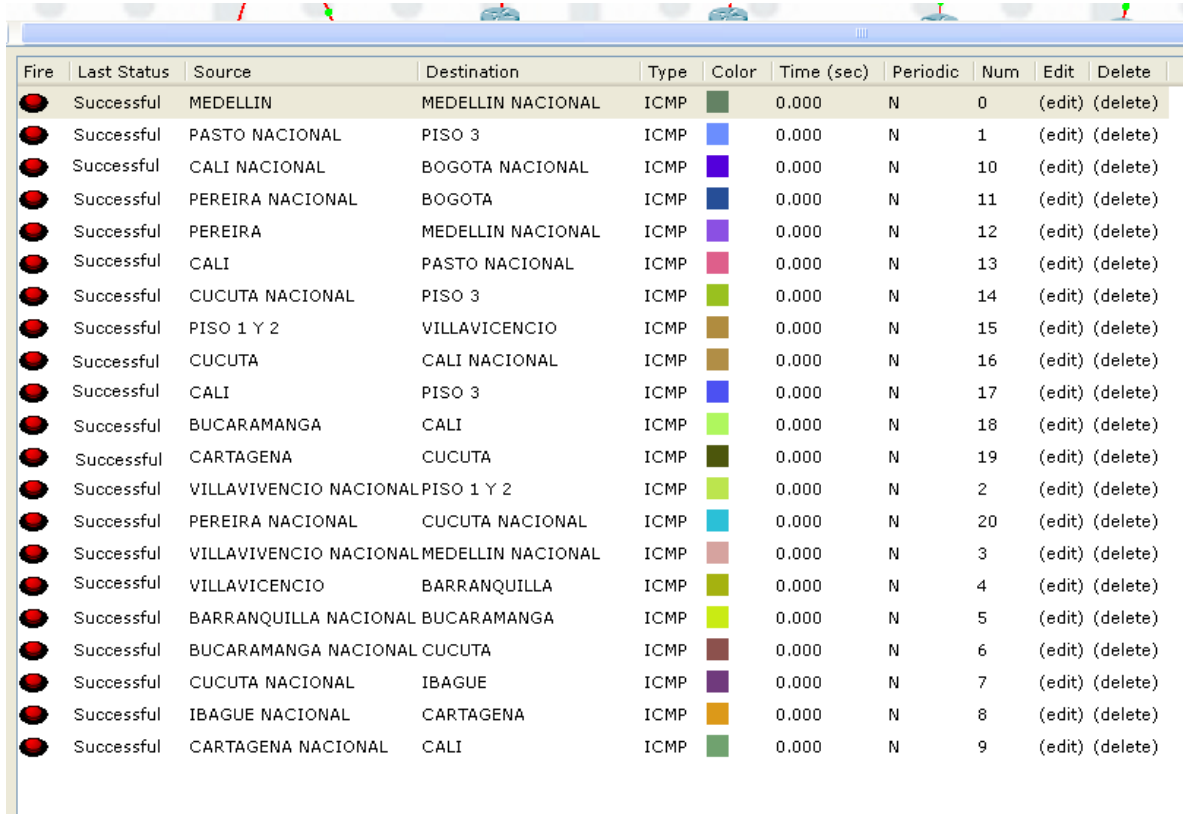

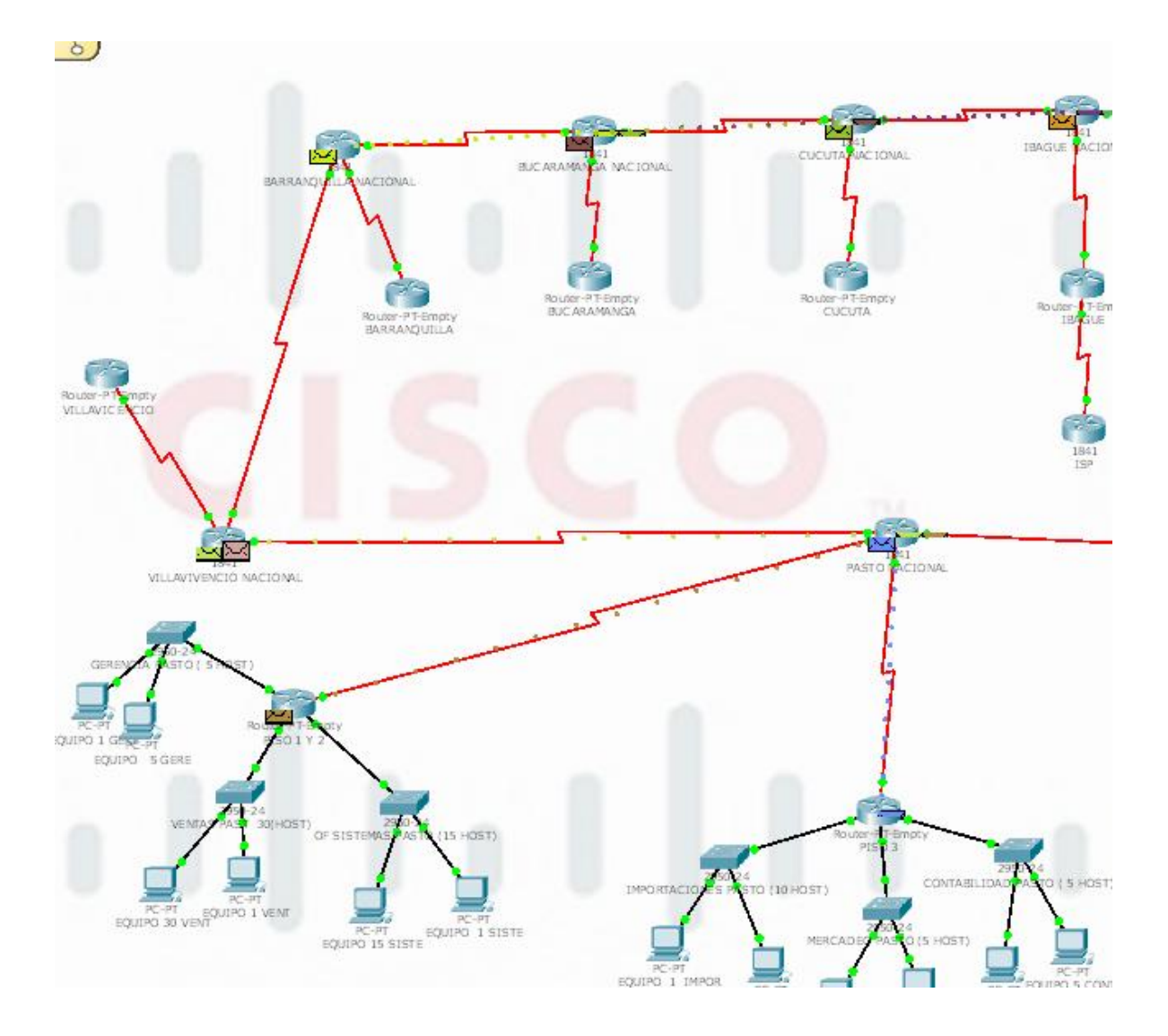

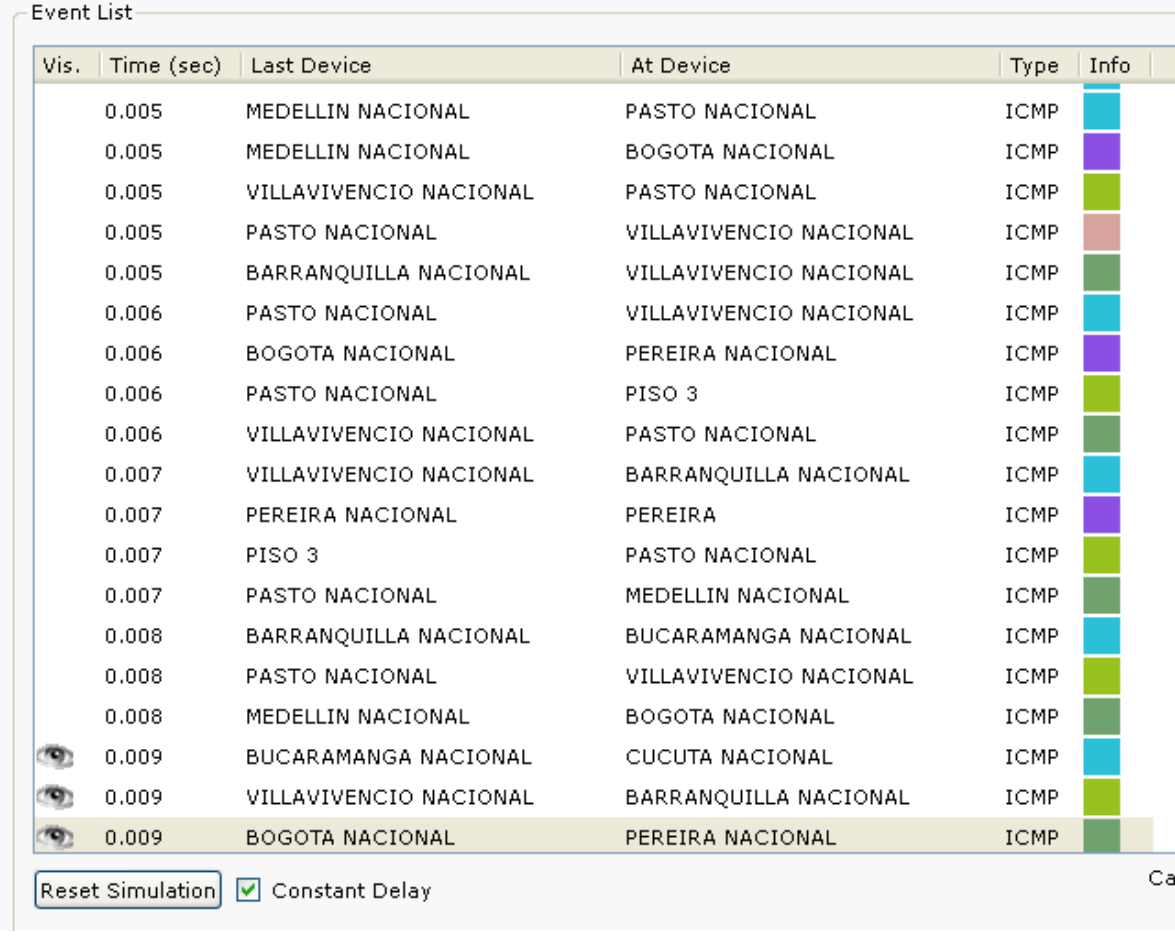
## **PING DE PC A ROUTER Y DE ROUTER A PC**

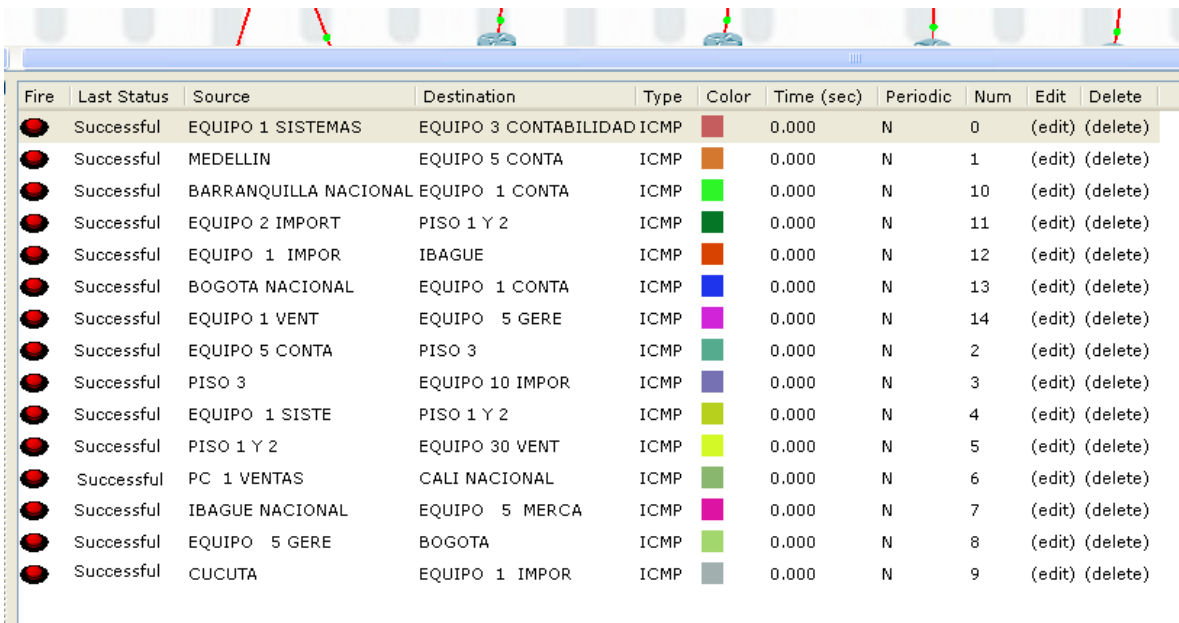

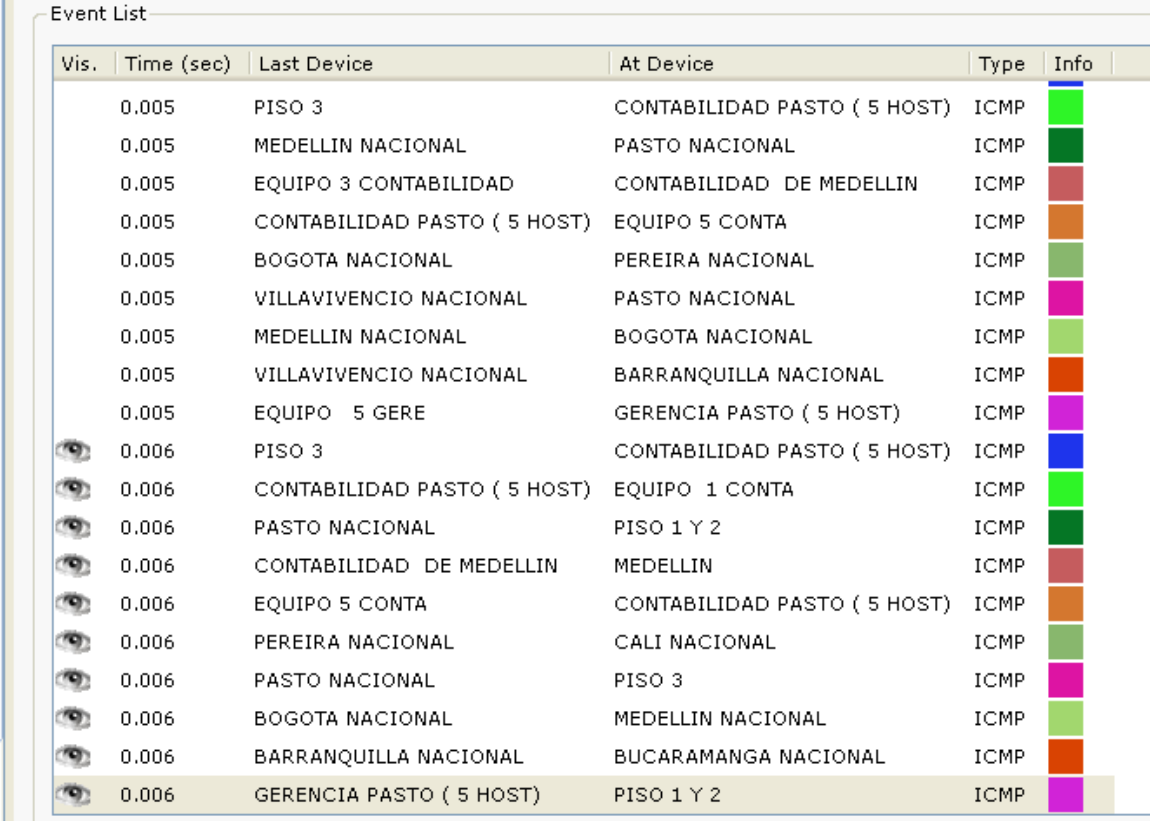

Reset Simulation | Constant Delay

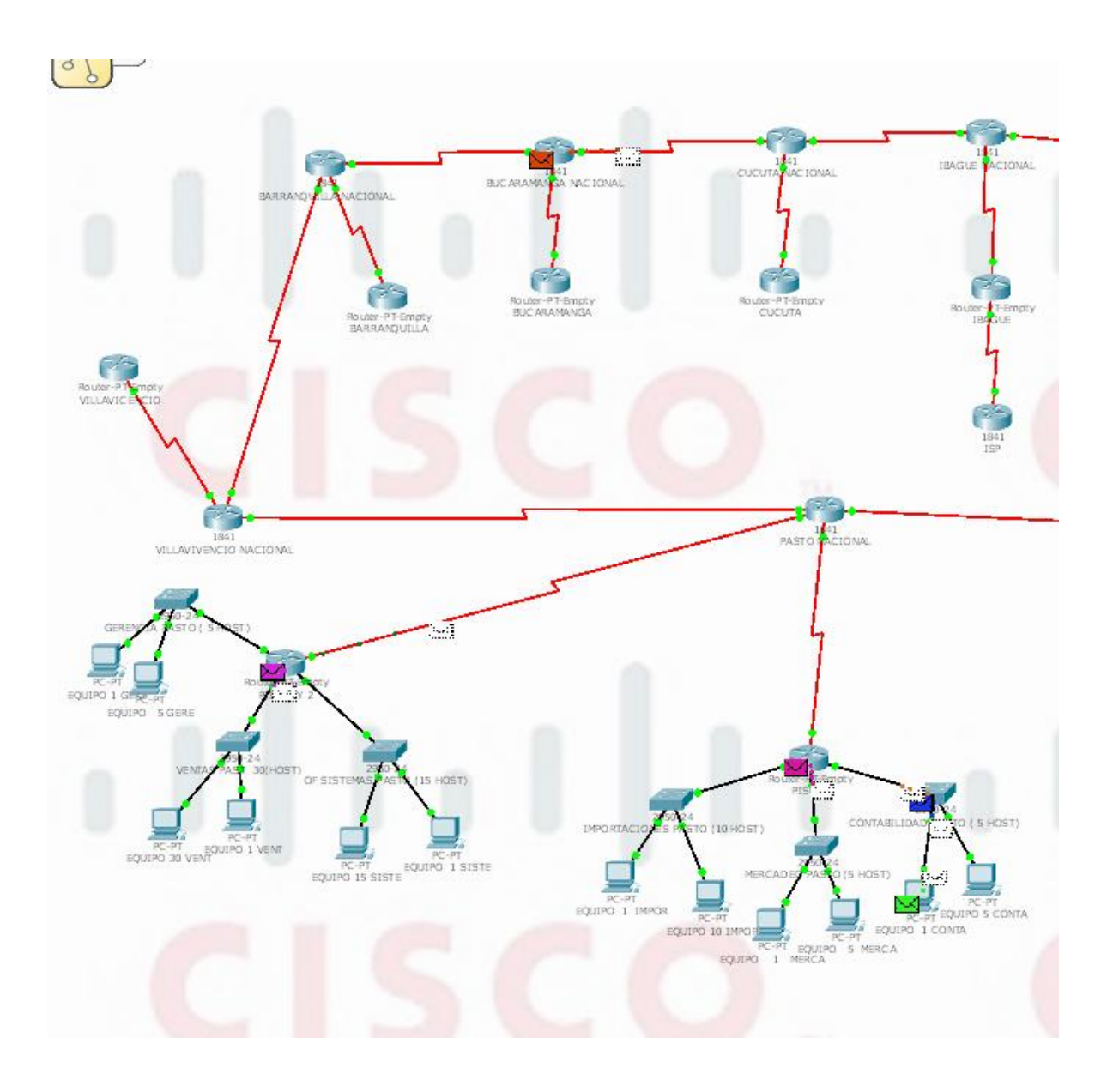

# **DOCUMENTACIÓN DE LA RED**

La documentación de la red se presenta en bloc de notas, en una carpeta anexa.

### **CONCLUSIONES**

Un Router con encaminamiento dinámico; es capaz de entender la red y pasar las rutas entre Routers vecinos. Con esto se quiere decir que es la propia red gracias a los Routers con routing dinámico los que al agregar nuevos nodos o perderse algún enlace es capaz de poner/quitar la ruta del nodo en cuestión en la tabla de rutas del resto de la red o de buscar un camino alternativo o más óptimo en caso que fuese posible

Las redes de datos cumplen una función importante en facilitar la comunicación dentro de la red humana global, admiten la forma en que vivimos, aprendemos trabajamos y jugamos. Proporcionan la plataforma para los servicios que nos permiten conectarnos, en forma local y global, con nuestra familia y amigos, como así también con nuestro trabajo e intereses. Esta plataforma respalda el uso de textos, gráficos, videos y voz.

Con el manejo del programa y las herramientas de simulación de redes PacketTracer confirmamos que es de gran importancia en la implementación de redes de aplicación en el mundo laboral La elaboración de este estudio de caso, puede llevar a la práctica los temas vistos durante el trascurso del primer modulo y a la vez he cumplido con las metas planteadas en el desarrollo de la topología requerida y su funcionamiento etc.

Con la elaboración de este trabajo, se puso en evidencia los conocimientos adquiridos durante la realización del curso , el cual infundo conocimientos básicos de configuración de protocolos de enrutamiento dinámico. En el diseño de una topología de red, es necesario conocer con precisión la reglamentación existente, ceñirse a las normas enunciadas en los organismos rectores nacionales e internacionales, así como recurrir a la experiencia y el buen sentido común, todo esto conlleva a desarrollar practicas individuales para configuración de dispositivos de red, ya que con la experiencia obtenidas en simulación de Packet Tracer se nos facilita el entendimiento del tema.

EL concepto que cada router necesita saber es las relaciones de toda la red, cada Router ofrece un destino con una distancia correspondiente y a su vez el router escucha la información y ajusta la distancia y la propaga a toda la red. En el presente trabajo se pudo evidenciar la utilización de multi enlace WAN. Los protocolos de enrutamiento internos se utilizan para actualizar routers bajo el control de un sistema autónomo; mientras que los exteriores se emplean para permitir que dos redes con distintos sistemas autónomos se comuniquen; el ejemplo más actual es el de Internet: OSPF para ruteo interno, BGP para externos; además contamos con la velocidad vector distancia, le llamamos VLSM, donde medimos la distancia y EIGRP con RIPv2, son de suma importancia en el estudio de los protocolos de la capa de red y está en permanente evolución, siendo temas de gran interés y expectativa de futuros desarrollos teniendo presente la continua evolución de las redes de comunicaciones de datos, cada vez sometidas a mayores requerimientos en cuanto a sus prestaciones.

Es importante destacar que el manejo de casos de estudio permite solucionar problemas encontrados dentro de una red, el cual nos ayuda a verificar en donde se encuentra la falla del sistema o de la red en general, permitiéndonos establecer posibles soluciones a los inconvenientes encontrados dentro de la misma red.

En general se puede afirmar que es importante manipular herramientas como el Packet Tracer que ayuda y a la vez facilita realizar y verificar el funcionamiento de las redes por medio de las especificaciones de cada uno de los elementos que conforman las redes, este simular de redes virtuales permite interactuar con las diversas herramientas que posee una red real.

## **BIBLIOGRAFÍA**

CISCO SYSTEM. Curso de entrenamiento CCNA EXPLORATION 4.0 Año 1 (Network Fundamentals y Routing Protocols and Concepts).

STALLINGS, William. Comunicaciones y redes de computadores. 6 ed. Madrid, España: Pearson Educación, 2000. ISBN 84-205-2986-9

TANENBAUM, Andrew S. Redes de computadoras. 3 ed. Naucalpan de Juárez, México: Prentice Hall Hispanoamericana, 1997. ISBN 968-880-958-6

Academy, C. N. *Aspectos Básicos de Networking.*

#### **IMPLEMENTACION DE REDES LAN/WAN EN ESPACIOS INDUSTRIALES.**

Las necesidades actuales que requiere una empresa y/o industria, para el manejo óptimo de su información, hacen que la instalación de redes, crezca de manera vertiginosa. El número de computadores en red crece de forma geométrica, y más aun, la cantidad de usuarios de internet se sigue elevando, el uso del video se incrementa, y por ende, la necesidad de tener una banda ancha de mayor tamaño, para poder tener una velocidad digna de ser en el manejo de la información.

Las redes de datos cumplen una función importante en facilitar la comunicación dentro de la red humana global, admiten la forma en que vive, aprende, trabaja y se entretiene el ser humano, tanto individual como socialmente, las redes proporcionan la plataforma para los servicios permiten comunicarnos, en forma local y global, como también respalda el uso de textos, gráficos, videos y voz.

Una red requiere muchas funciones para que sea confiable, escalable y fácil de administrar. Para diseñarlas de manera confiable, un diseñador de red debe darse cuenta de que cada uno de los componentes principales de ésta, tiene requisitos de diseño específicos.

En este trabajo se muestra la forma en que se diseña, se configura y se constituyen dos grandes redes, las cuales son las LAN y las WAN.

Los direccionamientos IP, se realizan a través del uso de VLSM (máscaras de subred de tamaño variable), con el fin de crear las tablas de direccionamiento. Se trabaja con el protocolo de enrutamiento OSPF. También se explica la forma en que se conectan los dispositivos entre sí, desarrollando un esquema de direccionamiento y prueba.

Se analizan las funciones del Router para satisfacer las demandas de las redes, proporcionando una conectividad óptima entre estas, y se utiliza PACKET TRACER como herramienta de Simulación para nuestras redes, teniendo en cuenta que la universidad UNAD tiene 3 sedes (para ello es necesario configurar 3 routers, uno en cada sede), a la cual se encuentran conectados los Switches, por ende las ciudades involucradas en la instalación y asignación de redes, están dadas por Bogotá, Pasto, y Bucaramanga. La cantidad de host requeridos por cada una de las LAN es: Bogotá 10, Bucaramanga 15 y Pasto 5.

Los elementos manejados para cada red LAN son:

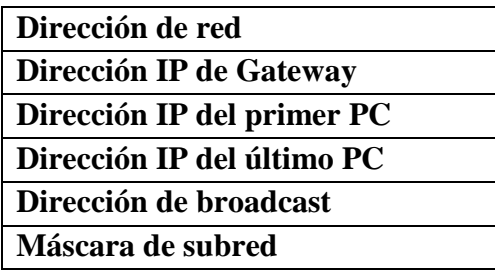

#### IMPLEMENTATION OF NETWORK LAN / WAN INDUSTRIAL SPACE.

Current needs required by a company and / or industry, for optimal management of their information, make the installation of networks, grow dramatically. The number of networked computers grows geometrically, and further, the number of Internet users continues to rise, the use of video increases, and hence the need to have a bandwidth of greater size in order to have worth a speed in the management of information.

Data networks play an important role in facilitating communication within the global human network, support the way you live, learn, work and entertain humans, both individually and socially, networks provide the platform to allow services communicate, locally and globally, and also supports the use of text, graphics, video and voice.

A network requires many features to make it reliable, scalable and easy to administer. For reliable design them, a network designer must realize that each of the major components of it, has specific design requirements.

In this paper we show how it is designed, configured and are two major networks, which are the LAN and WAN.

The IP addresses are done through the use of VLSM (subnet mask of variable size), to create routing tables. It works with the OSPF routing protocol. It also explains how to connect the devices together, developing an addressing scheme and testing.

We analyze the functions of the router to meet the demands of networks, providing optimal connectivity between these, and is used as a tool PACKET TRACER Simulation for our networks, taking into account that the university has 3 campuses UNAD (this requires setting 3 routers, one at each venue), to which the switches are connected, hence the cities involved in the installation and network mapping, are given by Bogota, Pasto and Bucaramanga. The amount of host required by each of the LAN is:

10 Bogota, Bucaramanga and Pasto 15 5.

The items handled for each LAN are:

Network Address

Gateway IP Address

IP address of the first PC

IP address of the last PC

Broadcast address

Subnet Mask